# **Panasonic**

## **Bedienungsanleitung Funktionsanleitung**

FULL HD LCD-Display Für geschäftlichen Gebrauch

Modell-Nr. **TH-84EF1W 84-Zoll-Modell TH-75FF1W** 75-Zoll-Modell

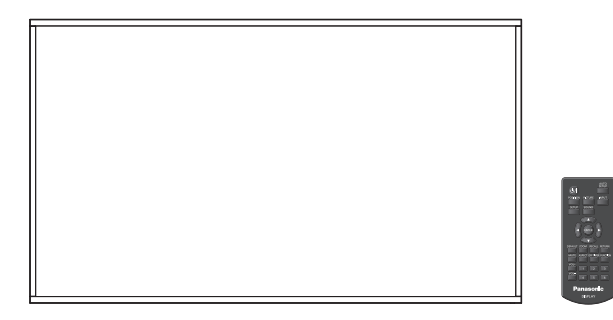

**Deutsch Bitte lesen Sie diese Anleitung vor dem Betrieb des** LCD-Displays und heben Sie sie für zukünftige Referenz gut auf.

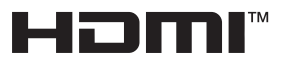

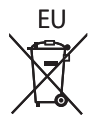

DPQP1078ZD/X1

## *Lieber Panasonic-Kunde*

*Wir möchten uns gerne für Ihre Wahl eines Panasonic-Gerätes bedanken und hoffen sehr, dass Ihnen das neue LCD-Display über lange Jahre viel Freude bereitet.*

*Lesen Sie bitte die Bedienungsanleitung durch, bevor Sie irgendwelche Einstellungen vornehmen und um einen optimalen Betrieb sicherzustellen.*

*Bewahren Sie diese Bedienungsanleitung zum späteren Nachschlagen zusammen mit der Quittung auf und notieren Sie sich die Modell- und die Seriennummer im Freiraum auf der hinteren Umschlagseite dieser Anleitung.*

*Bitte besuchen Sie die Webseite von Panasonic http://panasonic.com*

## **Inhaltsverzeichnis**

#### **Vor der Verwendung**

- ● Die Abbildungen und Screenshots in dieser Bedienungsanleitung dienen der Darstellung und können sich vom Aussehen der tatsächlichen Objekte und Gegebenheiten unterscheiden.
- ● Beschreibende Illustrationen in dieser Bedienungsanleitung basieren im Wesentlichen auf dem 84-Inch-Modell.

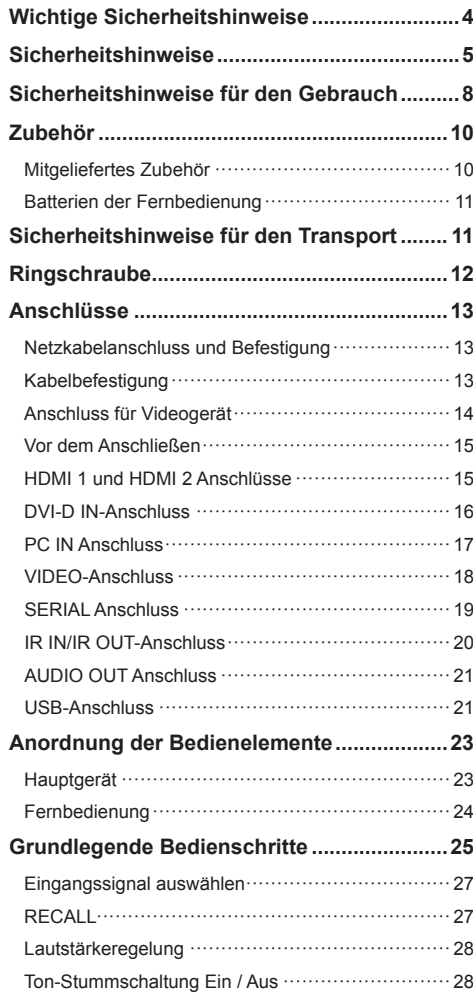

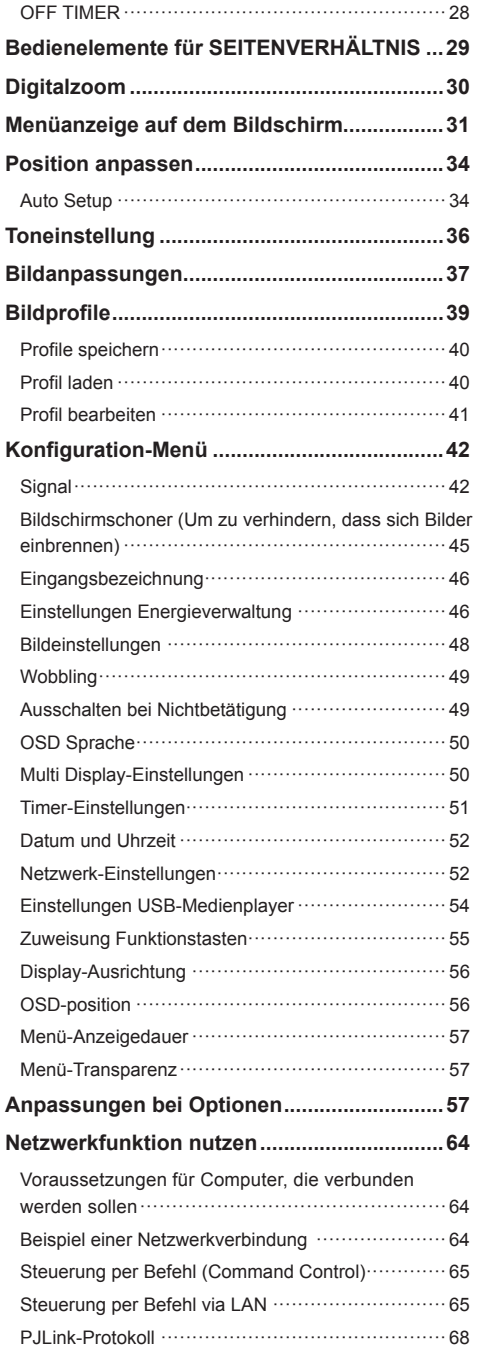

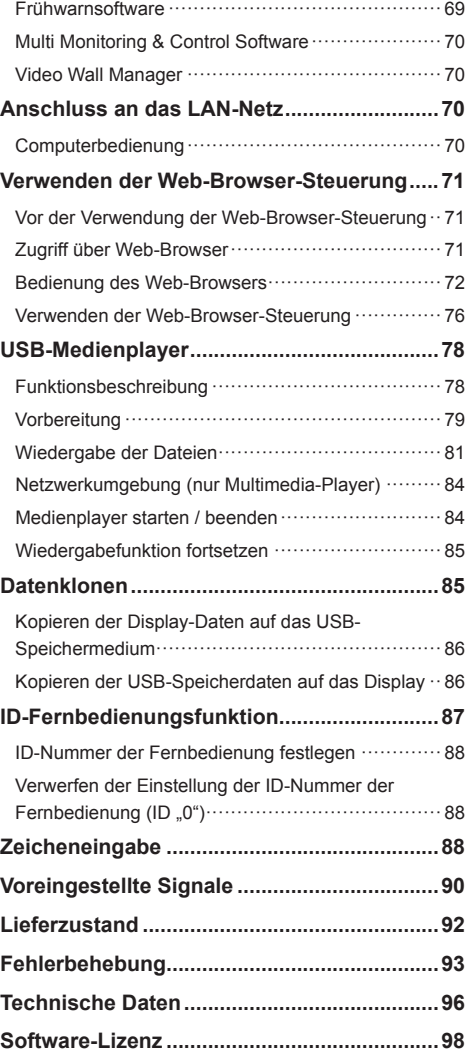

### **Hinweis:**

Einbrennen des Bildes könnte die Folge sein. Wird auf dem LCD Display über eine längere Zeit ein unbewegtes Bild angezeigt, könnte dieses Bild auf dem Bildschirm verharren. Es wird aber verschwinden, wenn für eine Weile bewegte Bilder angezeigt werden.

#### **Warenzeichen**

- Microsoft, Windows und Internet Explorer sind eingetragene Warenzeichen oder Warenzeichen der Microsoft Corporation in den Vereinigten Staaten und/ oder anderen Ländern.
- Macintosh, Mac, Mac OS, OS X und Safari sind Handelsmarken von Apple Inc., die in den Vereinigten Staaten und anderen Ländern registriert wurden.
- PJLink ist ein registriertes oder anstehendes Markenzeichen in Japan, den Vereinigten Staaten und in anderen Ländern und Regionen.
- HDMI, das HDMI-Logo und "High-Definition Multimedia Interface" sind Marken bzw. eingetragene Marken von HDMI Licensing LLC in den USA und anderen Ländern.
- JavaScript ist ein eingetragenes Warenzeichen oder ein Warenzeichen der Oracle Corporation und ihrer Tochtergesellschaften und mit ihr verbundenen Gesellschaften in den Vereinigten Staaten und/oder anderen Ländern.
- RoomView, Crestron RoomView und Fusion RV sind eingetragene Warenzeichen von Crestron Electronics, Inc.

Crestron Connected ist ein Warenzeichen von Crestron Electronics, Inc.

Selbst wenn kein besonderer Hinweis auf die Firma oder das Warenzeichen des Produktes gemacht wird, werden diese Warenzeichen vollständig berücksichtigt.

## **Wichtige Sicherheitshinweise**

## **WARNUNG**

1) Um Beschädigungen zu vermeiden, die zu Feuer oder Stromschlag führen können, darf dieses Gerät weder Tropf- noch Spritzwasser ausgesetzt werden.

Keine Behälter mit Wasser (Blumenvase, Becher, Kosmetik usw.) auf das Gerät stellen. (einschließlich der Regale usw. über dem Gerät)

Offene Flammen wie zum Beispiel angezündete Kerzen dürfen nicht auf / über das Gerät gestellt werden.

- 2) Zur Vermeidung eines elektrischen Schlages darf die Abdeckung nicht entfernt werden. Im Geräteinneren befinden sich keine Teile, die gewartet werden müssen. Wenden Sie sich für Reparaturen an einen qualifizierten Fachmann.
- 3) Der Erdungsanschluss des Netzsteckers darf nicht entfernt werden. Dieses Gerät ist mit einem dreipoligen Netzstecker ausgerüstet, der sich aus Sicherheitsgründen nur an einer geerdeten Netzsteckdose anschließen lässt. Wenden Sie sich an einen Elektriker, falls der Netzstecker nicht an eine Steckdose angeschlossen werden kann.

 Die Erdung darf nicht außer Funktion gesetzt werden.

4) Um einen elektrischen Schlag zu vermeiden, stellen Sie sicher, dass der Netzsteckert richtig geerdet ist.

## **VORSICHT**

Dieses Gerät ist für den Betrieb an Orten vorgesehen, an denen nur geringe elektromagnetische Felder auftreten.

Falls das Gerät in der Nähe von Quellen starker elektromagnetischer Felder oder an Orten betrieben wird, an denen elektrische Störsignale die Eingangssignale beeinflussen, kann die Bildoder Tonwiedergabe instabil sein oder es können Störgeräusche auftreten.

Halten Sie deshalb das Gerät von Quellen starker elektromagnetischer Felder fern, um jegliche Gefahr einer Beschädigung auszuschließen.

## **WARNUNG:**

Dieses Gerät entspricht der Klasse A von CISPR32. Dieses Gerät kann in einem Wohnbereich Funkstörungen verursachen.

## **Sicherheitshinweise**

## **WARNUNG**

## **■ Aufstellung**

## **Optionales Zubehör**

- Frühwarnsoftware Baureihe ET-SWA100\*
- \*: Das Suffix der Teilenummer kann sich, abhängig vom Lizenztyp, unterscheiden.

## **Hinweis**

● Die Teilenummer von Zubehörteilen kann ohne Vorankündigung geändert werden.

Kleinteile können eine Erstickungsgefahr darstellen, wenn sie versehentlich verschluckt werden. Bewahren Sie Kleinteile nicht in der Reichweite von Kleinkindern auf. Entsorgen Sie nicht benötigte Kleinteile und sonstige Gegenstände (einschließlich Verpackungsmaterial und Plastiktüten/-abdeckungen), damit Kleinkinder nicht damit spielen und somit einer Erstickungsgefahr ausgesetzt sind.

#### **Das Display darf nicht auf einer geneigten oder instabilen Fläche aufgestellt werden; stellen Sie zudem sicher, dass das Display nicht über die Kante der Basis hinausreicht.**

• Das Display kann umkippen und herunterfallen.

**Installieren Sie das Gerät an einem Ort, wo es keinen oder nur minimalen Vibrationen ausgesetzt ist. Und achten Sie darauf, dass die Unterlage das Gewicht des Gerätes tragen kann.**

• Stürzen oder Fallenlassen des Geräts kann zu Verletzungen führen, außerdem zu einem Defekt des Geräts.

## **Keine Gegenstände auf das Display stellen.**

• Falls Wasser oder Fremdkörper ins Display eindringen, kann es zu einem Kurzschluss kommen, und es besteht dann Brand- und Stromschlaggefahr. Falls ein Fremdkörper ins Innere des Displays gelangt, konsultieren Sie Ihren Panasonic-Fachhändler.

## **Nur in senkrechter Position befördern.**

• Wenn das Produkt so transportiert wird, dass die Oberfläche des Flüssigkristallbildschirms nach oben oder unten zeigt, kann dies die internen Schaltkreise beschädigen.

### **Die Be - und Entlüftungsöffnungen dürfen unter keinen Umständen durch Gegenstände jeglicher Art zugedeckt werden.**

**Für hinreichende Ventilation siehe Seite 8.**

## **Bei vertikaler Installation des Geräts:**

## **(nur** 84-Zoll-Modell **)**

Achten Sie bei vertikaler Installation des Gerätes darauf, dass die Betriebsanzeige nach unten kommt. Es wird Hitze erzeugt, und das Display könnte beschädigt werden oder in Brand geraten.

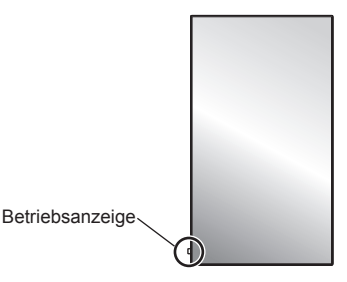

## **Sicherheitshinweise für die Wandmontage**

- Der Einbau sollte von einem Fachmann durchgeführt werden. Eine falsche Montage des Displays kann Unfälle verursachen, die zum Tode oder schweren Verletzungen führen.
- Bei Installation an einer Wand muss eine mit den VESA-Standards übereinstimmende Wandhalterung verwendet werden.

84-Zoll-Modell : VESA 600 × 500 75-Zoll-Modell : VESA 600 × 400 (siehe Seite 8)

- Prüfen Sie vor der Installation unbedingt, ob der Montageort ausreichend Tragkraft bietet, um das Gewicht des LCD-Displays und der Wandhalterung als Fallsicherung zu tragen.
- Wenn Sie den an der Wand montierten Display nicht länger verwenden möchten, beauftragen Sie einen Fachmann für die Demontage.
- Achten Sie bei der Installation des Displays an der Wand darauf, dass die Befestigungsschrauben und Stromkabel nicht mit Metallobjekten in der Wand in Kontakt kommen. Bei Kontakt mit Metallobjekten in der Wand kann es zu einem Stromschlag kommen.

#### **Stellen Sie das Display nicht an einem Ort auf, an dem es durch Salz oder korrosives Gas beeinträchtigt werden könnte.**

• Sonst könnte das Display aufgrund der Korrosion herunterfallen. Das Gerät könnte ebenfalls nicht mehr ordnungsgemäß funktionieren.

### **Installieren Sie das Produkt so, dass es nicht direkter Sonneneinstrahlung ausgesetzt ist.**

• Ist der Bildschirm direktem Sonnenlicht ausgesetzt, kann das nachteilige Auswirkungen auf die Flüssigkristallanzeige haben.

## **■ Verwendung des LCD-Displays**

#### **Das Display ist für den Betrieb mit einer Netzspannung von 220 - 240 V (Wechselspannung), 50/60 Hz vorgesehen.**

#### **Die Entlüftungsöffnungen dürfen nicht abgedeckt werden.**

• Falls die Entlüftungsöffnungen blockiert werden, kann sich das Display überhitzen, was einen Geräteschaden oder einen Brand verursachen kann.

#### **Keine Fremdkörper in das Display stecken.**

• Metallene oder entzündbare Gegenstände dürfen nicht durch die Entlüftungsöffnungen in das Display gesteckt werden oder in das Gerät fallen, weil die Gefahr eines Brandausbruchs oder eines elektrischen Schlages vorhanden ist.

#### **Die Abdeckung darf nicht abgenommen und es dürfen keine Änderungen vorgenommen werden.**

Im Inneren ist Hochspannung vorhanden, deshalb ist die Gefahr eines elektrischen Schlages vorhanden. Wenden Sie sich für alle Kontrollen, Einstellungen und Reparaturen an lhren örtlichen Panasonic-Händler.

#### **Sichern Sie sich einen einfachen Zutritt zum Stecker des Versorgungskabels.**

### **Das Netzkabel mit dem Netzstecker muss an eine geerdete Netzsteckdose angeschlossen werden.**

#### **Benutzen Sie ausschließlich das mit diesem Gerät mitgelieferte Netzkabel.**

• Sonst können Kurzschlüsse, Wärmeentwicklung usw. auftreten, die zu einem elektrischen Schlag und Feuer führen können.

#### **Das mitgelieferte Netzkabel nicht mit anderen Geräten benutzen.**

• Sonst besteht Stromschlag- oder Brandgefahr.

### **Den Netzstecker vollständig an eine Steckdose anschließen.**

• Falls der Netzstecker nicht vollständig hineingesteckt ist, kann durch entstehende Wärme ein Brand verursacht werden. Ein beschädigter Netzstecker oder eine Steckdose mit lockerer Abdeckplatte dürfen nicht verwendet werden.

#### **Den Netzstecker nicht mit nassen Händen anfassen.**

• Beim Anfassen mit nassen Händen kann ein elektrischer Schlag ausgelöst werden.

#### **Das Netzkabel darf nicht beschädigt werden. Beim Lösen aus der Steckdose muss das Kabel am Netzstecker festgehalten und herausgezogen werden.**

• Das Kabel darf nicht beschädigt oder abgeändert, mit schweren Gegenständen belastet, einer Wärmequelle ausgesetzt, verdreht, stark gebogen oder gezogen werden. In diesem Fall besteht die Gefahr eines Brandausbruchs oder eines elektrischen Schlages. Ein beschädigtes Netzkabel muss unverzüglich bei einem autorisierten Kundendienstzentrum repariert werden.

#### **Berühren Sie das Netzkabel oder den Stecker nicht direkt mit der Hand, wenn diese beschädigt sind.**

• Es könnte Stromschlaggefahr bestehen.

#### **Auf keinen Fall Gehäuseteile entfernen und NIEMALS selber Änderungen am Display vornehmen**

- Die hintere Abdeckung des Geräts nicht öffnen, weil sonst stromführende Teile offen liegen. Im Inneren des Gerätes sind keine Teile vorhanden, die vom Benutzer gewartet werden könnten. (Komponenten, die hohe Spannung führen, können starke elektrische Schläge verursachen.)
- Lassen Sie das Display grundsätzlich nur von Ihrem Panasonic-Fachhändler überprüfen, einstellen oder reparieren.

#### **Bewahren Sie die AAA/R03/UM4 Batterien (mitgeliefert) außer Reichweite von Kindern auf. Ein versehentliches Verschlucken ist schädlich.**

• Falls Sie vermuten, dass ein Kind sie verschluckt haben könnte, wenden Sie sich sofort an einen Arzt.

#### **Falls das Display für längere Zeit nicht in Betrieb genommen wird, müssen Sie das Netzkabel aus der Steckdose ziehen.**

**Bildrauschen kann auftreten, wenn Sie die Kabel anschließen / trennen, die an die Eingänge angeschlossen sind, die Sie gerade nicht nutzen oder wenn Sie die Videogeräte anschalten / ausschalten. Dabei handelt es sich jedoch nicht um eine Fehlfunktion.**

**Zur Verhinderung von Brandgefahr niemals Kerzen oder andere Quellen von offenem Feuer auf oder in der Nähe des Fernsehgerätes aufstellen.**

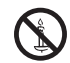

## **A** VORSICHT

**Falls Probleme oder ein Defekt auftreten, stellen Sie sofort die Benutzung des Geräts ein.**

- **Falls ein Problem auftritt, ziehen Sie den Netzstecker.**
- Aus dem Gerät tritt Rauch oder ein unnormaler Geruch aus.
- Mitunter ist weder Bild noch Ton da.
- Eine Flüssigkeit wie Wasser oder Fremdkörper sind ins Innere des Geräts gelangt.
- Beim Gerät gibt es deformierte oder zerbrochene Teile.

#### **Wenn Sie fortfahren, das Gerät unter diesen Bedingungen zu benutzen, besteht Brand- und Stromschlaggefahr.**

- Schalten Sie das Gerät sofort aus, ziehen Sie den Netzstecker aus der Netzsteckdose und fragen Sie Ihren Händler, das Gerät zu reparieren.
- Um die Stromzufuhr zum Display vollständig zu unterbinden, müssen Sie den Stecker des Netzkabels aus der Wandsteckdose ziehen.
- Versuchen Sie auf keinen Fall, das Gerät selber zu reparieren, das ist gefährlich.
- Damit Sie jederzeit den Netzstecker aus der Netzsteckdose ziehen können, schließen Sie das Gerät an eine Netzsteckdose an, die Sie leicht erreichen können.
- **■ Berühren Sie das Gerät nicht direkt mit der Hand, wenn es beschädigt ist.**

## **Es könnte Stromschlaggefahr bestehen.**

## **■ Verwendung des LCD-Displays**

**Die Hände, das Gesicht oder Gegenstände nicht in die Nähe der Entlüftungsöffnungen des Displays halten.**

• Heiße Luft tritt aus den Entlüftungsöffnungen an der Oberseite des Displays aus. Körperteile oder Gegenstände, die nicht hitzebeständig sind, von der Oberseite fernhalten, weil Verbrennungen und Deformationen resultieren können.

### **Zum Tragen bzw. Öffnen des Produkts sind mind. 4 Personen nötig.**

• Wird dies nicht beachtet, kann das Gerät herunterfallen und Verletzungen verursachen.

#### **Zum Ändern des Aufstellungsortes müssen alle Kabel gelöst werden.**

• Beim Ändern des Standortes mit angeschlossenen Kabeln können die Kabel beschädigt werden, was zu einem Brandausbruch oder einem elektrischen Schlag führen kann.

#### **Ziehen Sie vor dem Reinigen als Vorsichtsmaßnahme den Netzstecker aus der Steckdose.**

• Bei angeschlossenem Netzstecker kann ein elektrischer Schlag ausgelöst werden.

#### **Das Netzkabel regelmäßig reinigen, sodass sich kein Staub darauf ansammeln kann.**

• Falls sich auf dem Netzkabelstecker Staub ansammelt, kann die Isolation durch Feuchtigkeit beschädigt werden, was zu einem Brandausbruch führen kann. Den Netzkabelstecker aus der Steckdose ziehen und mit einem trockenen Tuch abwischen.

### **Treten Sie nicht auf das Display und hängen Sie sich nicht daran.**

• Das Gerät könnte umkinnen oder zerbrechen und es kann zu Verletzungen führen. Achten Sie insbesondere auf Kinder.

#### **Beim Einsetzen der Batterie unbedingt auf die richtige Polarität (+ und -) achten.**

- Falscher Umgang mit der Batterie kann dazu führen, dass sie explodiert oder undicht wird. Es kann zu einem Brand führen, Verletzungen verursachen, und es können Sachschäden in der Umgebung eintreten.
- Setzen Sie die Batterie ordnungsgemäß ein, so wie es beschrieben ist. (siehe Seite 11.)

#### **Wird die Fernsteuerung längere Zeit nicht benutzt, nehmen Sie die Batterien heraus.**

• Sonst kann sie undicht werden, sich erhitzen, sich entzünden oder platzen, so dass ein Brand entstehen kann, oder es können Sachschäden in der Umgebung eintreten.

#### **Batterien dürfen weder verbrannt noch zerlegt werden.**

• Setzen Sie Batterien keiner übermäßigen Wärme aus, z. B. direkter Sonneneinstrahlung, offenen Flammen usw.

### **Das Display nicht auf den Kopf stellen.**

**Positionieren Sie das Gerät nicht so, dass sein Flüssigkristallbildschirm nach oben zeigt.**

## **Sicherheitshinweise für den Gebrauch**

## **Sicherheitshinweise in Bezug auf die Installation**

#### **Lassen Sie das Display nicht im Freien stehen.**

• Das Display ist für den Gebrauch in Innenräumen bestimmt.

#### **Installieren Sie dieses Gerät an einem Ort, der das Gewicht des Geräts aushalten kann.**

• Verwenden Sie eine Installationhalterung, die den VESA-Standards genügt.

## **Umgebungstemperaturen**

- Wenn das Gerät unterhalb einer Höhe von 1 400 m (4 593 ft) über dem Meeresspiegel betrieben wird: 0°C bis 40°C (32°F bis 104°F)
- Bei Verwendung des Gerätes in großen Höhen (1 400 m (4 593 ft) und höher, aber weniger als 2 800 m (9 186 ft) über dem Meeresspiegel): 0°C bis 35°C (32°F bis 95°F)

#### **Installieren Sie das Gerät nicht an Orten, die 2 800 m (9 186 ft) und höher über dem Meeresspiegel liegen.**

• Andernfalls besteht die Gefahr, dass interne Teile nicht so lange halten oder dass sie nicht ordnungsgemäß funktionieren.

#### **Wir sind für keinerlei Produktschäden etc. verantwortlich, die durch Versäumnisse bezüglich der Installationsumgebung verursacht werden, auch nicht während des Garantiezeitraums.**

#### **Stellen Sie das Display nicht an einem Ort auf, an dem es durch Salz oder korrosives Gas beeinträchtigt werden könnte.**

• Wenn dies nicht getan wird, könnte die Lebensdauer der inneren Teile verkürzt werden und es könnte zu Fehlfunktionen aufgrund von Korrosion kommen.

#### **Erforderlicher Freiraum für Belüftung**

• Lassen Sie für die äußere Peripherie des Bildschirms nach oben, unten, links und rechts mind.10 cm (3,94") Platz.

Lassen Sie auf der Rückseite mind. 5 cm (1,97") Platz.

#### **Über die Schrauben für den Einsatz einer mit VESA-Standards konformen Wandhalterung**

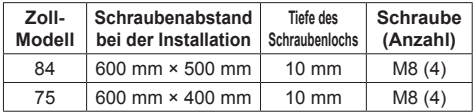

### **Beachten Sie die bewegliche Struktur der Betriebsanzeige und des Fernbedienungssensors.**

• Als Werkstandard werden die Betriebsanzeige und der Fernbedienungssensor im Gerät aufbewahrt. Für normale Benutzung ziehen Sie den Fernbedienungssensor an der Kante des Hauptgerätes heraus, indem Sie den Hebel an der Rückseite betätigen. Bewahren Sie den Fernbedienungssensor je nach Aufstellung (bspw. bei Verwendung mehrerer Anzeigegeräte) im Hauptgerät auf. (siehe Seite 23)

#### **Üben Sie keinen Druck auf den Flüssigkristallbildschirm aus.**

• Drücken Sie nicht gewaltsam gegen den Flüssigkristallbildschirm; drücken Sie nicht mit einem spitzen Gegenstand dagegen. Eine gewaltsame Handhabung des Flüssigkristallbildschirms kann zu einer Ungleichmäßigkeit der Anzeige und damit zu einer Fehlfunktion führen.

### **Je nach Temperatur- oder Feuchtigkeitsbedingungen kann eine ungleichmäßige Helligkeit beobachtet werden. Dies ist jedoch kein Fehler.**

• Diese Ungleichmäßigkeit verschwindet nach längerem Betrieb. Falls nicht, wenden Sie sich an den Händler.

## **Aufforderung in Bezug auf die Sicherheit**

#### **Ergreifen Sie bei der Verwendung dieses Produkts Sicherheitsmaßnahmen zur Vermeidung der folgenden Vorfälle.**

- Die Verbreitung persönlicher Daten durch dieses Produkt
- Den unbefugten Betrieb dieses Produkts seitens eines böswilligen Dritten
- Das Stören oder Anhalten dieses Produkts seitens eines böswilligen Dritten

## **Treffen Sie ausreichende Sicherheitsvorkehrungen. (siehe Seite 72, 73)**

- Legen Sie ein Passwort für die LAN-Steuerung fest und schränken Sie den Benutzerzugriff für die Anmeldung ein.
- Gestalten Sie Ihr Passwort so sicher wie möglich.
- Ändern Sie Ihr Passwort regelmäßig.
- Die Panasonic Corporation oder assoziierte Firmen fragen Sie nie direkt nach Ihrem Passwort. Geben Sie im Falle solcher Anfragen Ihr Passwort nicht preis.
- Das angeschlossene Netzwerk muss durch eine Firewall usw. gesichert sein.
- Wenn Sie das Produkt entsorgen möchten, initialisieren Sie vorher die Daten. [Shipping] (siehe Seite 92)

## **Hinweise zur Verwendung von kabelgebundenem LAN**

**Wenn Sie das Display an einem für elektrostatische Aufladung anfälligen Ort aufstellen, ergreifen Sie ausreichende antistatische Maßnahmen, bevor Sie es verwenden.**

- Wenn das Display an einem für elektrostatische Aufladung anfälligen Ort wie beispielsweise auf einem Teppich verwendet wird, wird möglicherweise die kabelgebundene LAN-Kommunikation öfter getrennt. Entfernen Sie in diesem Fall die elektrostatische Aufladung und die Störsignalquelle, die Probleme mit einer Antistatikmatte hervorrufen kann, und stellen Sie erneut eine Verbindung über das kabelgebundene LAN her.
- In seltenen Fällen kann die LAN-Verbindung aufgrund von elektrostatischer Aufladung oder Störsignalen deaktiviert sein. Schalten Sie in einem solchen Fall die Stromversorgung des Displays und der verbundenen Geräte einmal ab und danach wieder ein.

#### **Das Display funktioniert aufgrund von starken Funkwellen der Breitbandstation oder des Radios möglicherweise nicht ordnungsgemäß.**

• Wenn eine Einrichtung oder ein Gerät in der Nähe des Installationsorts vorhanden ist, das starke Funkwellen ausgibt, stellen Sie das Display an einem Ort auf, der weit genug von der Funkwellenquelle entfernt ist. Oder umhüllen Sie das an den LAN-Anschluss angeschlossene Kabel mit einem Stück Metallfolie oder einem Metallrohr, damit es an beiden Enden geerdet ist.

## **Reinigung und Wartung**

**Die Vorderseite des Flüssigkristallbildschirms wurde speziell behandelt. Wischen Sie die Oberfläche des Flüssigkristallbildschirms leicht unter ausschließlicher Verwendung eines Reinigungstuchs oder eines weichen, fusselfreien Tuchs ab.**

- Bei starker Verschmutzung feuchten Sie ein weiches, flusenfreies Tuch mit reinem Wasser oder einer Lösung aus 100 Teilen Wasser und 1 Teil eines neutralen Reinigungsmittels an, wischen Sie die Bildschirmoberfläche damit ab, und reiben Sie anschließend mit einem trockenen, weichen, flusenfreien Tuch gleichmäßig nach, bis die Oberfläche vollständig trocken ist.
- Die Bildschirmoberfläche darf nicht mit Fingernägeln oder anderen Gegenständen zerkratzt werden und es dürfen keine Gegenstände gegen den Bildschirm geschlagen werden, weil er beschädigt werden kann. Jeglicher Kontakt mit flüchtigen Substanzen, wie Insektenschutzmittel, Lösungsmittel usw. ist zu vermeiden, weil die Oberfläche beschädigt werden kann.

### **Verwenden Sie zum Reinigen des Gehäuses ein weiches trockenes Tuch.**

- Bei starker Verschmutzung müssen Sie das Gehäuse mit einem weichen Tuch, das mit einer stark verdünnten, neutralen Reinigungsmittellösung angefeuchtet ist, reinigen. Wischen Sie das Gehäuse mit einem anderen weichen Tuch trocken.
- Es darf kein Reinigungsmittel auf die Bildschirmoberfläche gelangen. Falls Wassertropfen ins Geräteinnere gelangen, können Betriebsstörungen verursacht werden.
- Vermeiden Sie jeglichen Kontakt des Gehäuses mit flüchtigen Substanzen, wie Insektenschutzmitteln, Lösungsmitteln usw., weil das Gehäuse beschädigt werden und sich die Beschichtung ablösen kann. Außerdem darf das Gehäuse nicht über längere Zeit mit Gegenständen aus Gummi oder PVC in Berührung kommen.

## **Verwendung von chemischen Reinigungstüchern**

- Verwenden Sie keine chemischen Reinigungstücher für die Bildschirmoberfläche.
- Befolgen Sie die Gebrauchsanweisung der chemischen Reinigungstücher bei deren Anwendung zur Reinigung des Gehäuses.

## **Entsorgung**

**Fragen Sie bei den lokalen Behörden oder bei Ihrem Händler, wie das Gerät korrekt zu entsorgen ist.**

# **Zubehör**

## **Mitgeliefertes Zubehör**

Kontrollieren Sie das mitgelieferte Zubehör auf Vollständigkeit

#### **Bedienungsanleitung (CD-ROM × 1)**

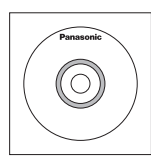

## **Fernbedienung × 1**

● N2QAYA000099

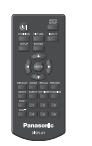

### **Batterien für Fernbedienungssender × 2** (Typ AAA/R03/UM4)

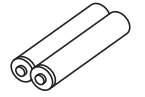

## **Klemme × 3**

● DPVF1056ZA

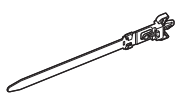

## **Netzkabel**

(Ca. 2 m) ● 1JP155AF1W

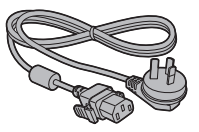

● 2JP155AF1W

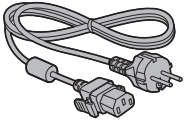

● 3JP155AF1W

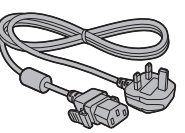

## **Achtung**

- Bewahren Sie kleine Teile sachgemäß auf und halten Sie sie fern von kleinen Kindern.
- ● Die Artikelnummern des Zubehörs können sich ohne Mitteilung ändern. (Die tatsächliche Artikelnummer kann von den oben genannten abweichen.)
- ● Falls Sie Zubehörteile verloren haben, erwerben Sie diese bitte bei Ihrem Händler. (Verfügbar über den Kundendienst)
- Entsorgen Sie die Verpackungsmaterialien ordnungsgemäß, nachdem Sie die Artikel herausgenommen haben.

## **Batterien der Fernbedienung**

1. Den Haken ziehen und festhalten, dann den Batteriefachdeckel öffnen.

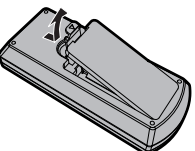

2. Die Batterien einlegen - dabei auf korrekte Polarität achten (+ und -).

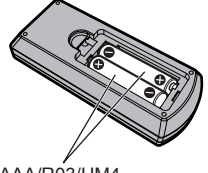

Typ AAA/R03/UM4

3. Den Batteriefachdeckel wieder anbringen.

## **Tipp**

● Beim regelmäßigen Benutzen der Fernbedienung sollten die alten Batterien für eine längere Lebensdauer durch Alkali-Batterien ausgetauscht werden.

## **Vorsichtsmaßnahmen bei der Verwendung von Batterien**

Ein falsches Einsetzen der Batterien kann ein Auslaufen der Batterieflüssigkeit und Korrosion verursachen, welche die Fernbedienung beschädigen.

Die Batterien sind auf umweltfreundliche Art zu entsorgen.

## **Beachten Sie die folgenden Vorsichtsmaßnahmen:**

- 1. Die Batterien sollten immer paarweise ausgetauscht werden. Immer neue Batterien beim Auswechseln der alten verwenden.
- 2. Alte und neue Batterien sollten niemals gemischt werden.
- 3. Verschiedene Batteriearten nicht mischen (Beispiel: .Zink-Kohle" und "Alkali").
- 4. Niemals die Batterien aufladen, kurzschließen, zerlegen, aufheizen oder verbrennen.
- 5. Das Auswechseln der Batterien wird notwendig, wenn das Display auf die Fernbedienung nur noch gelegentlich oder gar nicht mehr reagiert.
- 6. Batterien dürfen weder verbrannt noch zerlegt werden.
- 7. Batterien keinen übermäßigen Temperaturen wie Sonneneinstrahlung, Feuer usw. aussetzen.

## **Sicherheitshinweise für den Transport**

Das Display verfügt über Tragegriffe. Halten Sie das Display beim Transport an den Tragegriffen.

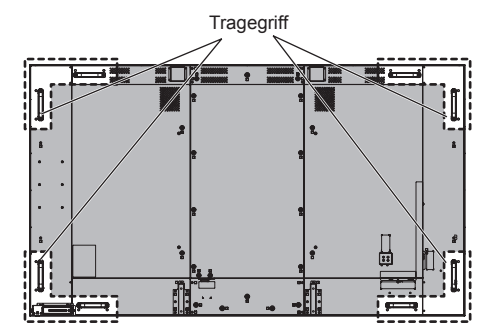

## **Hinweis**

- Halten Sie nur die Tragegriffe und keine anderen Teile.
- Zum Tragen des Produkts sind mind. 4 Personen nötig. Andernfalls kann das Produkt herunterfallen und Verletzungen verursachen.
- ● Halten Sie beim Tragen des Produkts den Flüssigkristallbildschirm aufrecht.

Wenn das Produkt so getragen wird, dass die Oberfläche des Flüssigkristallbildschirms nach oben oder unten zeigt, kann dies zur Verformung des Bildschirms oder Schaden im Innern des Geräts führen.

● Halten Sie nicht den oberen, unteren, rechten oder linken Rahmen oder die Ecken des Geräts. Halten Sie nicht die Vorderfläche des Flüssigkristallbildschirms. Achten Sie außerdem darauf, nicht gegen diese Teile zu stoßen.

Dies kann Schäden am Flüssigkristallbildschirm verursachen.

Außerdem kann der Bildschirm einen Riss bekommen und dadurch Verletzungen verursachen.

# **Ringschraube**

Das Display verfügt über Löcher zum Anbringen von Ringschrauben (M10). Verwenden Sie diese bei der Montage, um das Display aufzuhängen.

Verwenden Sie die Ringschraube ausschließlich zum kurzen Aufhängen oder Bewegen des Displays.

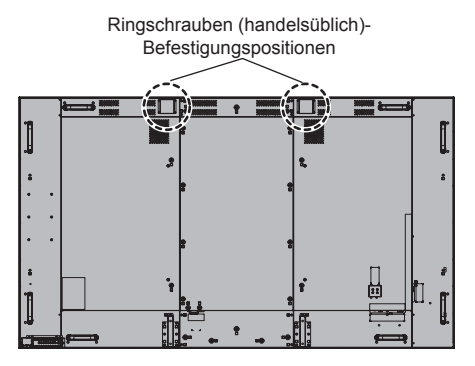

#### **Hinweis**  $\overline{\mathcal{L}}$

- ● Aufhängen und Einbau des Displays sollten von einem Fachmann durchgeführt werden.
- ● Montieren Sie das Display nicht mit nur 1 Ringschraube.
- ● Verwenden Sei eine Ringschraube der Größe M10. Diese hält der Belastung durch das Produktgewicht stand.
- ● Entfernen Sie nach der Installation die Ringschrauben und schließen Sie die Löcher mit den Ringschraubenkappen, die beim Anbringen der Ringschrauben entfernt wurden.

# **Anschlüsse**

## **Netzkabelanschluss und Befestigung**

#### Rückseite des Geräts

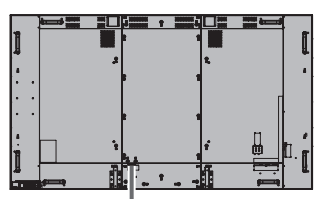

### **Befestigung des Netzkabels**

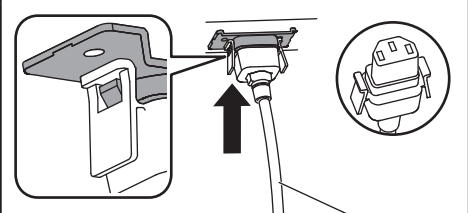

Netzkabel (mitgeliefert)

## **Den Stecker in den Display-Anschluss stecken.**

Schieben Sie den Stecker ein, bis Sie ein Klickgeräusch hören.

## **Hinweis**

Vergewissern Sie sich, dass der Stecker rechts und links gesichert ist.

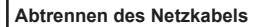

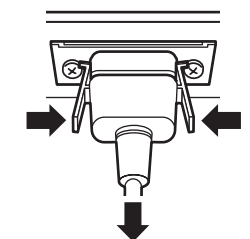

Zum Abziehen des Steckers beide Klammern niederdrücken.

## **Hinweis**

- Achten Sie beim Abtrennen des Netzkabels unbedingt darauf, stets zuerst den Netzkabelstecker von der Steckdose abzutrennen.
- ● Das mitgelieferte AC-Kabel ist ausschließlich für die Verwendung mit diesem Gerät ausgelegt. Verwenden Sie es nicht für andere Zwecke.

## **Kabelbefestigung**

## **Hinweis**

Diesem Gerät liegen 3 Spanner bei. Fixieren Sie die Kabel wie unten gezeigt mithilfe der Löcher für die Spanner an 3 Stellen.

Wenn Sie weitere Schellen brauchen, kaufen Sie diese bei Ihrem Fachhändler. (Beim Kundendienst erhältlich)

84-Zoll-Modell

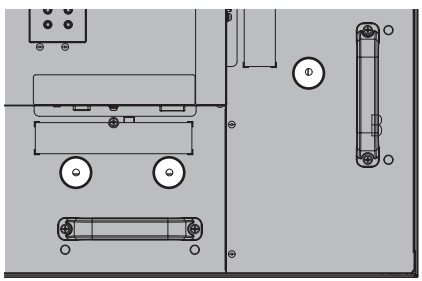

• Die Lage der Löcher ist bei dem 75-Zoll-Modell dieselbe.

## **1. Befestigen Sie die Kabelschelle**

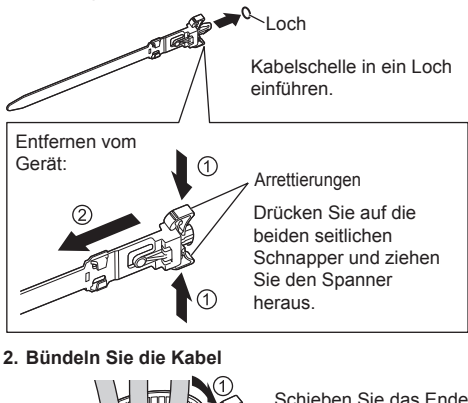

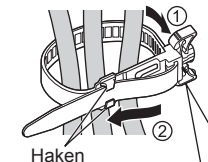

Schieben Sie das Ende des Kabelspanners zwischen die Haken und ziehen Sie ihn fest.

Lösen:

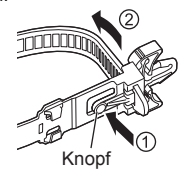

Drücken Sie auf die Noppe und ziehen Sie das Ende des Kabelspanners heraus.

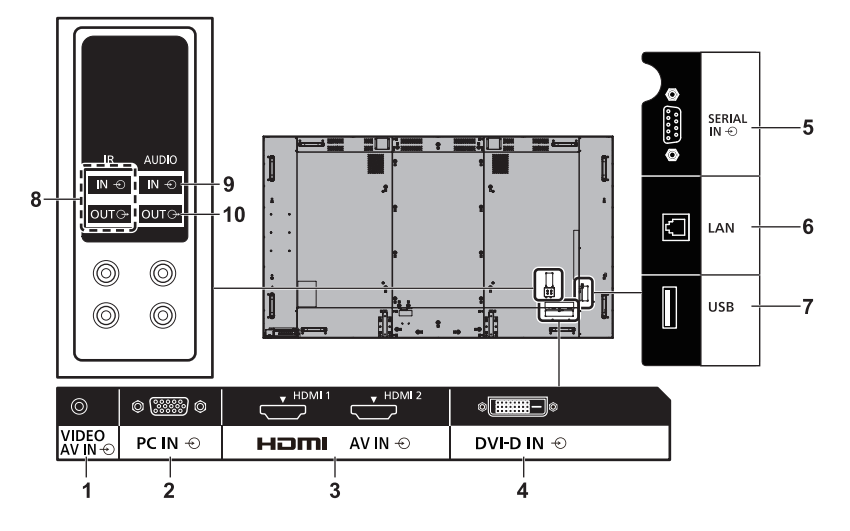

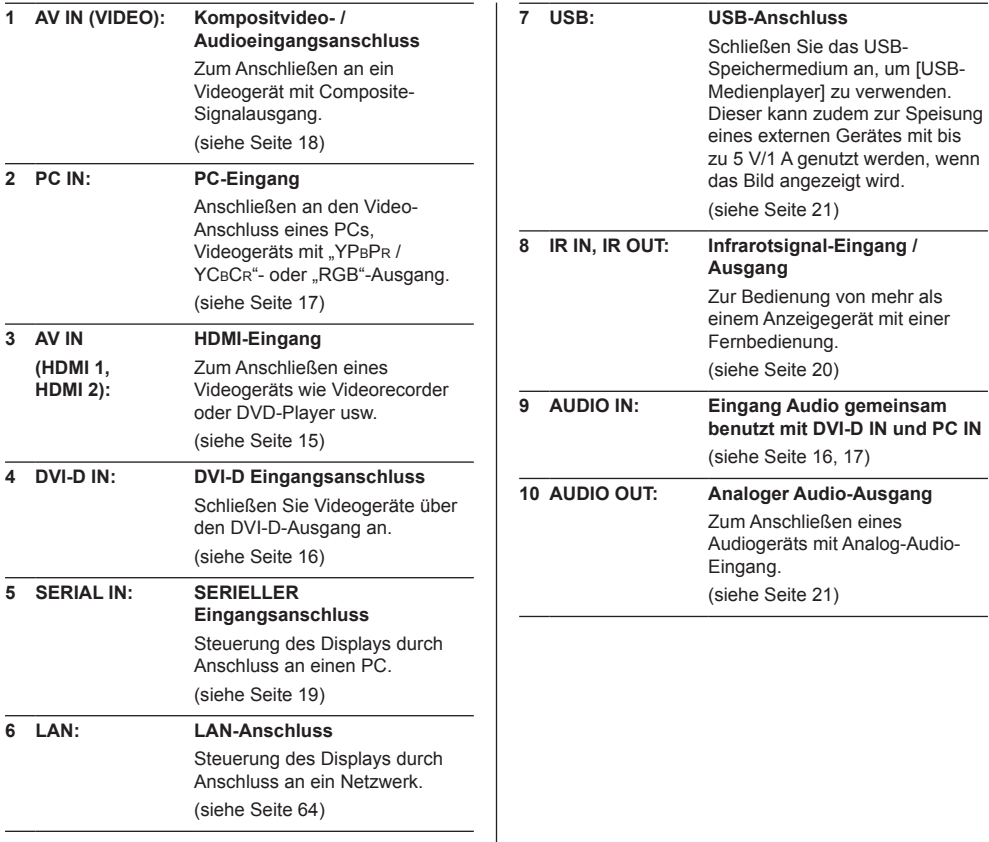

## **Vor dem Anschließen**

- ● Lesen Sie vor dem Anschließen der Kabel erst aufmerksam die Betriebsanleitung des externen Gerätes, das Sie anschließen wollen.
- ● Schalten Sie erst alle Geräte aus, bevor Sie die Kabel anschließen.
- Achten Sie auf folgende Punkte, bevor Sie Kabel anschließen. Bei Nichtbeachtung kann es zu Störungen und Ausfällen kommen.
	- Berühren Sie beim Anschluss eines Kabels an das Gerät oder eines weiteren Geräts, das an das Gerät selbst angeschlossen ist, einen beliebigen metallischen Gegenstand in der Nähe, um eine elektrostatische Entladung von Ihrem Körper vor der Arbeitsausführung zu beseitigen.
	- Wenn Sie ein Gerät an der Einheit oder dem Gehäuse der Einheit anschließen, sollte das Verbindungskabel nicht unnötig lang sein. Je länger das Kabel ist, desto empfindlicher ist es gegen Störungen. Wird ein Kabel benutzt, das aufgewickelt ist, fungiert es wie eine Antenne und ist empfindlich gegen Störungen.
	- Beim Anschluss von Kabeln erst GND anschließen, dann den Anschluss direkt am Gerät herstellen.
- Erwerben Sie ein erforderliches Kabel, das weder im Lieferumfang dieses Geräts enthalten noch optional erhältlich ist, um das externe Gerät an das System anzuschließen.
- Ist der Stecker eines Anschlusskabels sehr groß, kann er ein Teil in seiner Nähe berühren, etwa eine Hinterabdeckung oder den Stecker eines benachbarten Anschlusskabels. Benutzen Sie Anschlusskabel mit geeigneter Steckergröße, damit die Anschlüsse einheitlich sind.
- ● Falls die Videosignale von Videogeräten zu viel Bildstandsschwankungen (Jitter) enthalten, können die Bilder auf dem Display wackeln. In diesem Fall muss der Time Base Corrector (TBC) angeschlossen werden.
- ● Wenn die von einem PC oder Videogerät ausgegebenen Sync-Signale gestört werden, zum Beispiel weil bei einem Videogerät die Einstellungen der Ausgangssignale geändert werden, kann es vorkommen, dass die Farbe des Videobildes vorübergehend gestört wird.
- ● Das Gerät akzeptiert Composite-Videosignale, YCBCR/YPBPR-Signale (PC IN), Analoge RGB-Signale (PC IN) und digitale Signale.
- ● Es gibt PC-Modelle, die nicht mit der Einheit kompatibel sind.
- Benutzen Sie einen Kabel-Kompensator, wenn Sie ein Gerät über ein langes Kabel anschließen. Sonst könnte es passieren, dass das Bild nicht korrekt angezeigt wird.
- Beachten Sie "Voreingestellte Signale" (siehe Seite 90) für die Arten von Videosignalen, die mit dem Gerät angezeigt werden können.

## **HDMI 1 und HDMI 2 Anschlüsse**

### **Hinweis**

- Die abgebildeten Videogeräte und das USB-Kabel sind nicht im Lieferumfang dieses Geräts enthalten.
- ● Einige HDMI-Geräte können möglicherweise kein Bild anzeigen.
- ● Dieses Display unterstützt HDMI-CEC (HDMI Consumer Electronics Control) (VIERA LINK) nicht.

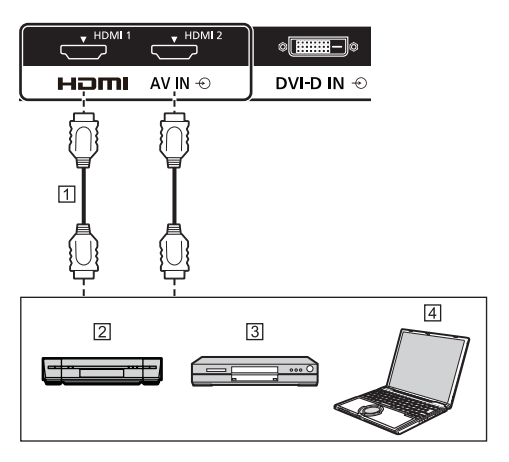

HDMI-Kabel (handelsüblich)

Videorekorder

**3** DVD-Player

**Fall** PC

#### **Stift-Zuordnung und Signalbezeichnungen bei HDMI-Anschluss**

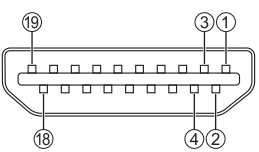

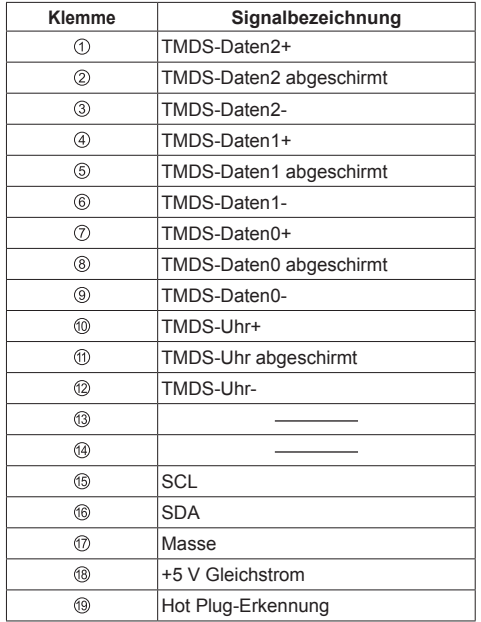

## **DVI-D IN-Anschluss**

## **Hinweis**

- ● Die abgebildeten Videogeräte und Kabel sind nicht im Lieferumfang dieses Geräts enthalten.
- ● Verwenden Sie ein DVI-D-Kabel gemäß DVI-Norm. In Abhängigkeit von der Länge oder Qualität des Kabels kann eine Beinträchtigung des Bilds auftreten.
- ● DVI-D IN Anschlüsse sind nur für Single Link.

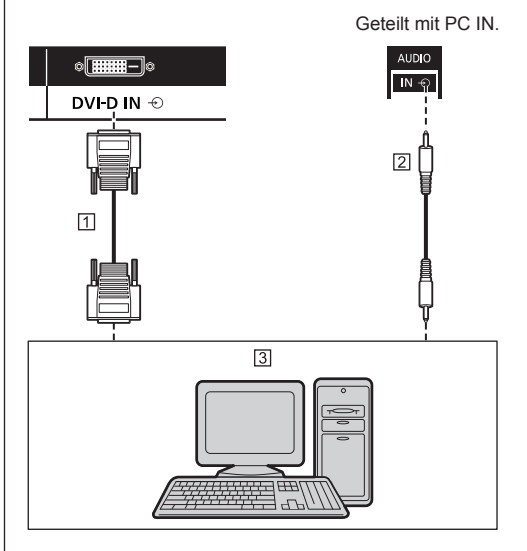

 DVI-D-Videokabel (innerhalb von 5 m) (handelsüblich) Stereo-Ministeckerkabel (M3) (handelsüblich) PC mit DVI-D-Video-Ausgang

**Pinbelegungen und Signalnamen für DVI-D-Eingang**

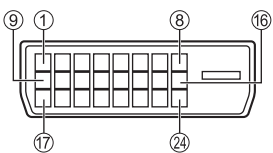

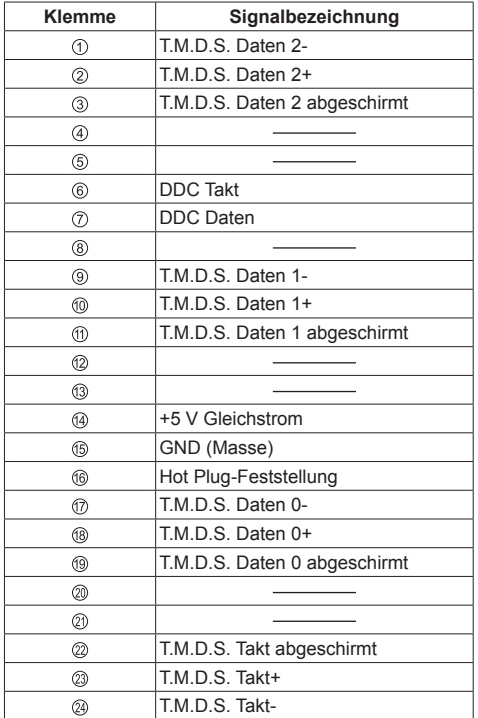

## **PC IN Anschluss**

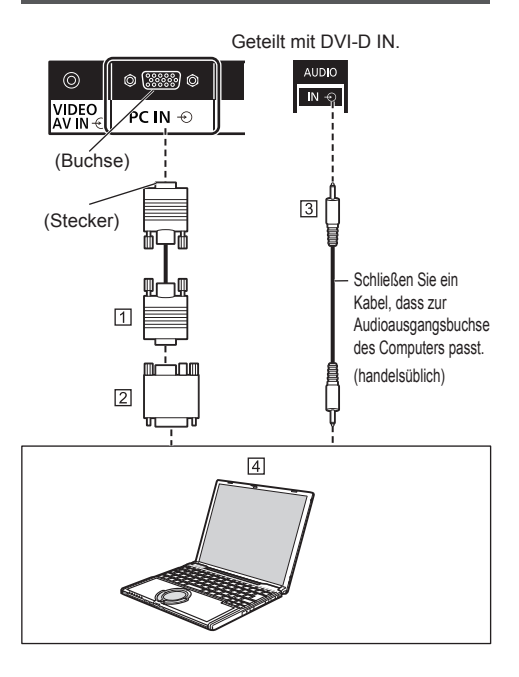

- 15-poliges Mini-D-SUB-Kabel (handelsüblich)
- Umwandlungsadapter (falls erforderlich) (handelsüblich)
- Stereo-Ministeckerkabel (M3) (handelsüblich) **Fall** PC

#### **Art des Computersignals, das zugeführt werden kann**

● Für typische PC-Eingangssignale, die in "Voreingestellte Signale" (siehe Seite 90) beschrieben sind, sind die Anpassungswerte, z. B. für Standard-Bildpositionen und -größen, bereits im Gerät gespeichert.

(Eingabefähige Computersignale sind solche mit einer horizontalen Abtastfrequenz von 30 bis 110 kHz und einer vertikalen Abtastfrequenz von 48 bis 120 Hz.)

● Die Anzeigeauflösung ist maximal 1 440 × 1 080 Punkte, wenn das Seitenverhältnis auf [4:3] gestellt ist, und die Auflösung ist 1 920 × 1 080 Punkte, wenn das Seitenverhältnis auf [16:9] gestellt ist. Falls die Anzeigeauflösung diese Maximalwerte überschreitet, ist eine Anzeige von kleinen Details mit ausreichender Klarheit u. U. nicht möglich.

## **Hinweis**

- Der Anschluss PC IN ist nicht DDC2B-kompatibel. Wenn der angeschlossene Computer nicht DDC2Bkompatibel ist, müssen beim Anschließen des Computers Einstellungen geändert werden.
- ● Für den Anschluss eines DOS/V-kompatiblen Computers mit einer 15-poligen Mini D-sub-Buchse ist kein Adapter notwendig.
- Der in der Abbildung gezeigte Computer dient nur zur Erklärung.
- ● Zusätzliche Computer, Kabel und Umwandlungsadapter sind zwar abgebildet, werden aber nicht mitgeliefert.
- ● Stellen Sie die Horizontal- und Vertikalabtastfrequenzen der PC-Signale nicht auf Werte ein, die außerhalb des vorgeschriebenen Frequenzbereichs liegen.
- ● Eine Zuleitung von Komponentensignalen ist über die Klemmen 1, 2 und 3 der 15-poligen Mini-D-sub-Buchse möglich.
- ● Ändern Sie die [YUV/RGB Eingangswahl]-Einstellung im Menü [Signal] auf [YUV] (bei Zuführung von Component-Signalen) oder auf [RGB] (bei Zuführung von RGB-Signalen). (siehe Seite 42)

## **Stift-Zuordnung und Signalbezeichnungen bei PC-Eingang (Mini D-sub, 15-polig)**

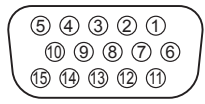

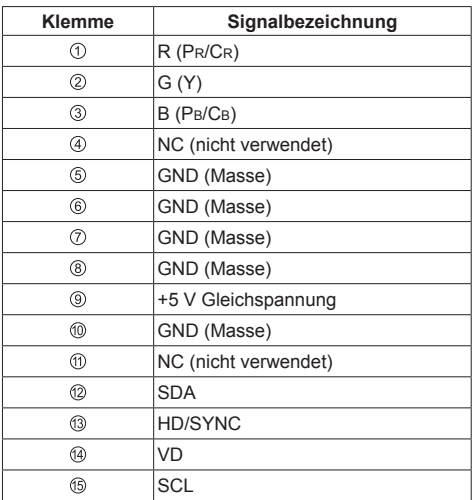

## **VIDEO-Anschluss**

## **Hinweis**

● Videogeräte, Anschlusskabel und Umwandlungsstecker werden diesem System nicht mitgeliefert.

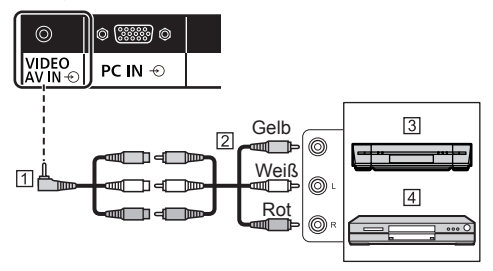

- 4-poliges Ministecker-Konvertierungskabel (handelsüblich)
- Audio-Videokabel (handelsüblich)
- Videorekorder
- **4** DVD-Player

## **Verdrahtungsspezifikation für 4-poligen Ministecker**

## **Hinweis**

Verwenden Sie einen 4-poligen Ministecker (M3) mit den folgenden Verdrahtungsspezifikationen für den VIDEO-Anschluss dieses Geräts. Unterscheidet sich die Verdrahtung eines Steckers, werden Audio und Video nicht korrekt eingegeben.

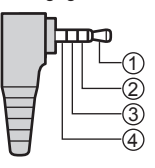

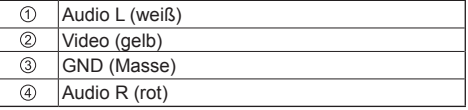

## **SERIAL Anschluss**

Die SERIAL-Buchse entspricht der Schnittstelle RS-232C, es ist deshalb möglich das Display mit einem angeschlossenen Computer zu steuern.

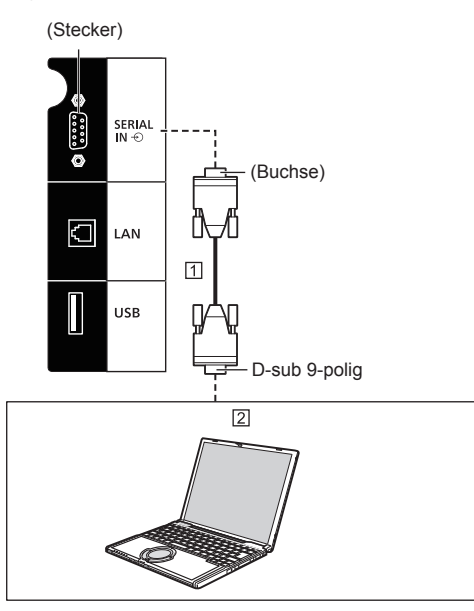

 Ungekreuztes RS-232C-Kabel (handelsüblich)  $\boxed{2}$  PC

## **Hinweis**

- Zum Anschluss des Computers an das Display ein RS-232C-Einfachkabel verwenden.
- ● Zusätzliche Computer und Kabel sind zwar abgebildet, werden aber nicht mitgeliefert.

### **Stift-Zuordnung und Signalbezeichnungen bei SERIAL-Anschluss**

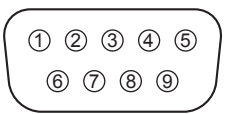

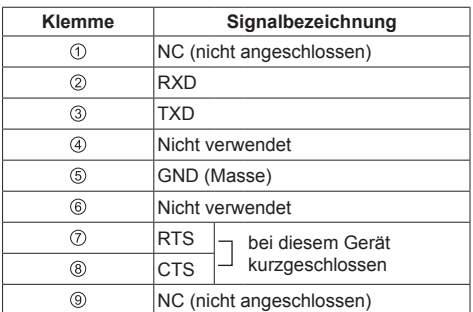

Bei diesen Signalbezeichnungen handelt es sich um die in den Spezifikationen von Personalcomputern gebräuchlichen Bezeichnungen.

#### **Kommunikationsparameter**

Signalpegel: Kompatibel mit RS-232C

Synchronisation: Asynchron

Baud-Übertragungsrate: 9600 bps Parität: Keine Zeichenlänge: 8 bits Stoppbit: 1 bit Flussregelung: Keine

## **Grundformat der Steuerbefehle**

Die Übertragung eines Steuersignals vom Computer beginnt mit einem STX-Signal, gefolgt vom Befehl, den Parametern und wird mit einem ETX-Signal abgeschlossen. Falls keine Parameter vorhanden sind, braucht kein Parametersignal gesendet zu werden.

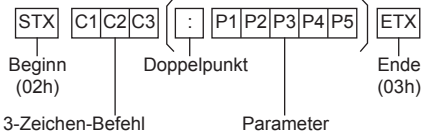

(3 Bytes)

### **Befehl**

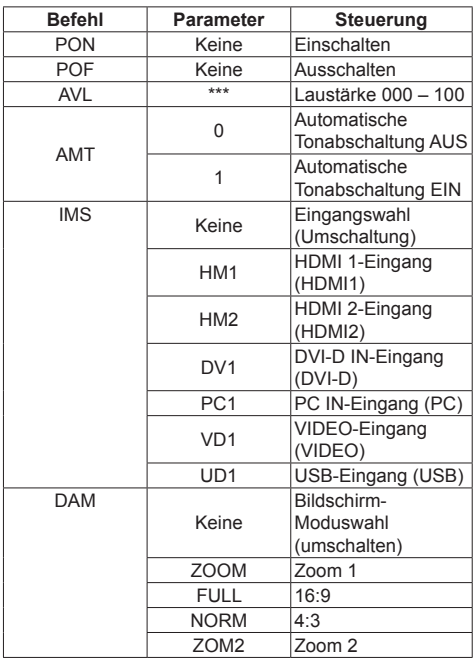

### **Hinweis**

- Wenn mehrere Befehle übertragen werden, stellen Sie sicher, auf die Antwort dieses Geräts auf den ersten Befehl zu warten, bevor Sie den nächsten Befehl senden. Wenn ein Befehl gesendet wird, der keine Parameter erfordert, ist ein Doppelpunkt (:) nicht notwendig.
- ● Bei Übertragung eines unzulässigen Befehls erhält der Computer die Fehlermitteilung "ER401".
- Im Standby-Modus (mit der Fernbedienung auf AUS geschaltet) reagiert das Gerät nur auf den Befehl PON.
- ● Zu genauen Anweisungen hinsichtlich der Verwendung der Befehle wenden Sie sich an Ihren Panasonic-Händler vor Ort.

Für weitere Informationen dazu besuchen Sie die folgende Website.

http://panasonic.net/prodisplays/

## **IR IN/IR OUT-Anschluss**

Verbinden Sie das Kabel mit dem Ministecker (M3) vom IR OUT-Ausgang des ersten Anzeigegerätes mit dem IR IN-Eingang des zweiten Anzeigegerätes.

Das Infrarotsignal des ersten Anzeigegerätes wird an das zweite Anzeigegerät gesendet.

In diesem Fall funktioniert das IR-Empfänger (Infrarotempfang am Fernbedienungssensor) am zweiten Anzeigegerät nicht.

Durch Wiederholung der obigen Anschlüsse können Sie eine Daisy-Chain-Verbindung herstellen.

## **Hinweis**

- ● Anschlusskabel sind diesem Gerät nicht mitgeliefert.
- ● Verkettung per Daisy Chain ist nur mit Displays derselben Serie (Baureihe) möglich.

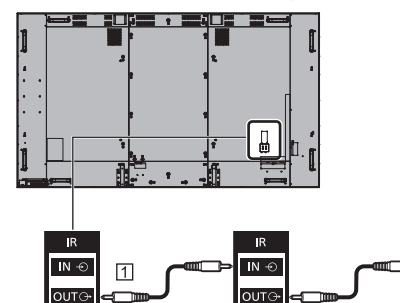

Stereo-Ministeckerkabel (M3) (handelsüblich)

 $\sqrt{3}$ 

 $\overline{N}$  +

**OUTC** 

 $\sqrt{4}$ 

2 Erstes Display

 $\sqrt{2}$ 

- **3** Zweites Display
- **Drittes Display**

## **AUDIO OUT Anschluss**

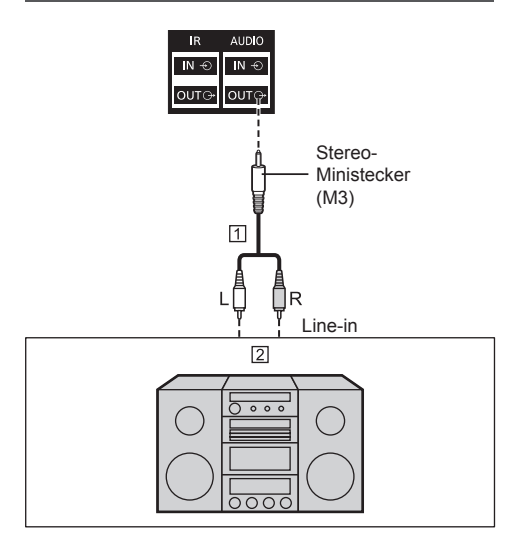

Stereo-Audiokabel (handelsüblich)

**[2]** Audiogeräte

## **Hinweis**

- ● Die in den Abbildungen gezeigten Audiogeräte und Anschlusskabel gehören nicht zum Lieferumfang dieses Geräts.
- Um Ton über den AUDIO OUT-Anschluss des Geräts auszugeben, stellen Sie [Ausgangswahl] im Menü [Ton] auf [Audio Ausgang] ein. (siehe Seite 36)

## **USB-Anschluss**

Schließen Sie das USB-Speichermedium (handelsüblich) an, um den [USB-Medienplayer] zu verwenden. (siehe Seite 78)

Zudem wird Strom zugeführt, wenn ein separat erhältlicher Stick-PC etc. angeschlossen wird.

### **Hinweis**

Stick-PC und Anschlusskabel sind diesem Gerät nicht mitgeliefert.

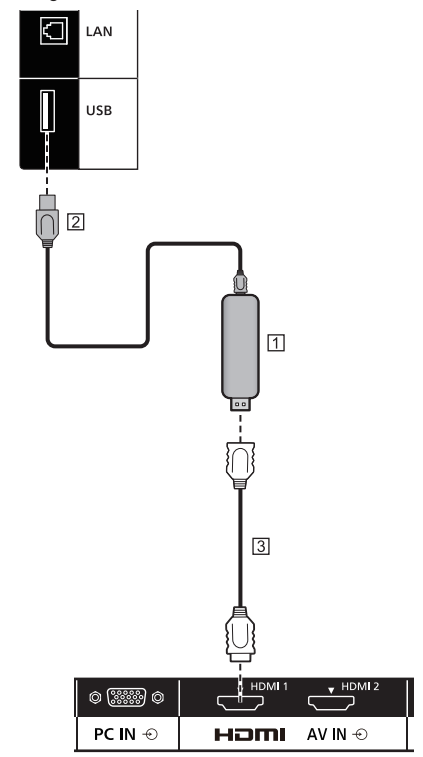

**N** USB-Stick

USB-Kabel (handelsüblich)

HDMI-Verlängerungskabel (handelsüblich)

#### **Pinbelegungen und Signalbezeichnungen beim USB-Anschluss**

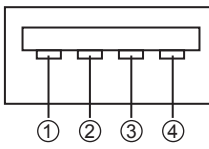

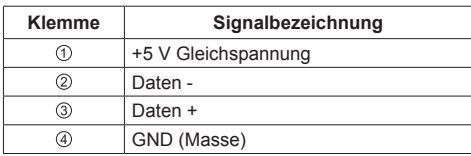

Es können bis zu 5 V/1 A an ein externes Gerät gespeist werden, wenn das Bild angezeigt wird.

● Wird eine Stromstärke jenseits des

Stromversorgungsbereichs angelegt, blockiert der Ausgang und folgende Meldung erscheint.

[USB DC5V OUT Überlastung. Bitte Kabel oder Gerät abtrennen, dann Display aus- und wieder einschalten.]

In diesem Fall entfernen Sie das Gerät und schalten dann die Stromversorgung mit der mit der Fernbedienung etc. aus/ein.

## **Hinweis**

- ● Falls eine Direktverbindung mit diesem Gerät aufgrund der Größe eines Stick-PCs etc. nicht möglich ist, verwenden Sie ein handelsübliches Verlängerungskabel.
- ● Je nach Art des USB-Speichergerätes kann es möglicherweise mit der Außenseite, z.B. einer rückseitigen Abdeckung, in Kontakt kommen und sich nicht anschließen lassen. Verwenden Sie ein handelsübliches Verlängerungskabel oder ein kleines USB-Speichergerät, das sich an dieses Gerät anschließen lässt.
- ● Je nach USB-Speichermedium blinkt die Zugriffslampe möglicherweise weiterhin, selbst wenn darauf nicht zugegriffen wird. Entfernen Sie in diesem Fall das Gerät, nachdem Sie auf einen anderen Eingang als den USB-Eingang gewechselt haben.

Entfernen Sie zudem beim Lesen des Benutzerbilds das Gerät, nachdem die Anzeige des Menübildschirms beendet ist (siehe Seite 42). Entfernen Sie beim Ausführen des Datenklonens das Gerät, nachdem der Abschlussbildschirm angezeigt wurde. (siehe Seite 85)

## **Anordnung der Bedienelemente**

## **Hauptgerät**

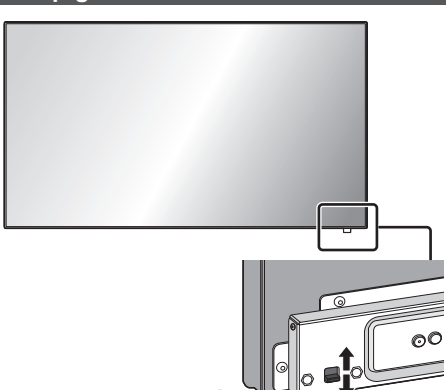

● Um die Power-Anzeige und den Sensor der Fernbedienung herauszunehmen/aufzubewahren, verwenden Sie den Hebel auf der Rückseite.

Es ist auch möglich, den Sensor der Fernbedienung selbst zu drücken, um ihn aufzubewahren.

## **Hinweis**

● Für die normale Benutzung ziehen Sie Betriebsanzeige und Fernbedienungssensor an der Kante des Hauptgerätes heraus, indem Sie den Hebel an der Rückseite betätigen. Bewahren Sie diese Teile je nach Einrichtung, z. B. bei Verwendung mehrerer Anzeigegeräte, im Hauptgerät auf.

## **1 Power-Anzeige / Sensor der Fernbedienung**

Die Netzanzeige leuchtet.

### **Wenn das Gerät auf EIN geschaltet ist (Haupt-Ein/ Aus-Schalter: EIN)**

- ● Bild wird angezeigt: Grün
- ● Power AUS (Standby) mit der Fernbedienung:
	- Wenn [Netzwerksteuerung] auf [Aus] eingestellt ist: Rot
	- Wenn [Netzwerksteuerung] auf [Ein] eingestellt ist: Orange (Rot/Grün)

Für [Netzwerksteuerung]-Einstellungen, siehe Seite 52.

• Power AUS mit der Funktion "Power Management": Orange (Rot/Grün) Für die Funktion "Power Management", siehe Seite 46.

#### **Wenn das Gerät auf AUS geschaltet ist (Haupt-Ein/Aus-Schalter: AUS): Leuchtet nicht**

## **Hinweis**

- Selbst wenn das Display ausgeschaltet und auch die Power-Anzeige erloschen ist, befinden sich einige Stromkreise noch immer im eingeschalteten Zustand.
- ● Wenn die Power-Anzeige orange leuchtet, ist der Stromverbrauch im Standbymodus in der Regel höher, als wenn die Power-Anzeige rot leuchtet.

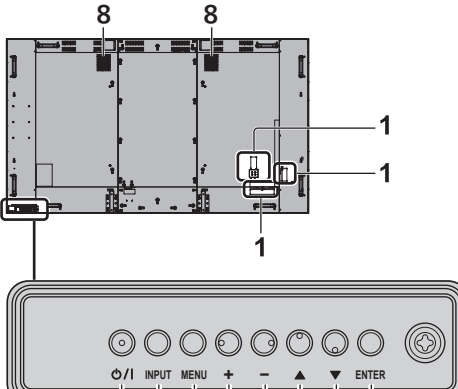

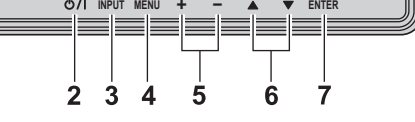

## **1 Externer Eingang**

Verbindet mit Videogeräten, PC usw. (siehe Seite 14)

- **2 <Haupt-Ein/Aus-Schalter>** Schaltet das Gerät ein / aus.
- **3 <INPUT (Gerät)>** Wählt das angeschlossene Gerät. (siehe Seite 27)
- **4 <MENU (Gerät)>** Ruft den Menübildschirm auf. (siehe Seite 31)
- **5 <+ (Gerät)> / <- (Gerät)>**

Stellt die Lautstärke ein. (siehe Seite 28) Ändert die Einstellungen oder stellt die Einstellungsebene auf dem Hauptbildschirm ein. (siehe Seite 31)

## **6 < (Gerät)> / < (Gerät)>**

Wählt das einzustellende Element auf dem Menübildschirm. (siehe Seite 31)

## **7 <ENTER (Gerät)>**

Konfiguriert das Element auf dem Menübildschirm. (siehe Seite 31)

Wechselt Bildformatmodus. (siehe Seite 29)

## **8 Eingebaute Lautsprecher**

Der Ton wird hinten und oben ausgegeben.

**Hinweis**

● Um Ton über die eingebauten Lautsprecher des Geräts auszugeben, stellen Sie [Ausgangswahl] im Menü [Ton] auf [Lautsprecher] ein. (siehe Seite 36)

## **Fernbedienung**

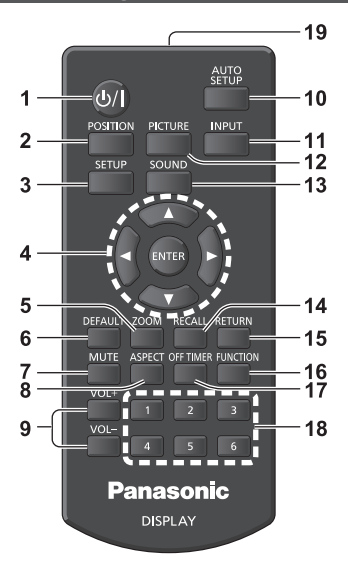

## **1 Ein-/Austaste (Standby) ( / )**

• Schaltet das Gerät ein und aus, wenn das Display über <Haupt-Ein/Aus-Schalter> eingeschaltet ist. (siehe Seite 25)

### **2 POSITION**

(siehe Seite 34)

#### **3 SETUP**

(siehe Seite 42)

## **4 ENTER / Cursor-Knöpfe ( )**

● Zur Navigation durch die Menübildschirme. (siehe Seite 31)

## **5 ZOOM**

Ruft den Digitalzoommodus auf. (siehe Seite 30)

## **6 DEFAULT**

● Zum Zurückstellen der Einstellungen für Bild, Ton usw. auf die Standardeinstellungen. (siehe Seite 34, 36, 37)

#### **7 MUTE**

● Stummschalten Ein / Aus. (siehe Seite 28)

### **8 ASPECT**

- ● Stellt das Bildformat ein. (siehe Seite 29)
- **9 VOL + / VOL -**
	- ● Stellt die Höhe der Lautstärke ein. (siehe Seite 28)

#### **10AUTO SETUP**

● Zur automatischen Anpassung der Position/Größe des Bildschirms. (siehe Seite 34)

## **11 INPUT**

● Wechselt den Eingang zur Darstellung auf dem Bildschirm. (siehe Seite 27)

### **12PICTURE**

(siehe Seite 37)

## **13SOUND**

(siehe Seite 36)

## **14RECALL**

● Zeigt den aktuellen Einstellungsstatus des Eingangsmodus, Bildformatmodus usw. an. (siehe Seite 27)

### **15RETURN**

● Wird verwendet, um zum vorherigen Menü zurückzukehren. (siehe Seite 32)

### **16FUNCTION**

● Zeigt [Funktionstasten Führung] an. (siehe Seite 55)

### **17OFF TIMER**

● Wechselt nach einer bestimmten Zeit in den Standby-Modus. (siehe Seite 28)

### **18Ziffernknöpfe (1 - 6)**

● Zur Verwendung als Shortcut-Tasten für oft durchgeführte Operationen. (siehe Seite 56)

## **19Signalausgabe**

- **Hinweis**
- In dieser Anleitung werden Tasten der Fernbedienung und des Geräts gekennzeichnet durch < >.

(Beispiel: <INPUT>.)

Die Bedienung wird hauptsächlich anhand der Fernbedienungstasten erklärt, aber Sie können auch die Tasten am Gerät benutzen, wenn sie dieselbe Funktion haben.

## **Grundlegende Bedienschritte**

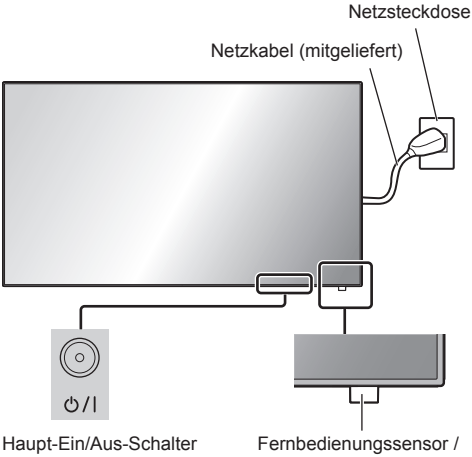

(Rückseite des Geräts)

Betriebsanzeige

Bei der Bedienung per Fernbedienung diese in Richtung Gerät halten, d. h. in Richtung des Empfängers der Fernbedienungssignale.

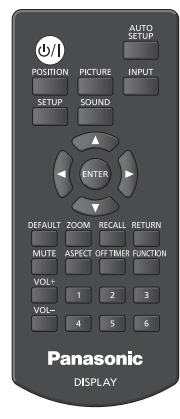

## **Hinweis**

- Für normale Benutzung ziehen Sie den Fernbedienungssensor an der Kante des Hauptgerätes heraus, indem Sie den Hebel an der Rückseite betätigen. (siehe Seite 23)
- Achten Sie darauf, dass sich kein Hindernis zwischen dem Fernbedienungssensor des Hauptgerätes und der Fernbedienung befindet.
- ● Stellen Sie sich bei Benutzung der Fernbedienung vor den Fernbedienungssensor bzw. halten Sie sich in dem Bereich auf, der vom Sensor erkannt wird.
- ● Wenn Sie die Fernbedienung direkt auf den Sensor der Fernbedienung des Hauptgerätes halten, sollte die Entfernung der Vorderseite des Sensors der Fernbedienung ca. 7 m oder weniger betragen. Je nach Winkel ist die Entfernung für den Betrieb möglicherweise kürzer.
- Achten Sie darauf, dass weder direktes Sonnenlicht noch stark fluoreszierendes Licht auf den Fernbedienungssensor des Hauptgerätes fällt.

## **1 Das Netzkabel am Display anschließen.**

(siehe Seite 13)

## **2 Den Stecker in die Netzsteckdose einstecken.**

## **Hinweis**

- Je nach Land sind die Stecker unterschiedlich. Darum kann es sein, dass der links abgebildete Stecker anders aussieht als der Ihres Geräts.
- ● Wenn Sie das Netzkabel trennen, vergewissern Sie sich, dass Sie es zuerst an der Wandsteckdose trennen.
- ● Die Einstellungen werden möglicherweise nicht gespeichert, wenn über das Menü auf dem Bildschirm Einstellungen geändert worden sind und dann sofort der Netzstecker gezogen wird. Ziehen Sie den Netzstecker erst nach Verstreichen der erforderlichen Zeit. Oder ziehen Sie den Netzstecker erst dann, nachdem Sie das Gerät per Fernbedienung, RS-232C-Steuerung oder LAN-Steuerung ausgeschaltet haben.

## **3 Beim Gerät auf <Haupt-Ein/Aus-Schalter> drücken, um das Gerät einzuschalten: Auf Ein geschaltet.**

- Betriebsanzeige: Grün (Bild wird angezeigt.)
- ● Ist das Gerät auf EIN geschaltet, kann es mit der Fernbedienung bedient werden.

## **■ Das Gerät mit der Fernbedienung auf EIN/ AUS schalten**

## **Betätigen Sie die <Ein-/Austaste (Standby)>, um das Anzeigegerät einzuschalten.**

● Betriebsanzeige: Grün (Bild wird angezeigt.)

## **Betätigen Sie die <Ein-/Austaste (Standby)>, um das Anzeigegerät auszuschalten.**

● Power-Anzeige: Rot (Standby)

Drücken Sie <Haupt-Ein/Aus-Schalter> auf dem Gerät, um das Gerät auszuschalten, wenn das Gerät eingeschaltet ist oder sich im Standbymodus befindet.

## **Hinweis**

- Während dem Betrieb der Funktion "Power Management" (siehe Seite 46) leuchtet die Power-Anzeige im ausgeschalteten Zustand orange.
- ● Nachdem der Netzstecker getrennt wurde, könnte die Betriebsanzeige noch einige Zeit weiterleuchten. Es handelt sich nicht um eine Fehlfunktion.

## **■ Bei erstmaligem Einschalten des Geräts**

Der folgende Bildschirm wird angezeigt.

1 Wählen Sie die Sprache mit ▲ ▼ und **drücken Sie <ENTER>.**

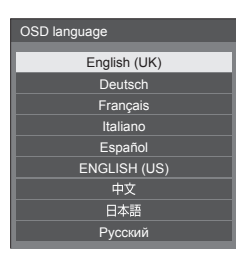

**2 Wählen Sie bei vertikaler Montage [Hochformat] mit ▲ ▼ und drücken Sie <ENTER>.**

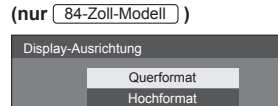

## **Hinweis**

Nachdem die Optionen eingestellt worden sind, erscheinen diese Bildschirmanzeigen beim nächsten Einschalten des Gerätes nicht mehr.

Jeder Posten kann in den folgenden Menüs zurückgesetzt werden.

[OSD Sprache] (siehe Seite 50)

[Display-Ausrichtung] (siehe Seite 56)

## **■ EINSCHALT-Meldung**

Der folgende Warnhinweis könnte beim Einschalten angezeigt werden:

## **Vorkehrungen für Ausschalten bei Nichtbetätigung**

**Die Funktion "Ausschalten bei Nichtbetätigung" ist aktiviert.**

Wenn [Ausschalten bei Nichtbetätigung] im [Konfiguration]-Menü auf [Ein] eingestellt ist, wird immer eine Warnmeldung angezeigt, wenn der Strom eingeschaltet wird. (siehe Seite 49)

## **Informationen zu "Power Management"**

Letztes Ausschalten erfolgte über "Power **Management".**

Wenn "Power Management" in Betrieb ist, wird immer eine Informationsmeldung angezeigt, wenn der Strom eingeschaltet wird. (siehe Seite 46)

Diese Meldungsanzeigen können mit dem folgenden Menü eingestellt werden:

● [Options] Menü

Power on message(No activity power off) (siehe Seite 63)

Power on message(Power management) (siehe Seite 63)

## **Eingangssignal auswählen**

Wählen Sie das Eingangssignal für das Gerät. **Drücken Sie auf <INPUT> oder <INPUT (Gerät)>.**

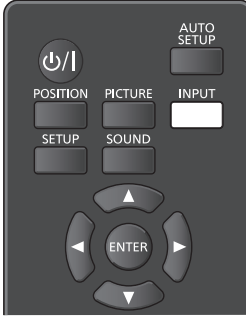

Gerät

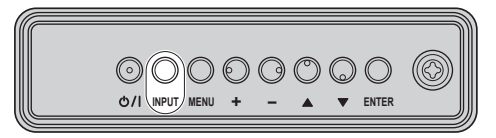

Bei jedem Tastendruck wird zum jeweils nächsten Eingang gewechselt.

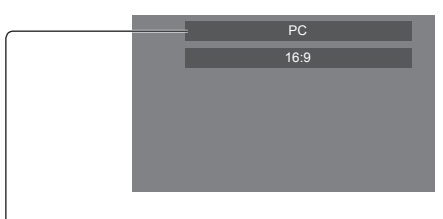

## **[HDMI1] → [HDMI2] → [DVI-D] → [PC] → [VIDEO] → [USB]**

[HDMI1]:

HDMI 1-Anschluss, HDMI-Eingang

[HDMI2]:

HDMI 2-Anschluss, HDMI-Eingang

[DVI-D]:

DVI-D IN-Anschluss, DVI-D-Eingang [PC]:

PC IN-Anschluss, PC-Eingang

[VIDEO]:

VIDEO-Anschluss, Composite-Video-Eingang [USB]:

USB-Anschluss, USB-Eingang

## **Hinweis**

- Zeigt die Signalbezeichnungen an, wie sie in [Eingangsbezeichnung] festgelegt sind. (siehe Seite 46)
- Der Eingang wird nur umgeschaltet, wenn [Input lock] auf [Off] gestellt ist. (siehe Seite 60)
- Es könnte auf dem Flüssigkristallbildschirm zu Bildkonservierung (Bildverzögerung) kommen, wenn ein Standbild für einen längeren Zeitraum auf dem Bildschirm beibehalten wird. Um ein solches Problem zu vermeiden werden das Verwenden des Bildschirmschoners und Wackeln empfohlen. (siehe Seite 45, 49)

## **RECALL**

Sie können sich die Einstellungen für

Eingangsbezeichnungen, Bildmodus usw. anzeigen lassen.

## **Drücken Sie <RECALL>.**

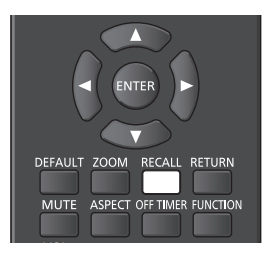

Der Status der derzeitigen Einstellungen wird angezeigt.

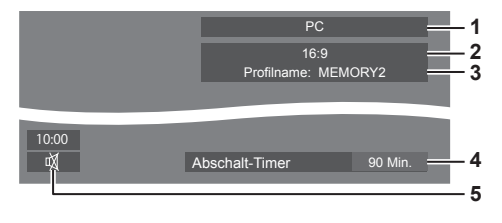

- **1** Eingangsbezeichnung
- **2** Seitenverhältnis (siehe Seite 29)
- **3** Profilname (siehe Seite 41)
- **4** Restzeit bei Abschalt-Timer (siehe Seite 28)
- **5** Uhr / Stummschalten (siehe Seite 28, 62)
- ● Wenn kein Videosignal zum ausgewählten Eingang besteht, wird [Kein Signal] am Ende 30 Sekunden lang angezeigt.
- ● Wenn kein USB-Speichermedium bei Verwendung des USB-Eingangs mit dem USB-Anschluss verbunden ist, wird [Keine externen Medien] 30 Sekunden lang angezeigt.

Wenn ein USB-Speichermedium verbunden ist, aber keine abspielbaren Dateien enthalten sind, wird [Keine Wiedergabedatei] die ganze Zeit über angezeigt.

- ● Wenn [Bildeinstellungen für "Kein Signal"] [Displayeinstellung] auf [Ein] steht (siehe Seite 48), wird die Meldung [Kein Signal] / [Keine externen Medien] / [Keine Wiedergabedatei] nicht angezeigt. Stattdessen wird das in [Bildeinstellungen für "Kein Signal"] gespeicherte Bild angezeigt.
- ● Um die Uhr anzeigen zu lassen, stellen Sie [Datum und Uhrzeit] und dann [Clock display] auf [On] ein. (siehe Seite 52, 62)

## **Lautstärkeregelung**

**Drücken Sie <VOL +> <VOL -> oder <+ (Gerät)> <- (Gerät)>, um die Lautstärke zu regulieren.**

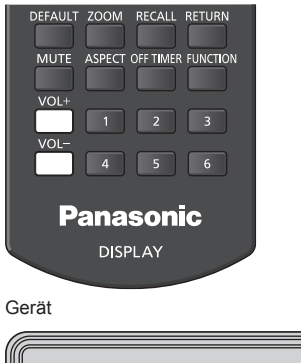

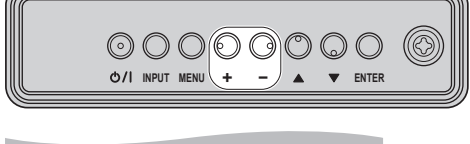

Lautstärke (Lautsprecher) 20

- ● Wird das Gerät ausgeschaltet, bleibt die aktuelle Lautstärkeeinstellung erhalten.
- ● Ist [Maximum VOL level] auf [On] gestellt, kann die Lautstärke nur bis zum festgelegten Maximalwert erhöht werden, und bei Erreichen des Maximums wechselt die Anzeige des angezeigten Wertes zu Rot. (siehe Seite 60)
- ● Wenn [Initial VOL level] auf [On] gestellt ist, ist die Lautstärke auf dem Pegel bei Einschalten des Displays. (siehe Seite 59)

## **Ton-Stummschaltung Ein / Aus**

Ist eine nützliche Funktion, wenn Sie vorübergehend den Ton stumm schalten wollen, zum Beispiel um ein Telefonat anzunehmen oder um zur Tür zu gehen.

### **Drücken Sie <MUTE>.**

● 図 erscheint auf dem Bildschirm und der Ton ist stummgeschaltet. Drücken Sie den Knopf erneut, um den Ton wieder einzublenden.

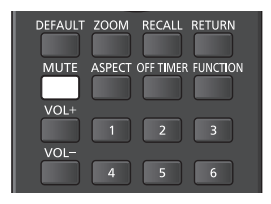

- Der Ton wird auch wieder aktiviert, wenn das Gerät aus- und wieder eingeschaltet wird oder wenn die Lautstärke geändert wird.
- Während MUTE (Stummschaltung) aktiviert ist, wird  $\mathbb{Q}$  als Erinnerung daran angezeigt.
- ● Wenn das unter [Bildeinstellungen für "Kein Signal"] (siehe Seite 48) eingestellte Bild angezeigt wird, wird nach der Funktion nicht  $M$  angezeigt.

## **OFF TIMER**

Das Display kann so eingestellt werden, dass es nach einem festgelegten Zeitraum auf Standby schaltet. (30 Min., 60 Min., 90 Min.)

#### **Bei jedem Drücken von <OFF TIMER> wechselt die Einstellung.**

 $\bullet$  [0 Min.]  $\rightarrow$  [30 Min.]  $\rightarrow$  [60 Min.]  $\rightarrow$  [90 Min.]  $\rightarrow$ [0 Min.] (Abbrechen)

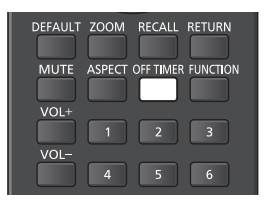

- ● Wenn nur noch drei Minuten verbleiben, blinkt die Anzeige der verbliebenen Zeit (rot). Danach schaltet sich das Gerät auf Standby.
- ● Zum Anzeigen der Restzeit auf der Zeituhr drücken Sie <OFF TIMER>.
- Der Abschalt-Timer wird außer Kraft gesetzt, wenn die Stromzufuhr unterbrochen wird. Wird der Strom später eingeschaltet, bleibt das Gerät im Standby-Modus.
- ● Wenn das unter [Bildeinstellungen für "Kein Signal"] eingestellte Bild (siehe Seite 48) angezeigt wird, wird die verbleibende Zeit nicht angezeigt, auch wenn der Timer in 3 Minuten endet. Stattdessen wird das Bild bis zur Abschaltung des Geräts angezeigt.

Drücken Sie <OFF TIMER>, um die Restzeit zu überprüfen.

# **Bedienelemente für SEITENVERHÄLTNIS**

**Bei wiederholtem Drücken von <ASPECT> oder <ENTER (Gerät)> wechseln Sie zwischen den Bildseitenverhältnis-Einstellungen:**

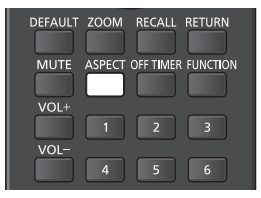

Gerät

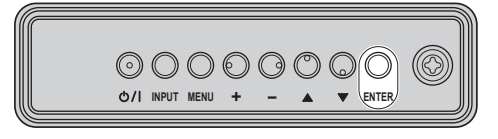

 $[4:3] \rightarrow [Zoom 1] \rightarrow [Zoom 2] \rightarrow [16:9]$ 

## **Hinweis**

- ● Die aktuelle Einstellung des Seitenverhältnisses wird für jeden Eingangsanschluss separat gespeichert.
- Bei Eingabe von USB ist das Bildseitenverhältnis fest auf [16:9] eingestellt.

## **■ Liste der Seitenverhältnis-Modi**

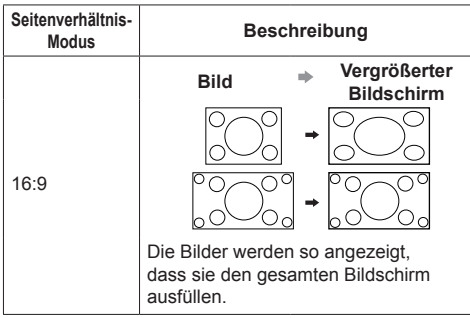

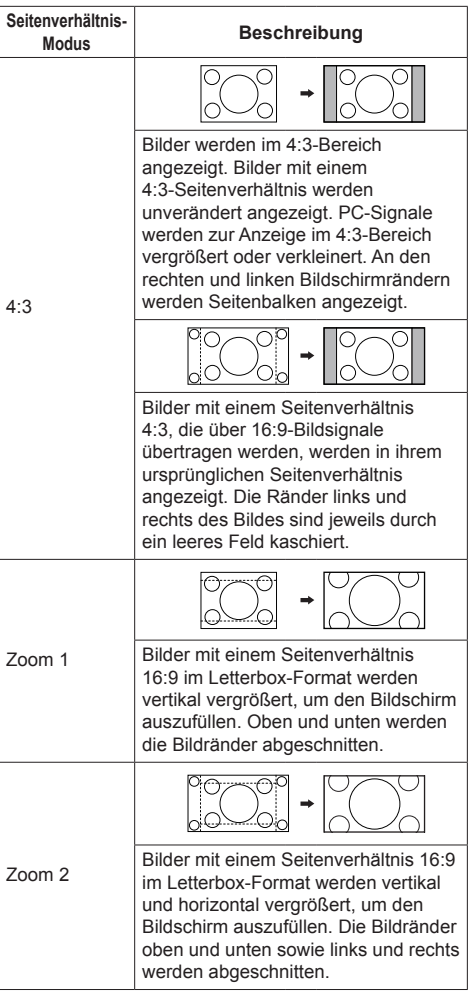

## **Hinweis**

- ● Unbedingt darauf achten, dass das Bild nicht für einen längeren Zeitraum im Modus 4:3 angezeigt wird, da dies eine dauerhaft auf dem Flüssigkristallbildschirm verbleibende Bildkonservierung verursachen kann.
- Bitte beachten Sie, dass der Gebrauch der Funktion für Wahl des Bildseitenverhältnisses zum Schrumpfen oder Ausdehnen des Bilds bei Einsatz des Displays an einem öffentlichen Ort zu gewerblichen Zwecken oder im Rahmen einer öffentlichen Veranstaltung eine Verletzung der Urheberrechte darstellen kann. Vorführungen oder Änderungen von urheberrechtlich geschütztem Material zu gewerblichen Zwecken ohne schriftliche Genehmigung des Inhabers der Urheberrechte sind gesetzlich verboten.

# **Digitalzoom**

Wählen Sie die Bildschirmbereiche (25 Bereiche) zur Vergrößerung und vergrößern Sie die ausgewählten Bildbereiche um das 2-, 3- oder 4-fache.

(Verwenden Sie die Fernbedienung. Die Tasten am Hauptgerät können nicht zur Bedienung verwendet werden.)

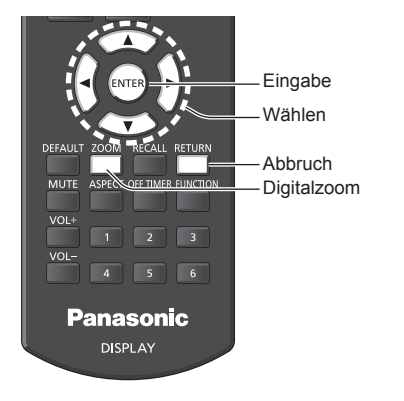

## **1 Stellen Sie den Digitalzoom-Modus ein.**

**Drücken Sie <ZOOM>.**

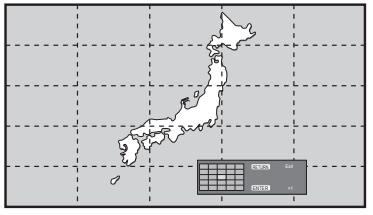

Das Seitenverhältnis wird auf [16:9] eingestellt und die Anleitung für den Digitalzoom wird angezeigt.

## **2 Wählen Sie die Bildbereiche, die**

**vergrößert werden sollen. Treffen Sie die Auswahl durch Drücken von** 

**.**

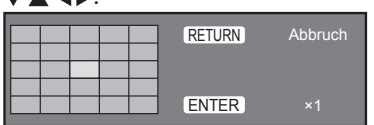

Anleitung für den Digitalzoom

## **3 Ändern Sie das Zoomverhältnis für die Bildschirmbereiche.**

**Schaltet beim jeweiligen Drücken von <ENTER> um.**

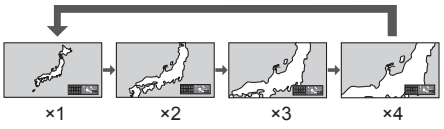

- ● Falls für ca. 60 Sekunden keine Bedienung erfolgt, **wenn der Zoomfaktor für den Bildschirm auf "×1"** eingestellt ist, verlässt das Gerät den Zoommodus.
- Falls für ca. 3 Sekunden keine Bedienung erfolgt, **wenn der Zoomfaktor für den Bildschirm auf**  "×2", "×3" oder "×4" eingestellt ist, erlischt die Anzeige zur digitalen Zoomeinstellung. Durch Drücken der Knöpfe WA < > wird die Anzeige wieder aufgerufen.

## **4 Verlassen des digitalen Zoommodus.**

## **Drücken Sie <RETURN>, um den Modus zu verlassen.**

Der Bildschirm Der Bildschirm kehrt zum Zustand direkt vor dem Umschalten in den Digitalzoom-Modus zurück und die Anleitung für den Digitalzoom blendet sich aus.

● Drücken Sie eine der folgenden Tasten, um den Modus zu beenden. Anschließend wird der Betriebsvorgang der gedrückten Taste ausgeführt.

Fernbedienung:

<AUTO SETUP> <POSITION> <PICTURE> <INPUT> <SETUP> <SOUND> <DEFAULT> <RECALL> <MUTE> <ASPECT> <OFF TIMER> <FUNCTION> <VOL +> <VOL ->  $<1> - <6>$ 

Gerät:

<INPUT (Gerät)> <MENU (Gerät)> <+ (Gerät)> <- (Gerät)> ▲ ▼ <ENTER (Gerät)>

- ● Wenn sich der Timer für den Bildschirmschoner aktiviert, endet der Digitalzoom-Modus.
- ● Wenn das Gerät auf OFF setzen, wird eine Beendigung erzwungen.
	- Wenn der Strom durch Drücken der <Ein-/ Austaste (Standby)> ausgeschaltet wird.
	- Wenn das Display auf AUS geschaltet ist durch <Haupt-Ein/Aus-Schalter>
	- Wenn das Gerät über den Abschalt-Timer auf OFF gesetzt wird
	- Wenn das Gerät auf AUS geschaltet ist durch [Ausschalten bei fehlendem Signal] oder [Power Management].

## **Hinweis**

- In den folgenden Fällen ist der Digitalzoom-Modus nicht verfügbar.
	- Wenn [Multi Display-Einstellungen] auf [Ein] gesetzt ist
	- Wenn der Bildschirmschoner aktiv ist
	- Wenn USB als Eingang ausgewählt ist.
- ● Das vergrößerte Bild ist stärker verpixelt als das Originalbild.
- ● Nutzen Sie bei Verwendung von mehreren Displays die [Multi Display-Einstellungen]. (siehe Seite 50)

# **Menüanzeige auf dem Bildschirm**

**1 Rufen Sie die Menü-Anzeige auf.** Fernbedienung

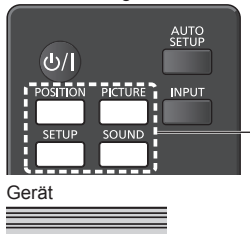

Zum Auswählen drücken.

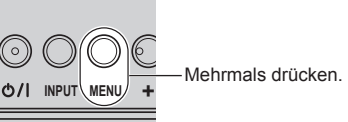

Immer wenn die Taste gedrückt wird, schaltet der Menübildschirm um.

Normales Sehen → [Bild] → [Konfiguration] → [Position] → [Ton]

**2 Wählen Sie eine Option.**

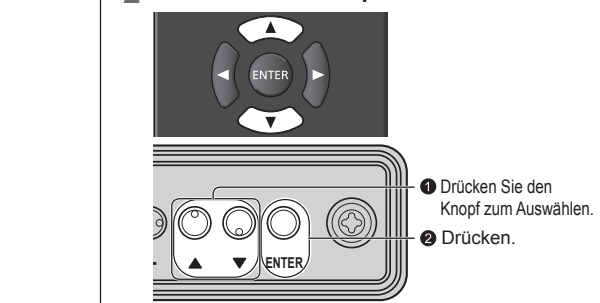

#### (Beispiel: [Bild]-Menü)

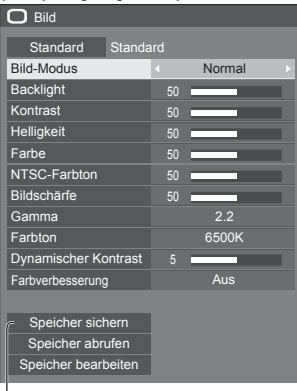

## Untermenü

Um das Untermenü anzuzeigen, auf <ENTER> drücken.

## **3 Einstellen.**

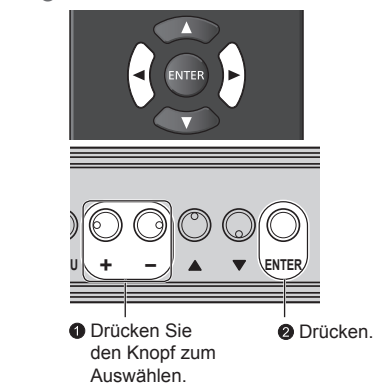

## **4 Menü verlassen.**

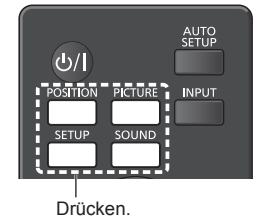

Drücken Sie <RETURN>, um zum vorigen Bildschirm zurückzukehren.<br> **ENERGISCHE** 

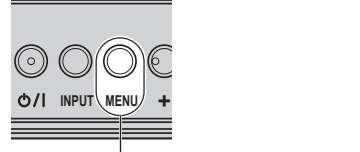

Mehrmals drücken.

## **Hinweis**

● Wenn die Einstellungen des Displays geändert werden, kann es vorübergehend zu Bild- oder Tonstörungen kommen. Dabei handelt es sich nicht um eine Fehlfunktion.

#### **Menüanzeigeliste**

● Ein Menü, das nicht eingestellt werden kann, ist ausgegraut. Die einstellbaren Menü-Änderungen hängen vom Signal, vom Eingang und der Menü-Einstellung ab.

## **[Position]-Menü**

(siehe Seite  $34 - 35$ )

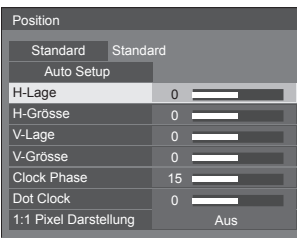

## **[Ton]-Menü**

(siehe Seite 36)

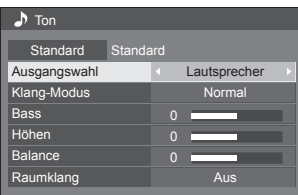

## **[Bild]-Menü**

(siehe Seite  $37 - 41$ )

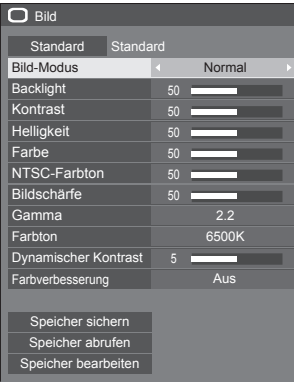

## **[Konfiguration]-Menü**

 $(siehe Seite 42 – 57)$  $\equiv$  Konfiguration 1/2 **Bildschirmschoner Signal** Eingangsbezeichnung Einstellungen Energieverwaltung Wobbling Ausschalten bei Nichtbetätigung OSD Sprache Aus Aus Deutsch **Bildeinstellungen** 2/2  $\equiv$  Konfiguration Timer-Einstellungen Multi Display-Einstellungen Datum und Uhrzeit Netzwerk-Einstellungen Einstellungen USB-Medienplayer Zuweisung Funktionstasten Display-Ausrichtung OSD-position Menü-Anzeigedauer Querformat Rechts 60 s

#### Menü-Transparenz **Hinweis** €

● [Display-Ausrichtung] ist eine Funktion für 84-Zoll-Modelle. Diese Funktion ist für 75-Zoll-Modelle nicht verfügbar.

ċ

# **Position anpassen**

## **1 Um das Menü [Position] anzuzeigen, auf <POSITION> drücken.**

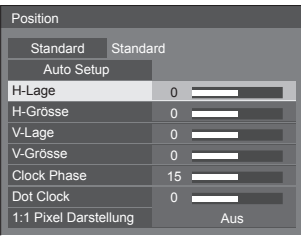

## **2 Wählen Sie das einzustellende**  Element mit  $\blacktriangle \blacktriangledown$ .

● Menüpunkte, die nicht eingestellt werden können, werden ausgegraut.

Einstellbare Elemente variieren je nach Signal, Eingang und Anzeigemodus.

- **3** Passen Sie mit <>> **A** an.
- **4 Um den Modus zum Anpassen zu verlassen, auf <POSITION> drücken.**

## **■ Rückkehr zur vorigen Anzeige**

Auf <RETURN> drücken.

## **■ Auf Standardeinstellungen zurückstellen**

Wenn [Standard] gewählt wird, setzt das Drücken von <ENTER> die Einstellungswerte aller angezeigten Menüs auf die Werkseinstellungen zurück.

Beim Einstellen jedes Postens setzt das Drücken von <DEFAULT> den Einstellungswert des Postens auf die Werkseinstellungen zurück.

## **Hinweis**

- Die Einstellungen für [Position] werden separat für jedes Eingangssignal gespeichert.
- Beim USB-Eingang, kann nicht jeder Menüeintrag [Position] angepasst werden.

## **Die [Position] einstellen, wenn das Display vertikal installiert ist**

## **(nur** 84-Zoll-Modell **)**

Beachten Sie bei der Anpassung, dass auch bei vertikaler Installation die Einstellrichtungen für Position / Größe dieselben sind wie bei horizontaler Installation.

## **Auto Setup**

Bei Eingang eines PC-Signals werden [H-Lage] / [V-Lage], [H-Grösse] / [V-Grösse], [Clock Phase] und [Dot Clock] automatisch korrigiert.

### **Diese Einstellung wird aktiviert unter folgenden Bedingungen:**

**Bei der Eingabe eines analogen Signals (PC).** 

**Während das Bild des entsprechenden Signals angezeigt wird, wählen Sie [Auto Setup] und drücken Sie <ENTER>.**

## **Benutzung der Fernbedienung**

**Auf <AUTO SETUP> drücken.**

Wenn Auto Setup nicht funktioniert, wird [Ungültig] angezeigt.

## **Automatischer Modus**

Wenn [PC auto setting] ist in [On] eingestellt im [Options] Menü (siehe Seite 61), automatische Lageeinstellung beginnt unter den folgenden Bedingungen:

- ● Wenn das Display eingeschaltet wird.
- ● Wenn das Eingangssignal gewechselt wird.

## **Hinweis**

- Wenn die Pixeltaktfrequenz eines PC-Signals 162 MHz oder mehr beträgt, können [Clock Phase] und [Dot Clock] nicht automatisch korrigiert werden.
- Möglicherweise funktioniert Auto Setup nicht, wenn ein abgeschnittenes oder dunkles Bild eingespeist wird. Wechseln Sie in diesem Fall zu einem hellen Bild mit deutlich dargestellten Rändern und anderen Objekten. Versuchen Sie dann erneut, Auto Setup durchzuführen.
- ● Je nach Signal tritt nach Auto Setup möglicherweise eine fehlerhafte Anpassung auf. Nehmen Sie bei Bedarf eine Feineinstellung der Lage/Größe vor.
- Falls Auto Setup bei einem XGA-Signal (1024 × 768, 1280 × 768, 1366 × 768) nicht richtig eingestellt werden kann, kann die Vorauswahl des individuellen Signals im [XGA-Modus] (siehe Seite 43) zu einer richtige Ausführung von Auto Setup führen.
- Eine präzise Automatikeinrichtung ist nicht möglich, wenn ein Signal wie zusätzliche Informationen aus einem gültigen Bildzeitraum überlagert wird oder wenn die Intervalle zwischen dem Synchronsignal und dem Bildsignal kurz sind. Eine präzise Automatikeinrichtung ist zudem nicht möglich, wenn Bildsignale mit zusätzlichem Tri-Level-Synchronsignal oder einige SYNC-ON-G-Signale eingehen.
- ● Falls Automatisches Setup nicht befriedigend funktioniert, wählen Sie [Standard], drücken <ENTER> und passen dann die Position/Größe manuell an.

### **[H-Lage]** Mit ◀▶ die Position in der Horizontalen anpassen.

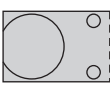

**[H-Grösse]** Mit die Größe in der Horizontalen anpassen.

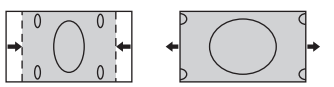

**[V-Lage]** Mit <■ Mit die Position in der Vertikalen anpassen.

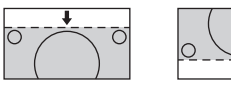

**[V-Grösse]** Mit die Größe in der Vertikalen anpassen.

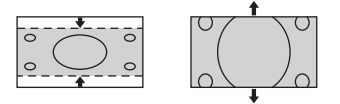

#### **[Clock (für PC IN-Eingang)**

- **Phase]** In einigen Fällen, erscheint der Bildschirmrahmen unscharf oder verwischt, wenn ein PC-Signal eingegeben wird.
- **[Dot Clock] (für PC IN-Eingang)**

Ein periodisch gestreiftes Interferenzmuster (Rauschen) kann auftreten, wenn ein gestreiftes Muster angezeigt wird. Führen Sie die Einstellung in diesem Fall so durch, dass ein solches Rauschen minimiert wird.

**[Over Scan]** Schalten Sie die Over Scan-Funktion für das Bild Ein/Aus.

## **Gültiges Eigangssignal:**

525i, 525p, 625i, 625p, 750/60p, 750/50p (Component Video, RGB, DVI-D, HDMI)

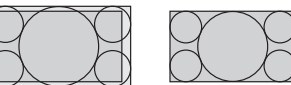

```
[Ein] [Aus]
```
**Hinweis**

● Wenn [Aus] eingestellt ist, können [H-Grösse] und [V-Grösse] nicht eingestellt werden.

**[1:1 Pixel Darstellung]** eines 1125i- oder 1125p-Signals an. Passt die Anzeigegröße bei Eingang

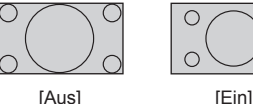

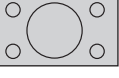

**Gültiges Eigangssignal:**

1125 / 50i, 60i, 24PsF, 24p, 25p, 30p, 50p, 60p

## **Hinweis**

- ● Wählen Sie [Aus], wenn die Anzeige rund um das Bild flimmert.
- ● [H-Grösse] und [V-Grösse] können nicht angepasst werden, wenn [Ein] ausgewählt ist.

## **Hinweis**

● In einigen Fällen kommt es vor, dass es außerhalb des Bildbereichs zu Bildstörungen kommt, aber das ist kein Defekt.

## **1 Um das Menü [Ton] anzuzeigen, auf <SOUND> drücken.**

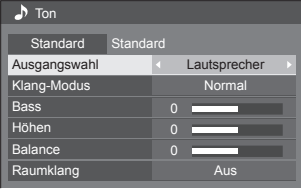

## **2 Wählen Sie das einzustellende**  Element mit  $\blacktriangle \blacktriangledown$ .

- ● Ein Menü, das nicht eingestellt werden kann, ist ausgegraut.
- **3** Passen Sie mit < $\blacktriangleright$  an.
- **4 Um den Modus zum Anpassen zu verlassen, auf <SOUND> drücken.**

## **■ Rückkehr zur vorigen Anzeige**

Auf <RETURN> drücken.

## **■ Auf Standardeinstellungen zurückstellen**

Drücken Sie <DEFAULT>, während das Menü angezeigt wird, oder drücken Sie <ENTER>, wenn [Standard] ausgewählt ist, und daraufhin werden die Einstellungswerte aller angezeigten Menüs auf die Werkseinstellungen zurückgestellt.

## **[Ausgangswahl]** Wählen Sie den Audio-Ausgang.

**[Lautsprecher]:**

Eingebaute Lautsprecher

## **[Audio Ausgang]:**

AUDIO OUT-Ausgang

- ● Wenn [Audio Ausgang] ausgewählt ist, sind die anderen Menüs ausgegraut und können nicht ausgewählt werden. ● Die Audio-Einstellung der
	- Lautstärke wird separat für jeden Ausgang einzeln gespeichert.

**[Klang-Modus]** Wählen Sie diese Option für den besten Klang.

## **[Normal]:**

Wiedergabe des Originaltons.

## **[Dynamik]:**

Verstärkt klaren Klang.

## **[Klar]:**

Betont Stimmen.

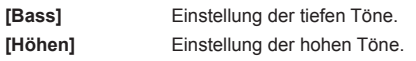

**[Balance]** Einstellung der rechten und linken Lautstärke.

**[Raumklang] [Aus]:**

## Normalton

**[Ein]:**

Raumklang

## **Hinweis**

● Die Einstellungen für [Bass], [Höhen] und [Raumklang] werden separat für [Normal], [Dynamik] und [Klar] im [Klang-Modus] gespeichert.
# **Bildanpassungen**

# **1 Um das Menü [Bild] anzuzeigen, auf <PICTURE> drücken.**

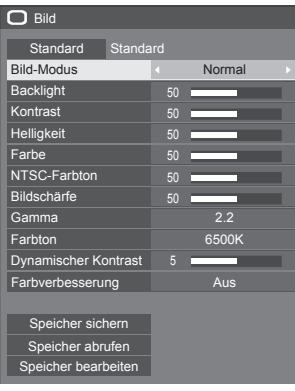

# **2 Wählen Sie das einzustellende**

**Ein Menü, das nicht eingestellt werden kann, ist** ausgegraut.

# **3** Passen Sie mit < $\blacktriangleright$  an.

# **4 Um den Modus zum Anpassen zu verlassen, auf <PICTURE> drücken.**

# **■ Rückkehr zur vorigen Anzeige**

Auf <RETURN> drücken.

# **■ Auf Standardeinstellungen zurückstellen**

Wenn [Standard] gewählt wird, setzt das Drücken von <ENTER> die Einstellungswerte aller angezeigten Menüs auf die Werkseinstellungen zurück.

Beim Einstellen jedes Postens setzt das Drücken von <DEFAULT> den Einstellungswert des Postens auf die Werkseinstellungen zurück.

### **Hinweis**

- ● Während der Eingabe von PC IN können die folgenden Einstellungen nicht gemacht werden. [Farbe], [NTSC-Farbton], [Dynamischer Kontrast], [Farbverbesserung]
- ● Wenn bei USB-Eingang Standbilder wiedergegeben werden (USB-Medienplayer), haben nur folgende Einstellungen eine Wirkung auf das Bild.

[Backlight], [Gamma], [Farbton], [Bildschärfe]

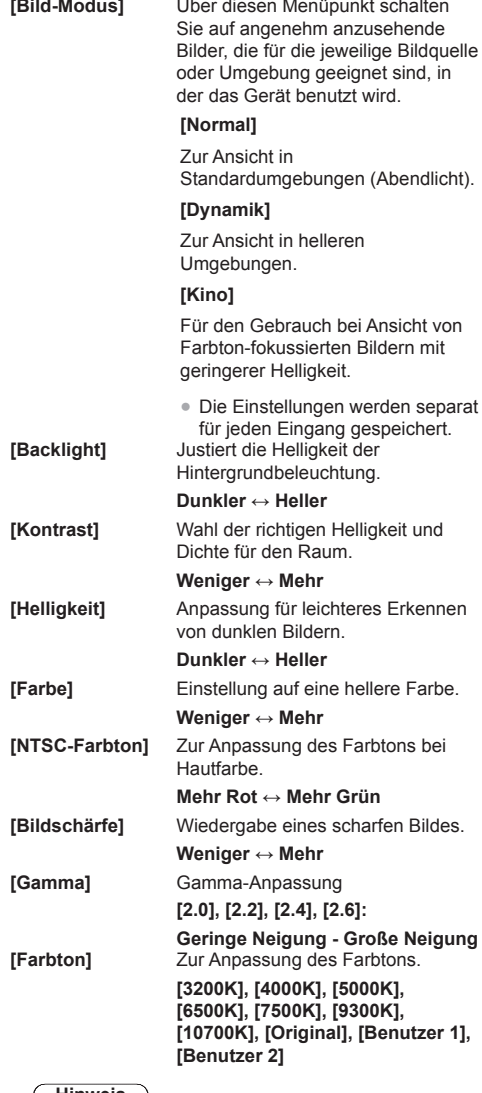

### **Hinweis**

- Betont Rot, wenn der numerische Wert von [Farbton] klein ist, und betont Blau, wenn der Wert groß ist.
- ● [Original] ist ein Farbton des Bildelements.

Wenn er ausgewählt wird, wird [Gamma] auf 2,2 oder einen gleichwertigen Wert fixiert und kann nicht angepasst werden.

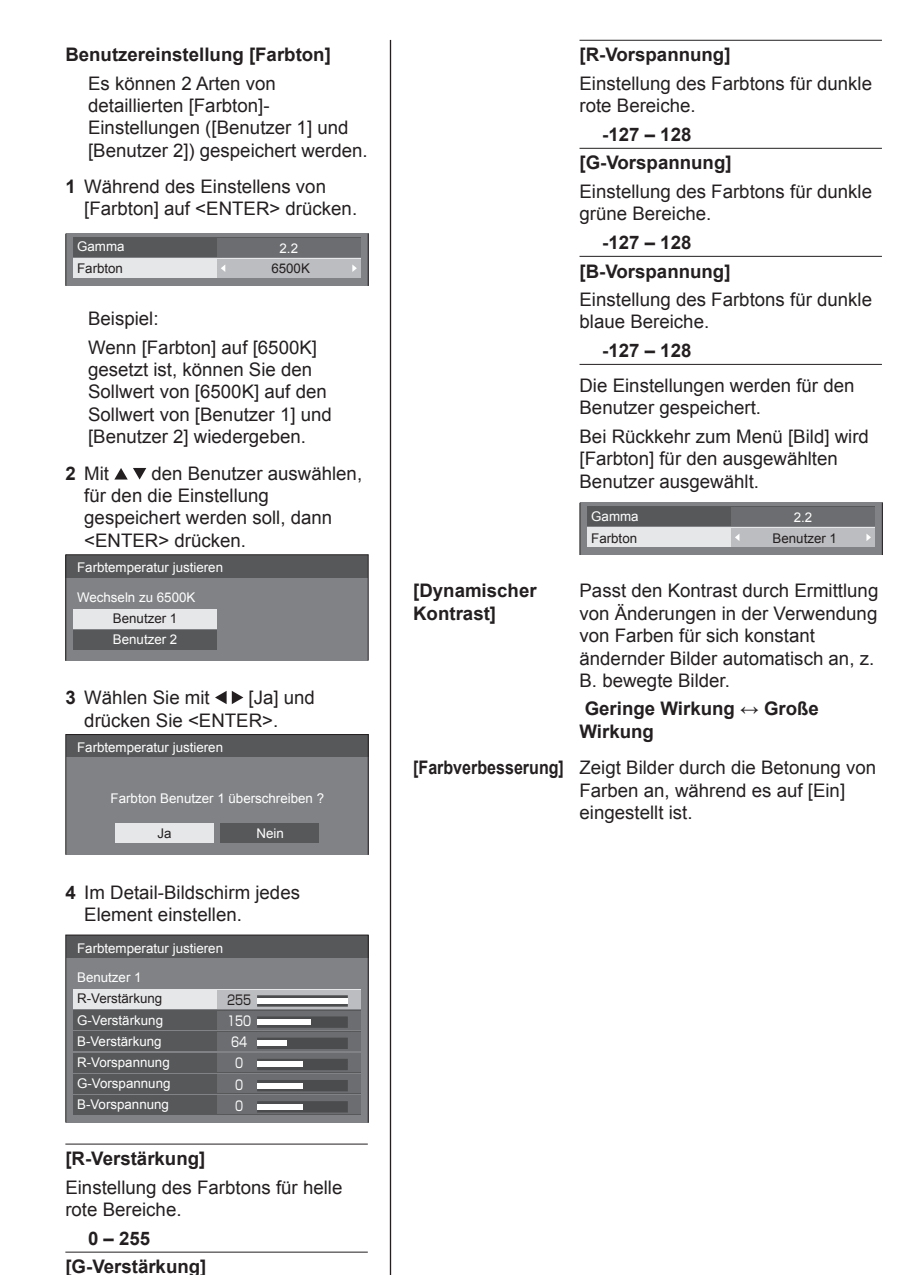

Einstellung des Farbtons für helle

grüne Bereiche.

**0 ‒ 255**

# **[B-Verstärkung]**

Einstellung des Farbtons für helle blaue Bereiche.

**0 ‒ 255**

# **Bildprofile**

Es können bis zu 6 Kombinationen aus Bildeinstellungswerten (im [Bild]-Menü) im Speicher des Anzeigegerätes als Profile abgelegt und bei Bedarf übernommen werden, damit Sie Ihre bevorzugten Bildeinstellungen komfortabel genießen können.

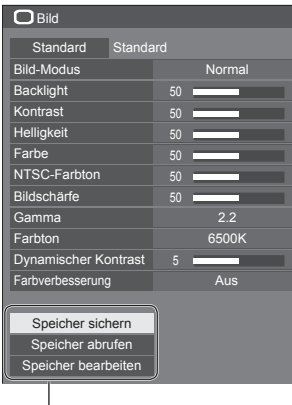

**[Speicher sichern]** (siehe Seite 40) **[Speicher abrufen]** (siehe Seite 40) **[Speicher bearbeiten]** (siehe Seite 41)

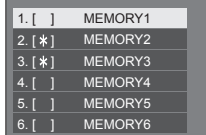

# **Bild-Einstellprofile im Überblick**

### **Originalbild**

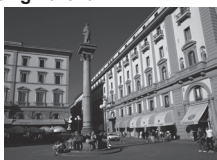

Bild anpassen. (siehe Seite 37 ‒ 38)

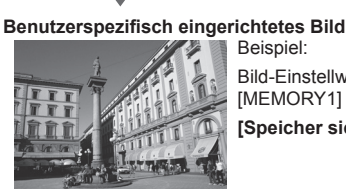

Beispiel: Bild-Einstellwerte im Profil [MEMORY1] speichern.

**[Speicher sichern]**

### **Ursprüngliches Bild**

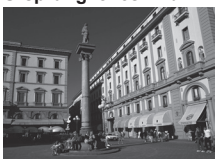

**Angepasstes Bild**

Beispiel: [MEMORY1] laden. **[Speicher abrufen]**

### **[Speicher bearbeiten]-Bildschirm**

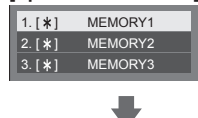

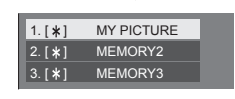

Beispiel:

Memory-Name ändern zu [MY PICTURE].

**[Speicher bearbeiten]**

# **Profile speichern**

Um einen Satz von Bildeinstellwerten als ein Profil zu speichern, gehen Sie wie nachstehend beschrieben vor.

**1 Spezifizieren Sie die Bildqualität im Menü [Bild].**

 $(siehe Seite 37 – 38)$ 

**2 Wählen Sie im Menü [Bild] [Speicher**  sichern] mit  $\blacktriangle$   $\blacktriangledown$  und drücken Sie **<ENTER>.**

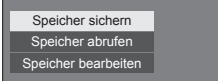

**3 Wählen Sie einen Profilnamen zur Speicherung der**  Bildeinstellungswerte mit  $\blacktriangle \blacktriangledown$  und **drücken Sie <ENTER>.**

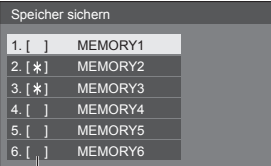

● [\*] erscheint bei einem Profil, bei dem die Bildjustierung bereits gespeichert wurde.

**4** Wählen Sie [Ja] mit ◀▶ und drücken **Sie <ENTER>.**

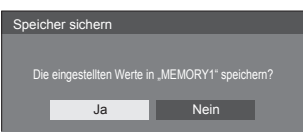

**5 Geben Sie einen Profilnamen mit**   $\blacktriangleleft\blacktriangleright$  ein.

● Zeicheneingabe (siehe Seite 88)

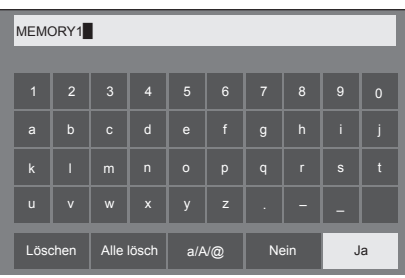

**6 Wählen Sie nach Eingabe des Profilnamens [Ja] mit**  $\triangle \blacktriangledown 4$  und **drücken Sie <ENTER>.**

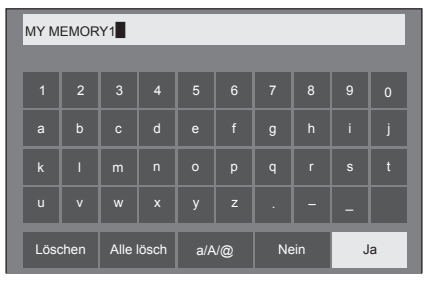

● Um das Speichern des Profils abzubrechen, wählen Sie [Nein].

# **Profil laden**

Um ein Profil zu laden und die gespeicherten Bildeinstellwerte auf die Anzeige anzuwenden, gehen Sie wie nachstehend beschrieben vor.

**1 Wählen Sie im Menü [Bild] [Speicher abrufen] mit ▲ ▼ und drücken Sie <ENTER>.**

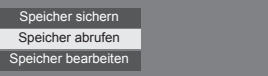

**2 Wählen Sie das zu ladende Profil mit A** ▼ und drücken Sie <ENTER>.

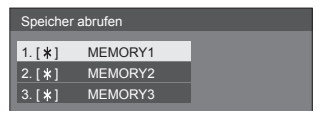

**Per Fernbedienung mit den Zifferntasten ein Profil laden.**

Jede Zifferntaste <1> ‒ <6> ist dem Laden von [MEMORY1] bis [MEMORY6] zugewiesen.

- [Zuweisung Funktionstasten] (siehe Seite 55)
- **1 Drücken Sie eine beliebige Ziffer von**   $<1> - <6>$ .
- 2 Wählen Sie [Ja] mit **∢** und drücken **Sie <ENTER>.**

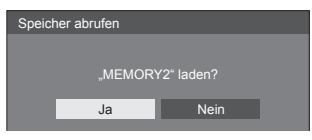

Wird ein Profil geladen, wird der Profilname angezeigt.

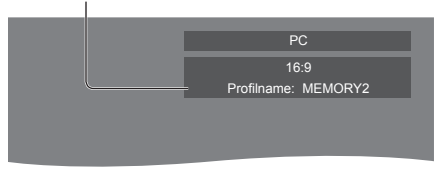

### **Hinweis**

● Geladene Profile werden ja nach ausgewähltem Eingang gespeichert.

# **Profil bearbeiten**

Zum Löschen oder Umbenennen eines Profils gehen Sie wie nachstehend beschrieben vor.

- **■ Löschen von Profilen**
- **1 Wählen Sie im Menü [Bild] [Speicher bearbeiten] mit A V und drücken Sie <ENTER>.**

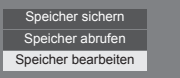

**2 Wählen Sie [Speicher löschen] mit und drücken Sie <ENTER>.**

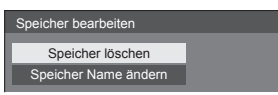

**3 Wählen Sie das zu löschende Profil**  mit ▲ ▼ und drücken Sie <ENTER>.

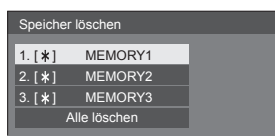

- ● Um alle Profile zu löschen, wählen Sie [Alle löschen].
- **4** Wählen Sie [Ja] mit ◀▶ und drücken **Sie <ENTER>.**

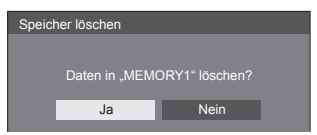

- **■ Umbenennen von Profilen**
- **1 Wählen Sie im Menü [Bild] [Speicher bearbeiten] mit A**  $\blacktriangledown$  **und drücken Sie <ENTER>.**

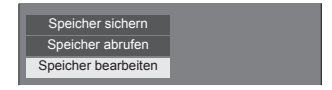

**2 Wählen Sie [Speicher Name ändern]**  mit ▲ ▼ und drücken Sie <ENTER>.

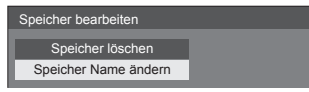

**3 Wählen Sie das neu zu benennende Profil mit**  $\triangle$  $\blacktriangledown$  **und drücken Sie <ENTER>.**

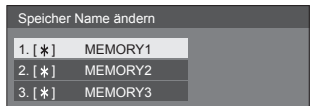

- **4 Geben Sie einen Namen für das Profil**   $\mathbf{m}$ **it**  $\mathbf{A} \mathbf{V}$  $\mathbf{H}$  **ein.** 
	- ● Zeicheneingabe (siehe Seite 88)

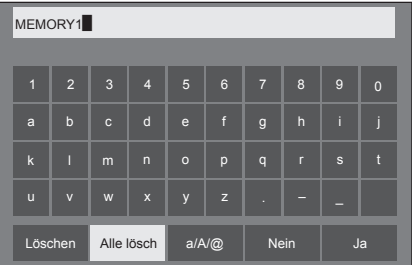

**5 Wählen Sie nach Eingabe des Profilnamens [Ja] mit**  $\triangle \blacktriangledown 4$  und **drücken Sie <ENTER>.**

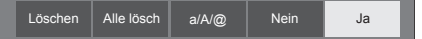

● Wählen Sie zum Verwerfen der Profilumbenennung [Nein].

# **Konfiguration-Menü**

# **1 Um das Menü [Konfiguration] anzuzeigen, auf <SETUP> drücken.**

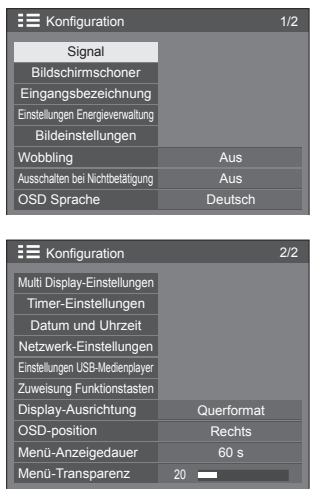

## **Hinweis**

- ● [Display-Ausrichtung] ist eine Funktion für 84-Zoll-Modelle. Diese Funktion ist für 75-Zoll-Modelle nicht verfügbar.
- **2 Wählen Sie das einzustellende**  Element mit  $\blacktriangle \blacktriangledown$ .
	- ● Ein Menü, das nicht eingestellt werden kann, ist ausgegraut. Die einstellbaren Menü-Änderungen hängen vom Signal, vom Eingang und der Menü-Einstellung ab.
- **3** Stellen Sie mit <>
- **4 Um den Modus zum Anpassen zu verlassen, auf <SETUP> drücken.**
- **■ Rückkehr zur vorigen Anzeige**

Auf <RETURN> drücken.

# **Signal**

Beispiele für den Untermenübildschirm [Signal] Wenn HDMI / DVI ausgewählt ist

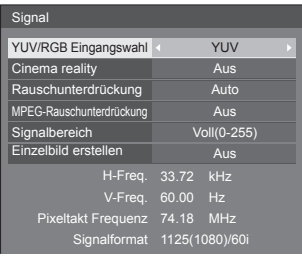

### Wenn PC ausgewählt ist

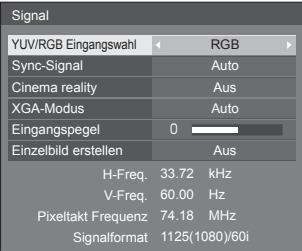

## Wenn VIDEO ausgewählt ist

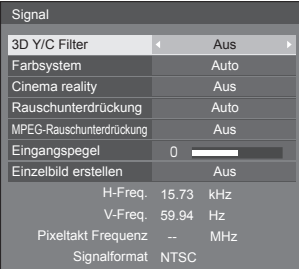

### Wenn USB ausgewählt ist

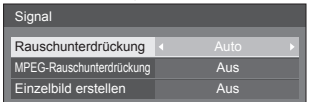

### **Hinweis**

- ● Das Setup-Menü [Signal] zeigt für jedes Eingangssignal eine unterschiedliche Einstellungsbedingung an.
- ● Ein Menü, das nicht eingestellt werden kann, ist ausgegraut.
- ● [Einzelbild erstellen] ist eine Funktion für 84-Zoll-Modelle. Diese Funktion ist für 75-Zoll-Modelle nicht verfügbar.

# **■ [YUV/RGB Eingangswahl]**

Dieses Menü wird auf den Eingängen COMPONENT/ RGB IN, PC IN, HDMI 1, HDMI 2 und DVI-D IN angezeigt.

Treffen Sie die korrekte Auswahl für die Signale von der Quelle, die am jeweiligen Anschluss angeschlossen ist.

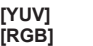

**[YUV]** YUV/YPBPR/YCBCR Signale **[RGB]** RGB-Signale

### **Hinweis**

● Nehmen Sie Einstellungen für jeden Eingang vor (COMPONENT/RGB IN, PC IN, HDMI 1, HDMI 2, DVI-D IN).

# **■ [Sync-Signal]**

Dieses Menü wird bei Eingabe über PC IN angezeigt.

### **Sync-Signal RGB/PC einstellen**

### **[Auto]:**

Das H- und V-Sync- oder das Synchronsignal wird automatisch ausgewählt. Wenn beide über ein Synchronsignal verfügen, wird H- und V-Sync ausgewählt.

Wenn CS-Signale angezeigt werden sollen. nehmen Sie den Anschluss über den HD-Eingang vor.

### **[auf G]:**

Verwendet ein synchronisiertes Video G-Signal, das vom G-Anschluss eingespeist wird.

### **[HV SYNC]:**

Nutzt ein synchronisiertes Signal im Video-HD/ VD-Signal, das am HD/VD-Anschluss anliegt.

#### **Einstellung des Component-Sync-Signals [Auto]:**

Das H- und V-Sync- oder das Synchronsignal wird automatisch ausgewählt. Wenn beide über ein Synchronsignal verfügen, wird H- und V-Sync ausgewählt.

Wenn CS-Signale angezeigt werden sollen, nehmen Sie den Anschluss über den HD-Eingang vor.

### **[auf Y]:**

Verwendet ein synchronisiertes Video Y-Signal, das vom Y-Anschluss eingespeist wird.

### **[HV SYNC]:**

Nutzt ein synchronisiertes Signal im Video-HD/ VD-Signal, das am HD/VD-Anschluss anliegt.

## **■ [Cinema reality]**

Gibt mit Kinofilmen aufgenommene Videos getreu wieder. Setzen Sie diese Funktion normalerweise auf [Aus].

### **Hinweis**

- **Falls [Cinema reality] auf [Ein] gesetzt** ist, werden Videos, die mit 24 Bildern pro Sekunde aufgenommenen wurden, natürlicher wiedergegeben.
- ● Wenn das Video bei Einstellung auf [Ein] unnatürlich wiedergegeben wird, setzen Sie die Funktion auf [Aus].

# **■ [Rauschunterdrückung]**

Reduziert ein Bildrauschen.

### **[Aus]:**

Deaktiviert die Rauschunterdrückung.

### **[Min.], [Mittel], [Max.]:**

Legt den Grad der Rauschunterdrückung fest.

### **[Auto]:**

Bei der Rauschunterdrückung wird automatisch zwischen [Min.], [Mittel] und [Max.] gewählt.

### **Hinweis**

Dieses Menü wird während des PC IN-Eingangs nicht angezeigt.

# **■ [MPEG-Rauschunterdrückung]**

Reduziert Block- und Mosquito-Störgeräusche bei MPEG-Videos.

### **[Aus]:**

Deaktiviert die Rauschunterdrückung.

### **[Min.], [Mittel], [Max.]:**

Legt den Grad der Rauschunterdrückung fest.

### **Hinweis**

● Dieses Menü wird während des PC IN-Eingangs nicht angezeigt.

# **■ [XGA-Modus]**

Dieses Menü wird bei Eingabe am PC IN angezeigt. Dieses Gerät unterstützt XGA-Signale (1024 × 768, 1280 × 768, 1366 × 768) mit verschiedenen Seitenverhältnissen und Abtastraten.

### **[Auto]:**

Erkennt das Signal automatisch.

Wechseln Sie die Einstellung ie nach Eingangssignal. da die optimale Anzeige vom Blickwinkel oder der Display-Auflösung abhängt.

### **Hinweis**

● Nach Vornahme dieser Einstellungen darauf achten, jede Anpassung (wie z. B. [Auto Setup]) im Menü [Position] so durchzuführen, wie es notwendig ist. (siehe Seite 34)

# **■ [Signalbereich]**

Dieses Menü wird auf den Eingängen HDMI1, HDMI2 und DVI-D IN angezeigt. Wechselt den dynamischen Bereich, um diesen auf die Signale der mit jedem Anschluss verbundenen Quelle anzupassen.

### **[Video(16-235)]:**

Wenn das Eingangssignal der Videobereich ist

Beispiel: HDMI-Ausgang für DVD-Player

### **[Voll(0-255)]:**

Wenn das Eingangssignal der vollständige Bereich ist

Beispiel: HDMI-Ausgang für PC

### **[Auto]:**

Verschiebt je nach Eingangssignal den dynamischen Bereich automatisch zwischen [Video(16-235)] und [Voll(0-255)].

### **Hinweis**

[Auto] kann für den HDMI-Signaleingang gewählt werden.

# **■ [Eingangspegel]**

Dieses Menü wird bei Eingang von PC IN und VIDEO angezeigt.

Anpassung von Bereichen, die extrem hell und kaum zu sehen sind.

**-16 ‒ +16:**

(Pegel niedrig) ‒ (Pegel hoch)

# **■ [3D Y/C Filter]**

Diesen Wert einstellen, falls das Video bei VIDEO-Eingang unnatürlich wirkt. Stellen Sie dies normalerweise auf [Ein].

### **Hinweis**

● Je nach Signalsystem kann die Einstellung weniger Wirkung haben oder überhaupt keine.

## **■ [Farbsystem]**

Stellt das Farbsystem gemäß der Signalmethode bei VIDEO-Eingang ein. Stellen Sie dies normalerweise auf [Auto]. Auf diese Weise wird das Eingangssignalformat automatisch erkannt.

### **[Auto], [PAL], [SECAM], [NTSC], [NTSC 4.43], [PAL M], [PAL N]:**

Setzen Sie diese Option beim Betrachten von PAL-60-Videos auf [Auto].

### **Wenn Bilder instabil sind**

Wenn das System auf [Auto] gesetzt ist, werden Bilder in seltenen Fällen instabil, sofern die Eingangssignale auf eine niedrige Stufe gesetzt sind oder stark rauschen. Stellen Sie das System in diesem Fall so ein, dass es mit dem Format des Eingangssignals übereinstimmt.

# **■ [Einzelbild erstellen]**

### **(nur** 84-Zoll-Modell **)**

Verbessert die Qualität bewegter Bilder. Wählen Sie [Aus], wenn das bewegte Bild unnatürlich wirkt.

### **[Aus]:**

[Einzelbild erstellen] ist deaktiviert.

**[Ein]:**

[Einzelbild erstellen] ist aktiviert.

### **Hinweis**

[Einzelbild erstellen] ist eine Funktion für 84-Zoll-Modelle. Diese Funktion ist für 75-Zoll-Modelle nicht verfügbar.

# **■ Eingangssignal-Anzeige**

Hier werden Frequenz und Typ des aktuellen Eingangssignals angezeigt.

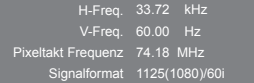

### **Anzeigebereich:**

Horizontal (15 kHz ‒ 135 kHz) Vertikal (24 Hz ‒ 120 Hz)

Bei Zuführung von Digital- und PC-Signalen wird die Pixel-Frequenz angezeigt.

# **Bildschirmschoner (Um zu verhindern, dass sich Bilder einbrennen)**

In der 4:3-Betriebsart sollte ein Standbild nicht für längere Zeit wiedergegeben werden.

Wenn das Display eingeschaltet belassen wird, sollte ein Bildschirmschoner verwendet werden.

[Bildschirmschoner] - Untermenübildschirm

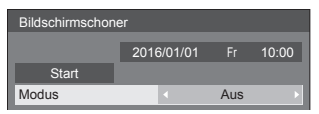

## **■ Bildschirmschoner-Einstellungen**

### **Bildschirmschonerbetrieb**

Wenn der Bildschirmschoner in Betrieb ist, werden im Vollbildmodus wiederholt die folgenden 5 Muster jeweils 5 Sekunden lang angezeigt.

**Schwarz → Dunkelgrau → Grau → Hellgrau → Weiß → Hellgrau → Grau → Dunkelgrau**

### **Bildschirmschoner jetzt starten**

Unter [Modus] die Option [Ein] auswählen.

- [Start] auswählen und <ENTER> drücken.
- ● Der Bildschirmschoner wird aktiviert.

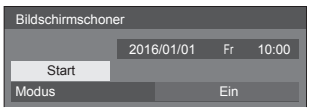

### **Hinweis**

Werden die folgenden Tasten während des Bildschirmschonerbetriebs gedrückt, wird der Bildschirmschoner abgebrochen.

Fernbedienung: <RETURN>

Hauptgerät: <MENU (Gerät)> <INPUT (Gerät)> <+ (Gerät)> <- (Gerät)> <ENTER (Gerät)>

● Beim Ausschalten des Displays wird der Bildschirmschoner deaktiviert.

### **Bildschirmschoner-Intervall einstellen**

Unter [Modus] die Option [Intervall] auswählen.

- [Wiederholungszeit] einstellen.
	- Drücken Sie < ►. um die Zeit um 15 Minuten zu ändern.
- [Dauer] einstellen.
	- Drücken Sie einmal < Lettum die Zeit um 1 Minute zu ändern. Halten Sie die Taste gedrückt, um die Zeit um 15 Minuten zu ändern.

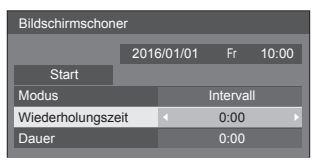

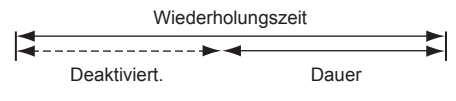

### **Hinweis**

● Die Dauer von [Dauer] kenn nicht länger sein als die von [Wiederholungszeit].

#### **Start- und Stopp-Zeit des Bildschirmschoners festlegen**

Unter [Modus] die Option [Zeitzuweisung] auswählen.

[Startzeit] und [Stoppzeit] einstellen.

● Einmal drücken, um den Zeitraum um 1 Minute zu ändern. Gedrückt halten, um den Zeitraum um 15 Minuten zu ändern.

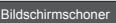

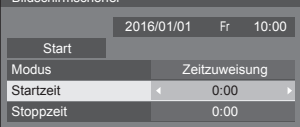

### **Hinweis**

Wenn die aktuelle Zeit als [--] angezeigt wird, legen Sie [Datum und Uhrzeit] fest, bevor Sie [Startzeit] und [Stoppzeit] einstellen. (siehe Seite 52)

### **Ausschalten nach Bildschirmschonerbetrieb**

- Wählen Sie [Standby nach Schoner] unter [Modus].
- [Dauer Bildsch.-Schoner] einstellen.
	- Drücken Sie einmal < um die Zeit um 1 Minute zu ändern. Halten Sie die Taste gedrückt, um die Zeit um 15 Minuten zu ändern.

[Start] auswählen und <ENTER> drücken.

● Zur eingestellten Zeit wird der Bildschirmschoner aktiviert und der Strom abgeschaltet (Standby).

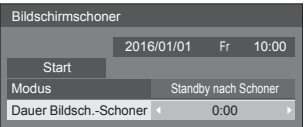

### **Hinweis**

[Dauer Bildsch.-Schoner] kann eingestellt werden im Bereich von 0:00 bis 23:59.

Wird die Dauer auf [0:00] gestellt, wird [Standby nach Schoner] nicht aktiviert.

# **Eingangsbezeichnung**

Mit dieser Funktion kann die auf dem Bildschirm angezeigte Bezeichnung des Eingangssignals geändert werden.

[Eingangsbezeichnung] - Untermenübildschirm

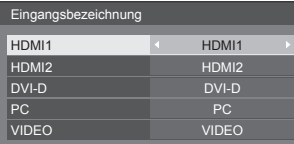

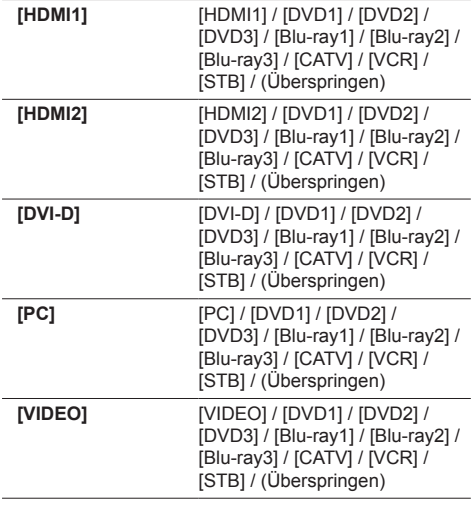

(Überspringen): Wird <INPUT> gedrückt, wird der Eingang übersprungen.

# **Einstellungen Energieverwaltung**

Sie können jedes Element so einstellen, dass weniger Strom verbraucht wird.

Diese Funktion funktioniert nur mit dem aktuell ausgewählten Eingang. [Einstellungen Energieverwaltung] - Untermenübildschirm

Einstellungen Energieverwaltung Modus Energieverwaltung Ausschalten bei fehlendem Signal HDMI1 Power Management HDMI2 Power Management PC Power Management DVI-D Power Management Stromspar-Modus Benutzer  $\overline{A}$  $\overline{A}$  $\overline{A}$ Aus  $\overline{A}$  $\overline{A}$ us

# **■ [Modus Energieverwaltung]: [Ein]**

Die folgenden Einstellungen sind im Energieeinsparungsmenü festgelegt. Eine individuelle Einstellung ist nicht möglich.

**[Ausschalten bei fehlendem Signal]:** [Ein] **[HDMI1 Power Management]:** [Ein] **[HDMI2 Power Management]:** [Ein] **[DVI-D Power Management]:** [Ein] **[PC Power Management]:** [Ein] **[Stromspar-Modus]:** [Ein]

# **■ [Modus Energieverwaltung]: [Benutzer]**

Das Menü zur Reduzierung des Stromverbrauchs wird individuell eingestellt. Diese Einstellung ist aktiviert, wenn [Modus Energieverwaltung] auf [Benutzer] gesetzt ist.

### **[Ausschalten bei fehlendem Signal]**

Wenn diese Funktion auf [Ein] eingestellt ist, schaltet sich die Stromversorgung des Geräts automatisch aus (Standby), wenn für etwa 10 Minuten keinerlei Bedienung erfolgt oder kein Synchronsignal eingeht.

### **Hinweis**

- ● Über den USB-Eingang ermittelt das Gerät, dass kein Signal vorliegt, wenn kein USB-Speichermedium mit dem USB-Anschluss verbunden ist oder das verbundene USB-Speichermedium keine abspielbare Datei enthält.
- ● Diese Funktion wird unabhängig von den [Ein] / [Aus]- Einstellungen von [Bildeinstellungen für "Kein Signal"] aktiviert.
- ● Diese Funktion wird, abhängig von den Videoausgabegeräten, möglicherweise nicht funktionieren.

### **[HDMI1 Power Management]**

Wenn diese Funktion auf [Ein] eingestellt ist, spricht sie unter den folgenden Bedingungen an, um die Stromversorgung des Gerätes automatisch ein- oder auszuschalten.

#### **Wenn für etwa 60 Sekunden keinerlei Bilder (Synchronsignal) auf dem HDMI1-Eingang erkannt werden:**

Der Strom wird ausgeschaltet; die Power-Anzeige leuchtet orange auf.

#### **Wenn Bilder (Synchronsignal) nachfolgend beim HDMI1-Eingang erkannt werden:**

Das Gerät wird eingeschaltet; die Betriebsanzeige leuchtet grün.

### **Hinweis**

Diese Funktion wird, abhängig von den Videoausgabegeräten, möglicherweise nicht funktionieren.

### **[HDMI2 Power Management]**

Wenn diese Funktion auf [Ein] steht, wird der Strom unter folgenden Bedingungen automatisch ein- oder ausgeschaltet.

#### **Wenn für etwa 60 Sekunden keinerlei Bilder (Synchronsignal) auf dem HDMI2-Eingang erkannt werden:**

Der Strom wird ausgeschaltet; die Power-Anzeige leuchtet orange auf.

#### **Wenn Bilder (Synchronsignal) nachfolgend beim HDMI2-Eingang erkannt werden:**

Der Strom wird eingeschaltet; die Power-Anzeige leuchtet grün auf.

### **Hinweis**

Diese Funktion wird, abhängig von den Videoausgabegeräten, möglicherweise nicht funktionieren.

### **[DVI-D Power Management]**

Wenn diese Funktion auf [Ein] gesetzt ist, sorgt sie unter folgenden Bedingungen für ein automatische Ein- oder Ausschalten des Gerätes.

#### **Wenn für etwa 60 Sekunden keinerlei Bilder (Synchronsignal) auf dem DVI-D-Eingang erkannt werden:**

Der Strom wird ausgeschaltet; die Power-Anzeige leuchtet orange auf.

#### **Wenn Bilder (Synchronsignal) nachfolgend beim DVI-D-Eingang erkannt werden:**

Das Gerät wird eingeschaltet; die Betriebsanzeige leuchtet grün.

### **Hinweis**

● Diese Funktion wird, abhängig von den Videoausgabegeräten, möglicherweise nicht funktionieren.

### **[PC Power Management] (DPMS-Funktion)**

Wenn diese Funktion auf [Fin] eingestellt ist, spricht sie unter den folgenden Bedingungen an, um die Stromversorgung des Gerätes automatisch ein- oder auszuschalten.

#### **Wenn für etwa 60 Sekunden keinerlei Bilder (HD/VD-Synchronsignale) auf dem Eingang PC erkannt werden:**

Der Strom wird ausgeschaltet; die Power-Anzeige leuchtet orange auf.

#### **Wenn Bilder (HD/VD-Synchronsignale) nachfolgend beim PC-Eingang erkannt werden:**

Das Gerät wird eingeschaltet; die Betriebsanzeige leuchtet grün.

### **Hinweis**

- Diese Funktion ist aktiv, wenn [Sync-Signal] unter [Signal] auf [Auto] oder [HV SYNC] und [YUV/RGB Eingangswahl] auf [RGB] eingestellt ist. (siehe Seite 42)
- ● Diese Funktion wird, abhängig von den Videoausgabegeräten, möglicherweise nicht funktionieren.

### **[Stromspar-Modus]**

Diese Funktion passt die Helligkeit der Hintergrundbeleuchtung zur Reduzierung des Stromverbrauchs an.

### **[Aus]:**

Diese Funktion ist nicht in Betrieb.

### **[Ein]:**

Die Helligkeit der Hintergrundbeleuchtung wird reduziert.

### **Hinweis**

Ist [Input search] anders eingestellt als auf [Off], erhält die Funktion [Input search] Vorrang. (Die Funktion "Power Management" arbeitet nicht bei jedem Anschluss.) (Details zur Funktion [Input search] siehe Seite 58.)

# **Bildeinstellungen**

Einstellung des anzuzeigenden Bildes, wenn der Strom eingeschaltet oder kein Signal eingegeben wird.

### [Bildeinstellungen] - Untermenübildschirm

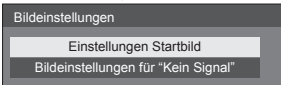

### **[Einstellungen Startbild]:**

Einstellung des anzuzeigenden Bildes, wenn der Strom eingeschaltet wird.

#### **[Bildeinstellungen für "Kein Signal"]:**

Einstellung des anzuzeigenden Bildes, wenn am gewählten Eingangsanschluss kein Signal eingegeben wird.

### **Bildeinstellungen, die in [Benutzerbild laden] vorgenommen werden können**

- Bildgröße: nur 1920 × 1080
- jpg-Dateien / bmp-Dateien (außer denjenigen, die nicht mit USB-Medienplayer wiedergegeben werden können (siehe Seite 79))
- jpg-Dateien (Gilt nur für ein Kein-Signal-Bild mit einer Dateigröße von 3,5 MB oder weniger).

Datei- und Ordnernamen werden mit folgenden Bedingungen in der Dateiliste angezeigt.

- Bei Platzierung einer Datei oder eines Ordners direkt im Stammverzeichnis des USB-Speichermediums.
- Bis zu 246 Zeichen des Dateinamens (einschließlich Erweiterung) werden korrekt angezeigt.

Beachten Sie, dass die Dateiliste aufgrund der Anzeigezeit auf dem Bildschirmmenü ausgeblendet werden könnte, bevor die gesamte Anzeige von Dateinamen vollständig ausgeblendet wird.

• Bis zu 244 Zeichen des Ordnernamens werden korrekt angezeigt.

\* Wenn der Ordner hierarchisch platziert wird, verringert sich die Anzahl anzeigbarer Zeichen um die Anzahl der Zeichen für den Dateipfad (Ordnerinformation).

- Es werden nur Dateien mit Dateinamen angezeigt, die aus ASCII-Zeichen ausschließlich Steuercode bestehen.

### **Hinweis**

- [Bild] kann beim Einstellen des Startbilds nicht angepasst werden.
- Beim Einstellen des Kein-Signal-Bilds können nur [Backlight] und [Farbton] angepasst werden.
- ● Die als Startbild angezeigten Bilder und das Kein-Signal-Bild können sich leicht von den Bildern unterscheiden, die auf dem Computer bestätigt werden.

### **■ [Einstellungen Startbild] / [Bildeinstellungen für "Kein Signal"]**

Bedienen Sie [Bildeinstellungen für "Kein Signal"] so wie [Einstellungen Startbild].

[Einstellungen Startbild] - Untermenübildschirm

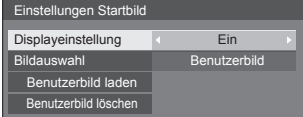

### **[Displayeinstellung]**

Einstellung der Bildanzeige, wenn der Strom eingeschaltet wird.

**[Aus]:** Die Funktion ist nicht aktiviert.

**[Ein]:** Aktiviert die Funktion.

### **Hinweis**

- ● Wenn ein Kein-Signal-Bild angezeigt wird, wird die Bildschirmposition in bestimmten Intervallen bewegt und die Bilder werden so angezeigt, dass das Bildeinbrennen auf dem LCD-Bildschirm gemindert wird.
- ● Verschiebt die Anzeigeposition unabhängig von der Einstellung von [Wobbling] (siehe Seite 49).
- ● Wenn diese Funktion aktiv ist, erscheint es möglicherweise so, als würde ein Teil vom Bildschirm fehlen.

### **[Bildauswahl]**

Wählen Sie das anzuzeigende Bild.

**[Standardbild]:** Panasoniclogo (blauer Hintergrund) **[Benutzerbild]:** Vom Benutzer registriertes Bild

### **Hinweis**

Nur bei Anzeige von [Standardbild] dreht sich das Logo automatisch, entsprechend der Einstellung [Display-Ausrichtung] (siehe Seite 56) ([Querformat] / [Hochformat]).

(nur 34-Zoll-Modell)

● Wenn [Benutzerbild] gewählt wird, dreht sich das Bild nicht entsprechend der [Display-Ausrichtung]- Einstellung. Bereiten Sie ein Bild mit dem Bildschirmformat 1920 × 1080 vor, dass mit der Installationsrichtung kompatibel ist.

### $(nur \, \sqrt{84 - Zoll - Modell})$

● [Standardbild] von [Bildeinstellungen für "Kein Signal"]: Panasoniclogo (schwarzer Hintergrund).

### **[Benutzerbild laden]**

Registrieren Sie das vom USB-Speichermedium gelesene Bild.

### [Benutzerbild laden] - Untermenübildschirm

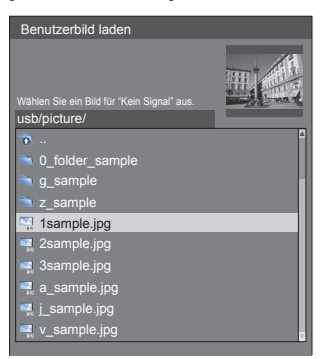

### **Hinweis**

- Stellen Sie den Eingang auf eine andere Option als USB ein und lesen Sie das Bild.
- ● Für [Einstellungen Startbild] und [Bildeinstellungen für "Kein Signal"] kann jeweils ein Benutzerbild registriert werden.
- Schalten Sie das Gerät während des Lesens des Benutzerbilds nicht ab.
- ● Eine Vorschau des ausgewählten Bildes wird am Untermenübildschirm [Benutzerbild laden] angezeigt.
- ● Während der Anzeige des Untermenübildschirms [Benutzerbild laden] stoppt der USB-Mediaplayer die Wiedergabe.
- ● Wenn das USB-Speichermedium nicht mit dem USB-Anschluss verbunden ist, ist [Benutzerbild laden] grau hinterlegt und kann nicht ausgewählt werden.
- ● Wenn das Bild während der Erstellung einer Vorschau gelesen wird, tritt ein Zugriffsfehler auf und das Bild wird gegebenenfalls nicht als Bilddatei erkannt.

Bestätigen Sie zuerst die Vorschau und starten Sie dann das Lesen des Bildes.

- ● Bei den angezeigten Dateinamen gelten folgende Einschränkungen.
	- Gültige Erweiterung: jpg, jpe, jpeg oder bmp
	- Der Dateiname ist nicht ".jpg", ".jpe", ".jpeg" oder ".bmp", die mit einem Punkt beginnen (.).
- ● Abhängig von der Einstellung des Betriebssystems können Ordner oder Dateien auf dem USB-Speichermedium, die auf Ihrem Computer unsichtbar sind, auf diesem Gerät angezeigt werden.

### **[Benutzerbild löschen]**

Löscht das in [Benutzerbild laden] registrierte Bild.

[Einstellungen Startbild] - Untermenübildschirm

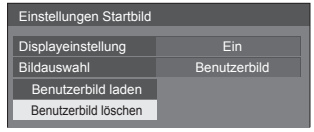

### **Hinweis**

- Wenn kein gelesener [Benutzerbild] vorhanden ist, ist [Benutzerbild löschen] grau hinterlegt und kann nicht ausgewählt werden.
- ● Wenn [Bildauswahl] auf [Benutzerbild] steht, bewirkt [Benutzerbild löschen] eine Änderung der Einstellung von [Bildauswahl] zu [Standardbild].

# **Wobbling**

Verschiebt das Anzeigebild automatisch (daher für das Auge nicht erkennbar), damit sich schärfere Konturen des Bildes nicht einbrennen.

Durch Einstellung auf [Ein] verschiebt sich die Anzeigeposition in bestimmten Intervallen und zeigt die Bilder an.

### **Hinweis**

- Ist [Multi Display-Einstellungen] auf [Ein] gestellt, arbeitet diese Funktion nicht. (siehe Seite 50)
- ● Wenn diese Funktion aktiv ist, erscheint es möglicherweise so, als würde ein Teil vom Bildschirm fehlen.

# **Ausschalten bei Nichtbetätigung**

Ist diese Funktion auf [Ein] gesetzt, wird das Gerät automatisch ausgeschaltet (Standby), wenn das Display über 4 Stunden lang nicht bedient oder nicht betrieben wird.

3 Minuten vor dem Ausschalten wird die Restzeit eingeblendet.

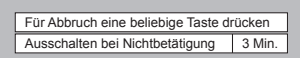

Wenn das Gerät aufgrund dieser Funktion ausgeschaltet wurde, wird beim nächsten Einschalten des Geräts die Meldung [Letztes Ausschalten erfolgte über "Ausschalten bei Nichtbetätigung".] angezeigt.

Wenn das unter [Bildeinstellungen für "Kein Signal"] eingestellte Bild (siehe Seite 48) angezeigt wird, wird die verbleibende Zeit nicht angezeigt, auch wenn das Gerät in 3 Minuten ausgeschaltet wird. Stattdessen wird das Bild bis zur Abschaltung des Geräts angezeigt.

**Hinweis**

● Während der Bildschirmschoner läuft, ist diese Funktion deaktiviert.

# **OSD Sprache**

Wählen Sie die gewünschte Sprache aus. Wählbare Sprachen

**English(UK) Deutsch Français Italiano Español ENGLISH(US)** 中文 : Chinesisch 日本語 : Japanisch Русский

# **Multi Display-Einstellungen**

Es können jeweils 1 bis 5 Displays horizontal und vertikal ausgerichtet werden, und diese Displays werden als eine Gruppe betrachtet. Das vergrößerte Bild wird auf dem kombinierten Display angezeigt.

### [Multi Display-Einstellungen]- Untermenübildschirm

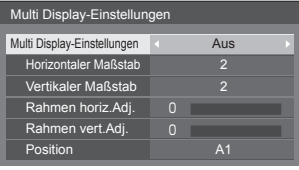

### **Hinweis**

- ● Die Einstellungen werden für jeden Eingang separat gespeichert.
- ● Wenn das Multi-Display auf [Aus] gestellt ist, legen Sie für [Position] denselben Blickwinkel fest (siehe Seite 34). Stellen Sie dann das Multi-Display auf [Ein]. Und führen Sie dann erneut für [Position] die Anpassung des Blickwinkels durch.
- ● Das Menü [Position] kann im Status Multi-Display angepasst werden.
- ● Der Multidisplay-Modus ist bei USB-Eingabe nicht verfügbar.

# **■ [Multi Display-Einstellungen]**

### **[Aus]:**

Die Anzeige wird bei Vergrößerung nicht unterteilt. **[Ein]:**

Die Anzeige wird bei Vergrößerung nicht unterteilt. Wenn auf [Ein] gestellt, ist das Bildseitenverhältnis der Anzeige [16:9].

### **■ [Horizontaler Maßstab]**

Legen Sie den horizontalen Maßstab für Multi Display fest.

#### $1 - 5$

### **■ [Vertikaler Maßstab]**

Legen Sie den vertikalen Maßstab für Multi Display fest.

#### $1 - 5$

Beispiel:

[Horizontaler Maßstab] [5] und [Vertikaler Maßstab] [5] ist bei Multi-Display eingestellt

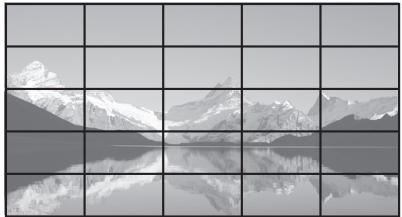

# **■ [Rahmen horiz.Adj.] / [Rahmen vert.Adj.]**

Passen Sie den Bereich des Bildes an, der horizontal bzw. vertikal an den Verbindungsstellen ausgeblendet ist.

**0 ‒ 100**

Anzeigebeispiel

Einstellwert: 0

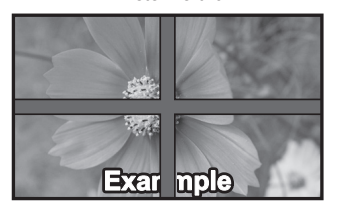

Zeigt das gesamte Bild mitsamt dem Verbindungsbereich an. (Eignet sich für die Anzeige von Zeicheninformationen am PC.)

Einstellwert: 100

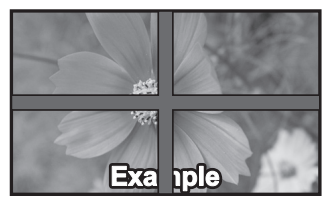

Zeigt das Bild nicht an den Verbindungsstellen. (Eignet sich für die Anzeige von Filmen.)

### **■ [Position]**

Weisen Sie die Multi Display-Position zu.

### Beispiel:

[Horizontaler Maßstab] [5], [Vertikaler Maßstab] [5]

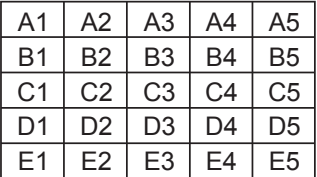

Wählen Sie von A1 bis A5, B1 bis B5, C1 bis C5, D1 bis D5, E1 bis E5 aus.

- Der Anzeigeinhalt zur Einstellung von Änderungen je nach Einstellung für [Horizontaler Maßstab] und [Vertikaler Maßstab].
- Indem [Multi Display-Einstellungen] auf [Aus] eingestellt wird, ist es möglich, die Lage auf dem Bildschirm zu prüfen, während das Einstellungsmenü angezeigt wird.

# **Timer-Einstellungen**

Stellt das Programm so ein, dass der Strom zu einer bestimmten Zeit und bei Video-Eingabe eingeschaltet wird, oder, dass der Strom zu einer bestimmten Zeit ausgeschaltet wird. Es können bis zu 20 Programme eingestellt werden.

### **Hinweis**

- Wenn die aktuelle Zeit als [- -] angezeigt wird, legen Sie [Datum und Uhrzeit] fest, bevor Sie [Timer-Einstellungen] einstellen. (siehe Seite 52)
- ● Wenn mehrere Programme gleichzeitig eingestellt sind, wird das Programm mit der niedrigsten Programmnummer aktiviert.
- ● Wenn [Power-Modus] auf [Einschalten] steht, bewirkt die Ausführung des Programms bei eingeschaltetem Strom den Wechsel zur in [Eingang] eingestellten Eingabe.

[Timer-Einstellungen] - Untermenübildschirm Einstellungsbeispiel

Programm 1, Jeden Montag, 12:00 Uhr, Einschalten, Eingang: HDMI1

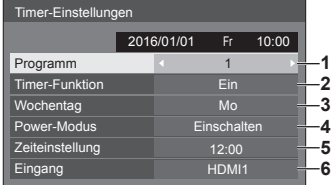

- **1** Legen Sie die Programmnummer fest.
- **2** Um das Programm auszuführen, auf [Ein] stellen. Das Programm ist deaktiviert, wenn [Aus] eingestellt ist.
- **3** Legen Sie den Wochentag fest.

Das Programm wird jeden Tag ausgeführt, wenn [Täglich] eingestellt ist.

- **4** Stellen Sie ein, wann sich das Gerät ein-/ ausschaltet.
- **5** Legen Sie die Uhrzeit fest.

Durch einmaliges Drücken von <
I wird die Zeit um 1 Minute geändert.

Wird die Taste gedrückt gehalten, ändert sich die Zeit in Schritten von je 15 Minuten.

**6** Legen Sie den Eingang fest.

# **Datum und Uhrzeit**

Stellen Sie Datum und Uhrzeit ein. ([- -] zeigt an, dass kein Programm eingestellt ist.)

[Datum und Uhrzeit] - Untermenübildschirm

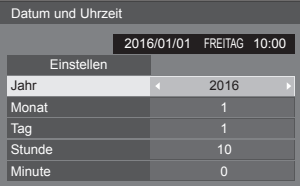

# **■ Einstellen von Datum und Uhrzeit**

 Wählen Sie [Jahr / Monat / Tag / Stunde / Minute] aus.

Stellen Sie den ausgewählten Wert ein.

### 41

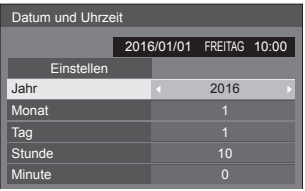

 Wählen Sie [Einstellen] aus und drücken Sie <ENTER>.

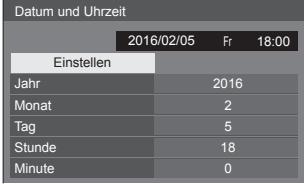

## **Hinweis**

- Falls das aktuelle Datum und die aktuelle Uhrzeit nicht eingestellt sind, können keine Zeiteinstellungen für [Timer-Einstellungen], [Bildschirmschoner], usw. durchgeführt werden.
- ● Die aktuelle Datum- und Uhrzeit-Einstellung wird im folgenden Fall zurückgesetzt.

Wenn das Hauptgerät 7 Tage oder länger nach dem Abschalten des Hauptgerät mit dem <Haupteinschalttaste> unbeaufsichtigt gelassen worden ist, wenn der Netzstecker abgezogen worden ist oder wenn ein Stromausfall erfolgt ist, usw.

● Datum und Uhrzeit können nicht eingestellt werden, wenn [Jahr / Monat / Tag / Stunde / Minute] auf [- -] eingestellt sind.

# **Netzwerk-Einstellungen**

Einstellen, falls der Computer im Netz arbeitet. Das Untermenü [Netzwerk-Einstellungen] wird angezeigt.

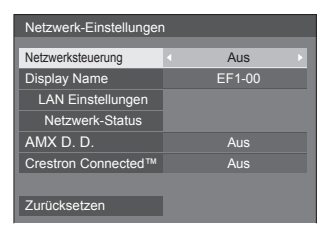

# **■ [Netzwerksteuerung]**

Einstellen, wenn über den LAN-Anschluss des Geräts gesteuert wird.

### **[Ein]:**

Steuert über LAN indem der LAN-Anschluss des Displays verwendet wird. Die Power-Anzeige leuchtet orange, wenn die Stromzufuhr mit der Fernbedienung (Standby) abgeschaltet wird.

### **[Aus]:**

Setzt Steuerung über LAN-Anschluss außer Kraft. (In diesem Fall wird die Leistungsaufnahme im Standby-Modus (wenn die Stromversorgung per Fernbedienung abgeschaltet ist) leicht verringert.)

### **Hinweis**

● Wenn Sie die LAN-Steuerungsfunktion für "Netzwerkfunktion nutzen" (siehe Seite 64 – 77) verwenden, stellen Sie die Funktion auf [Ein].

# **■ [Display Name]**

Der Name des im Netzwerk angezeigten Displays kann geändert werden.

## **■ [LAN Einstellungen]**

Es können detaillierte Netzwerkeinstellungen für das über den LAN-Anschluss des Displays erstellte LAN-Netz konfiguriert werden.

Wählen Sie ILAN Einstellungen] mit ▲ ▼ und drücken Sie <ENTER>.

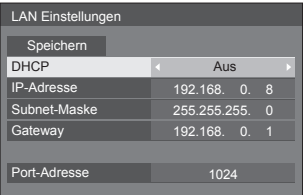

[DHCP], [IP-Adresse], [Subnet-Maske], [Gateway]

### **Drücken Sie um [Ein] / [Aus] des [DHCP] einzustellen und drücken Sie anschließend <ENTER>.**

Wenn [Aus] ausgewählt ist, können die IP-Adresse und andere Einstellungen manuell eingestellt werden.

### **[DHCP]:**

(DHCP Client-Funktion)

**[Ein]:**

Erstellt automatisch eine IP-Adresse, wenn ein DHCP-Server im Netz vorhanden ist, an welches das Display angeschlossen werden soll.

### **[Aus]:**

Wenn kein DHCP-Server im Netz vorhanden ist, an welches das Display angeschlossen werden soll, stellen Sie [IP-Adresse], [Subnet-Maske] und [Gateway] manuell ein.

### **[IP-Adresse]:**

(IP-Adresse Anzeige und Einstellung)

Geben Sie eine IP-Adresse ein, wenn der DHCP-Server nicht benutzt wird.

### **[Subnet-Maske]:**

(Subnet-Maske Anzeige und Einstellung)

Geben Sie eine Subnet-Maske ein, wenn der DHCP-Server nicht benutzt wird.

### **[Gateway]:**

(Gateway-Adresse, Anzeige und Einstellung) Geben Sie eine Gateway-Adresse ein, wenn der DHCP-Server nicht benutzt wird.

### **Hinweis**

Wenn [DHCP] auf [Ein] eingestellt wird, wird die IP-Adresse, usw. grau angezeigt.

### **Eingabe von Zahlen**

IP-Adresse

I192.168. 0. <sup>8</sup>

- 1. Wählen Sie die Adresse aus und drücken Sie <ENTER>.
- 2. Wählen Sie Ziffern mit 4 haus.
- 3. Ändern Sie Zahlen mit ▲ ▼.
- 4. Drücken Sie <ENTER>.

Sie können die Änderung widerrufen, indem Sie <RETURN> drücken.

### **Wählen Sie [Speichern] aus und drücken Sie <ENTER>.**

Speichern Sie die aktuelle Netzwerkkonfiguration.

### **Hinweis**

- Stellen Sie sicher, dass der DHCP-Server in Betrieb genommen wurde, wenn Sie einen DHCP-Server benutzen wollen.
- ● Kontaktieren Sie Ihren Netzwerkadministrator bezüglich der Details über [IP-Adresse], [Subnet-Maske] und [Gateway].
- ● Lieferzustand
- [DHCP]: Aus

[IP-Adresse]: 192.168.0.8

[Subnet-Maske]: 255.255.255.0 [Gateway]: 192.168.0.1

### **[Port-Adresse]**

Stellen Sie die für die Befehlssteuerung verwendete Portnummer ein.

#### **Wählen Sie [Port-Adresse] aus und drücken Sie <ENTER>, um diese Nummer einzustellen.**

- Der verfügbare Einstellungsbereich ist 1024 -65535.
- Eingabe von Zahlen (siehe Seite 53)

### **Hinweis**

● Bei der Verwendung des PJLink-Protokolls ist die Porteinstellung nicht notwendig.

## **■ [Netzwerk-Status]**

Überprüft den aktuellen Status der Netzwerkeinstellungen.

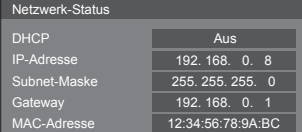

# **■ [AMX D. D.]**

Einstellen ob ermöglicht werden soll, dass AMX Device Discovery das Display erkennt.

### **[Ein]:**

Aktiviert Erkennung durch AMX Device Discovery.

### **[Aus]:**

Deaktiviert Erkennung durch AMX Device Discovery.

● Weitere Informationen finden Sie auf der folgenden Website.

http://www.amx.com/

# **■ [Crestron Connected™]**

Wenn diese Funktion auf [Ein] eingestellt ist, kann das Display über das Netz, unter Verwendung der Ausrüstung und Software von Crestron Electronics, Inc. überwacht oder gesteuert werden.

Dieses Display unterstützt die folgende Software von Crestron Electronics, Inc.

- RoomView® Express
- Fusion RV®
- RoomView® Server Edition

[Crestron Connected™] ist eine Funktion zum Anschluss an ein von Crestron Electronics, Inc. entwickeltes System, das mehrere an das Netzwerk angeschlossene Systemgeräte verwaltet und steuert.

● Weitere Details über "Crestron Connected™" finden Sie auf der Website von Crestron Electronics, Inc. (nur auf Englisch).

http://www.crestron.com/

Informationen über das Herunterladen von "RoomView® Express", finden Sie auf der Website von Crestron Electronics, Inc. (nur auf Englisch). http://www.crestron.com/getroomview

# **■ [Zurücksetzen]**

Sie können die Netzwerkeinstellung auf die Werkseinstellung des Displays zurücksetzen. Wählen Sie [Ja] mit <>>
wind drücken Sie <ENTER>.

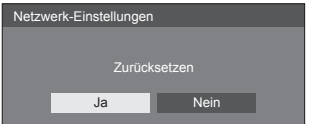

# **Einstellungen USB-Medienplayer**

Richten Sie die USB-Medienplayer-Funktion ein. [Einstellungen USB-Medienplayer] - Untermenübildschirm

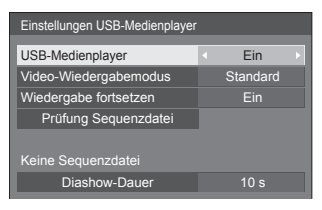

## **■ [USB-Medienplayer]**

Nehmen Sie Einstellungen vor, um die USB-Mediaplayer-Funktion zu aktivieren oder zu deaktivieren.

# **■ [Video-Wiedergabemodus]**

Einstellung des Wiedergabemodus für Videos.

Falls es während der Umschaltzeit von Dateien mit bewegten Bildern während der Wiedergabe im Standardmodus zu einer gestörten Bildanzeige kommt, schalten Sie in den Anpassungsmodus um.

**[Standard]:** Wiedergabe ohne schwarzes Bild an der Schnittstelle zwischen Videodateien.

**[Justieren]:** Wiedergabe mit schwarzem Bild an der Schnittstelle zwischen Videodateien (für ca. 2 Sek.).

### **Hinweis**

- Der Moduswechsel ist nur bei Verwendung des Single Media Players aktiviert.
- ● Die Anzeige könnte während der Umschaltzeit von Dateien während der Wiedergabe im Standardmodus gestört sein.

## **■ [Wiedergabe fortsetzen]**

Stellen Sie die Wiederaufnahme aus/ein.

## **■ [Prüfung Sequenzdatei]**

Führt eine Inhaltsprüfung des mit dem USB-Anschluss verbundenen USB-Speichermediums durch. Wenn ein Fehler erkannt wird, werden der Fehlercode und der Dateiname angezeigt.

Einzelheiten zu den Fehlercodes finden Sie unter "Prüfung von USB-Speicherinhalten". (siehe Seite 83)

#### Wählen Sie [Prüfung Sequenzdatei] mit  $\blacktriangle \blacktriangledown$  und **drücken Sie <ENTER>.**

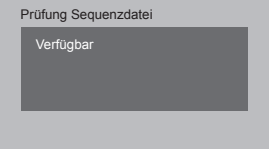

# **■ [Diashow-Dauer]**

Wählen Sie die Anzeigedauer von Standbildern. **[10 s] ‒ [600 s]**

# **Zuweisung Funktionstasten**

Weist Zifferntasten bestimmte Funktionen (<1> bis <6>) zu. Die Tasten können als Schnelltasten durch Zuweisung häufig verwendeter Abläufe genutzt werden.

# **1 Ändern Sie [Funktionsgruppe] mit .**

[Zuweisung Funktionstasten] - Untermenübildschirm

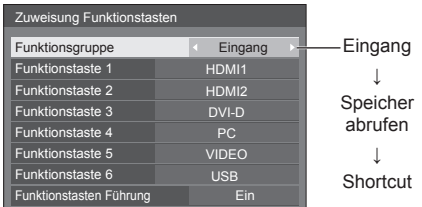

**2 Wählen Sie die Zifferntaste mit und stellen Sie die zuzuweisende Funktion mit <>>
Funktion mit <<<<r >
Funktion mit << <<** 

## **■ Den Zifferntasten zuweisbare Funktionen**

### **[Eingang] (Auswahl Direkteingabe)**

Der Eingang kann mit einer einzigen Berührung gewählt werden.

**[HDMI1] / [HDMI2] / [DVI-D] / [PC] / [VIDEO] / [USB]**

### **[Speicher abrufen]**

Speicher kann mit einer einzigen Berührung geladen werden.

Speicher abrufen (siehe Seite 40)

### **[MEMORY1] bis [MEMORY6]**

● Die Ladefunktionen [MEMORY1] bis [MEMORY6] sind den Ziffern <1> bis <6> bereits zugewiesen. Diese Einstellungen können nicht geändert werden.

### **[Shortcut]**

#### **[Signal], [Bildschirmschoner], [Timer-Einstellungen], [Einstellungen Energieverwaltung], [Netzwerk-Einstellungen]**

● Bei Betätigung der Zifferntaste erscheint der Menübildschirm. Durch erneute Betätigung der Taste verlassen Sie den Menübildschirm.

### **[AV Stummschaltung]**

● Durch Betätigung der Zifferntaste werden Ton und Bild stumm geschaltet.

Drücken Sie zum Abbrechen jeden beliebigen Knopf auf der Fernbedienung außer <Ein-/ Austaste (Standby)>.

#### **Lieferzustand**

Die folgenden Funktionen sind den Zifferntasten werkseitig zugewiesen.

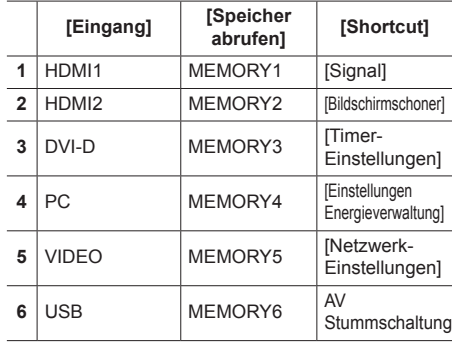

# **■ [Funktionstasten Führung]**

Legt die Funktionsanzeige bei Betätigung der Zifferntasten fest. Legen Sie dies für jede Funktionsgruppe fest.

### **[Ein]:**

Zeigt die Funktionsliste für die Zifferntasten an.

### **[Aus]:**

Zeigt die Funktionsliste nicht an. Der Vorgang startet, wenn Zifferntasten gedrückt werden.

### **Hinweis**

Wenn <FUNCTION> gedrückt wird, erscheint [Funktionstasten Führung], ungeachtet der Einstellung auf [Ein] oder [Aus].

# **■ Shortcuts verwenden (Zifferntasten)**

# **1 Drücken Sie <FUNCTION> oder <1> ‒ <6>.**

[Funktionstasten Führung] wird angezeigt.

[Funktionstasten Führung]: Wenn [Aus] eingestellt ist, startet der Vorgang bei Betätigung der Zifferntaste.

### Beispiel: Eingang

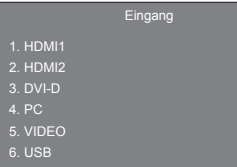

# **2 Drücken Sie <FUNCTION>, um die Funktionsgruppe umzuschalten.**

### Beispiel: Speicher abrufen

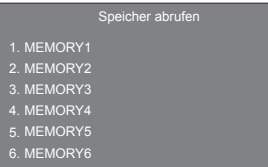

# **3 Drücken Sie <1> ‒ <6>.**

Die Funktion für die betätigte Taste setzt sich in Betrieb.

### Beispiel: Wenn <2> gedrückt wird.

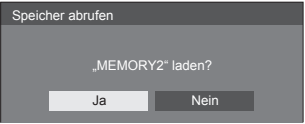

# **Display-Ausrichtung**

Stellt die Anzeigeausrichtung auf Hochformat ein.

### **[Querformat]:**

Der Anzeigewinkel für die horizontale Installation.

### **[Hochformat]:**

Die Anzeige dreht sich für bequemes Betrachten um 90 Grad gegen den Uhrzeigersinn in die Hochformat-Einstellung.

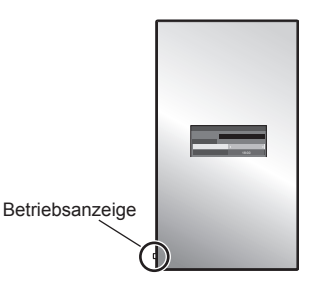

### **Hinweis**

- Im Hochformat muss sich die Betriebsanzeige unten befinden.
- ● [Display-Ausrichtung] ist eine Funktion für 84-Zoll-Modelle. Diese Funktion ist für 75-Zoll-Modelle nicht verfügbar.

## **OSD-position**

Legt die Anzeigeposition des Menüs fest.

Jedes Mal, wenn  $\blacktriangleleft$  oder  $\blacktriangleright$  gedrückt wird, ändert sich die Anzeigeposition des Bildschirmmenüs.

Anzeigebeispiel:

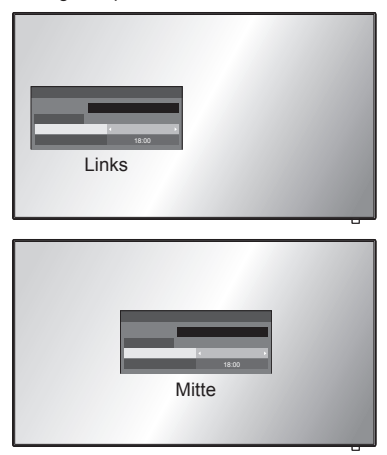

# **Menü-Anzeigedauer**

Legt die Anzeigedauer des Menüs fest. **[5 s] ‒ [180 s]**

### **Menü-Transparenz**

Legt die Transparenz des Anzeigehintergrunds fest. **0 ‒ 100**

# **Anpassungen bei Optionen**

Dieses Gerät bietet Funktionen, die je nach Installationsumgebung und Einsatzzweck eine besonders praktische und bequeme Nutzung ermöglichen.

**■ Fernbedienung**

### **1 Auf <SETUP> drücken.**

Das Menü [Konfiguration] wird angezeigt.

**2 Wählen Sie [OSD Sprache] mit und drücken Sie <ENTER> länger als 3 Sekunden.**

Der folgende Bildschirm wird angezeigt.

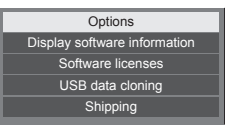

**3** Wählen Sie [Options] mit ▲ ▼ und **drücken Sie <ENTER>.**

Das Menü [Options] wird angezeigt.

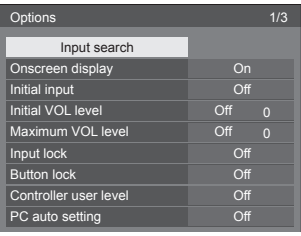

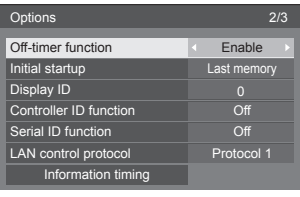

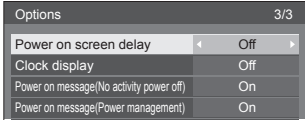

# **4 Wählen Sie das einzustellende**  Element mit  $\blacktriangle \blacktriangledown$ .

Bei [Input search] und [Information timing], wird der Untermenübildschirm angezeigt, wenn Sie <ENTER> drücken.

(siehe Seite 58, 62)

- **5** Stellen Sie mit <br /> **E** ein.
- **6 Um das Menü [Options] zu verlassen, auf <SETUP> drücken.**

# **■ Gerät**

- **1 Drücken Sie mehrfach auf <MENU (Gerät)>, um das [Konfiguration]- Menü anzuzeigen.**
- **2 Wählen Sie [OSD Sprache] mit und halten Sie dann <ENTER (Gerät)> länger als 5 Sekunden gedrückt.**
- **3** Wählen Sie [Options] mit ▲ ▼ und **drücken Sie <ENTER (Gerät)>.**

[Options]-Menübildschirm wird angezeigt.

**4 Wählen Sie das einzustellende**  Element mit  $\blacktriangle \blacktriangledown$ .

Bei [Input search] und [Information timing], wird der Untermenübildschirm angezeigt, wenn Sie <ENTER> drücken.

(siehe Seite 58, 62)

- **5 Einstellung über <- (Gerät)> oder <+ (Gerät)>.**
- **6 Drücken Sie mehrfach auf <MENU (Gerät)>, um das [Options]-Menü zu verlassen.**

# **Hinweis**

- Die Fernbedienung ist nötig, um [Initial VOL level] und [Maximum VOL level] im [Options]-Menü auszuführen.
- ● Durch Drücken von <RETURN> wird auf die vorige Anzeige zurückgekehrt.
- Bei Auswahl von [Display software information] in Schritt 3 werden Seriennummer und Softwareversion angezeigt.
- ● Die Softwarelizenz wird angezeigt, wenn in Schritt 3 [Software licenses] gewählt wird.

# **Input search**

Wird kein Signal erkannt, wird automatisch ein anderer Eingang ausgewählt, bei dem ein Signal vorliegt.

# Wählen Sie das Element mit  $\blacktriangle \blacktriangledown$ .

# Wählen Sie den Sollwert mit <

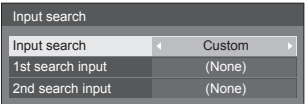

# **[Input search]**

### **[Off]:**

Wird kein Signal erkannt, wird nicht automatisch auf einen anderen Eingang gewechselt.

### **[All inputs]:**

Durchsucht alle Eingänge und wechselt zu einem Eingang mit einem Signal.

Die Eingänge werden in folgender Reihenfolge durchsucht.

(Beispiel) Bei aktueller Eingabe [HDMI1]

 $[HDM12] \rightarrow [DVI-D] \rightarrow [PC] \rightarrow [VIDEO] \rightarrow [USB]$  $\rightarrow$  [HDMI1]

# **Hinweis**

● Die auf [(Überspringen)] unter [Eingangsbezeichnung] eingestellten Eingänge (siehe Seite 46) werden bei der Suche übersprungen.

# **[Custom]:**

[Derzeitiger Eingang], [1st search input] und [2nd search input] werden nacheinander wiederholt durchsucht, und es wird auf den Eingang gewechselt, bei dem ein Signal anliegt.

## **[Input detection]:**

Wechselt durch Überwachung der PC-Eingabe und der digitalen Eingabe zu der Eingabe, bei der ein Signal vorhanden ist.

# **Hinweis**

Stellen Sie eines der folgenden Elemente für die digitale Eingabe für [Detect digital input] ein.

# **[HDMI1], [HDMI2], [DVI-D]**

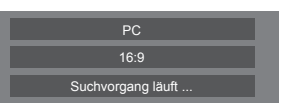

Während der Eingangssuche wird [Suchvorgang läuft ...] angezeigt.

### **Hinweis**

● Bei Einstellung von [Input detection] wird [Eingangserkennung] während der Überwachung der Eingabe angezeigt.

## **[1st search input], [2nd search input]**

Legen Sie den Eingang zur Suche bei Wahl von [Custom] fest.

## **[HDMI1] / [HDMI2] / [DVI-D] / [PC] / [VIDEO] / [USB] / (None)**

## **[Detect digital input]**

Einstellung der zu überwachenden Eingabe während [Input detection].

# **[HDMI1] / [HDMI2] / [DVI-D]**

## **[Changing delay]**

Einstellung der Verzögerungszeit bis zum Eingabewechsel während [Input detection].

### **[Off]:**

Wechselt die Eingabe, wenn ein Signal auch nur für kurze Zeit unterbrochen wird.

### $1 - 10$

Einstellung der Verzögerungszeit (Sek.).

Wechselt die Eingabe, wenn kein Signal erkannt wurde und die eingestellte Zeit abgelaufen ist.

Wenn jedoch der Erkennungszeitraum, während dessen kein Signal vorhanden ist, kürzer als die eingestellte Verzögerungszeit ist, wird die Eingabe nicht umgeschaltet.

### **Hinweis**

Über den USB-Eingang ermittelt das Gerät, dass kein Signal vorliegt, wenn kein USB-Speichermedium mit dem USB-Anschluss verbunden ist.

Außerdem wird kein Signal erkannt, wenn zwar ein USB-Speichermedium verbunden ist, dieses aber keine abspielbare Datei enthält.

- ● Dieser Menüpunkt ist ausgegraut und kann nicht ausgewählt werden, wenn folgende Bedingungen vorliegen.
	- [Input lock] ist nicht auf [Off] gestellt. (siehe Seite 60)
	- Wenn [Konfiguration] [Bildeinstellungen] - [Bildeinstellungen für "Kein Signal"] - [Displayeinstellung] auf [Ein] steht. (siehe Seite 48)
- ● Wird über diese Funktion der Eingang gewechselt, wird der zuletzt gewählte Eingang ausgewählt wenn das Gerät das nächste Mal eingeschaltet wird.

 Wenn Sie beim Einschalten den ursprünglichen Eingang behalten wollen, stellen Sie [Initial input] auf den ursprünglichen Eingang. (siehe Seite 59)

- [Input detection] ist die Funktion, die die Eingabe durch Überwachung des PC-Eingabesignals und des digitalen Eingabesignals automatisch wechselt, wie unten beschrieben.
	- Die Funktion ist aktiviert, wenn die angezeigte Eingabe der für [Detect digital input] eingestellten PC- oder digitalen Eingabe entspricht.
	- Wechselt zu der anderen Eingabe, wenn für die angezeigte Eingabe kein Signal erkannt wird. Wechselt auch zu der anderen Eingabe, wenn für die angezeigte Eingabe kein Signal erkannt

wird, wenn der Strom eingeschaltet wird oder wenn die Eingabe gewechselt wird.

• Bei Eingabe eines Videosignals an der nicht angezeigten Eingabe (Der Status ändert sich von "Kein Signal vorhanden" zu "Signal vorhanden"), wird die Eingabe ausgewählt und gewechselt.

● [Changing delay] ist die Funktion, die den versehentlichen Eingabewechsel während einer kurzen Zeitspanne, z.B. bei Unterbrechung des Signals durch eine Frequenzänderung, verhindert, während [Input detection] läuft.

Bei erneuter Erkennung eines Signals während der eingestellten Zeit (Sek.) wird die Eingabe nicht gewechselt.

# **Onscreen display**

Die folgende Bildschirmanzeige kann angezeigt / ausgeblendet werden.

- Anzeige für "Eingeschaltet"
- ● Anzeige für Eingangssignalwechsel
- Anzeige für "Kein Signal"
- Anzeige Keine externen Medien (auf USB-Eingang)
- ● Anzeige von STUMMSCHALTUNG nach Anzeige des Menü-Bildschirms
- ● MUTE (Stummschalten) und Anzeige der Restzeit auf der Zeituhr nachdem <RECALL> betätigt wurde
- ● Anzeige der Restzeit des Abschalt-Timers, wenn diese 3 Minuten beträgt

**[On]:**

Zeigt die Bildschirmanzeige.

### **[Off]:**

Blendet die Bildschirmanzeige aus.

### **Initial input**

Dient zur Einstellung des Eingangssignals bei eingeschaltetem Gerät.

### **[Off] / [HDMI1] / [HDMI2] / [DVI-D] / [PC] / [VIDEO] / [USB]**

### **Hinweis**

Dieses Menü steht nur zur Verfügung, wenn [Input lock] auf [Off] steht. (siehe Seite 60)

# **Initial VOL level**

Sie können festlegen, welche Lautstärke beim Einschalten eingestellt ist.

#### **[Off]:**

Es ist die Lautstärke in Kraft, die eingestellt war, als das Gerät ausgeschaltet wurde.

### **[On]:**

Legt Ihre bevorzugte Lautstärke fest.

● Gibt mit der eingestellten Lautstärke aus, wenn [Initial VOL level] im Zustand [On] im Menü ausgewählt wurde.

### **■ Lautstärke anpassen**

Auf <VOL +> <VOL -> drücken.

### **Hinweis**

Wenn [Maximum VOL level] auf [On] eingestellt ist, kann die Lautstärke nicht auf einen Pegel über dem für [Maximum VOL level] festgelegten Pegel eingestellt werden.

# **Maximum VOL level**

Sie können festlegen, welche Lautstärke maximal eingestellt werden kann.

### **[Off]:**

Der Lautstärkepegel kann auf bis maximal 100 eingestellt werden.

### **[On]:**

Es ist nur eine Lautstärke bis zu diesem Einstellpunkt verfügbar.

● Gibt mit der eingestellten Lautstärke aus, wenn [Maximum VOL level] im Zustand [On] im Menü ausgewählt wurde.

### **■ Lautstärke anpassen**

Auf <VOL +> <VOL -> drücken.

### **Hinweis**

Wird [Maximum VOL level] von [Off] zu [On] umgeschaltet und ist [Maximum VOL level] tiefer eingestellt als [Initial VOL level], wird [Initial VOL level] automatisch identisch mit [Maximum VOL level].

## **Input lock**

Sperrt die Operation des Eingangswechsels.

**[Off] / [HDMI1] / [HDMI2] / [DVI-D] / [PC] / [VIDEO] / [USB]**

### **Hinweis**

Der Schalter für Eingang kann benutzt werden, wenn diese Funktion auf [Off] geschaltet ist.

## **Button lock**

Zur Begrenzung der Tastenfunktionen, die das Gerät zur Verfügung stellt.

### **[Off]:**

Alle Tasten am Hauptgerät können verwendet werden.

### **[On]:**

Es werden alle Tastenfunktionen deaktiviert mit Ausnahme von <Haupt-Ein/Aus-Schalter>.

### **[MENU & ENTER]:**

Sperrt die Tasten <MENU (Gerät)> und <ENTER (Gerät)>.

# **■ [Button lock] einstellen**

Mit den Tasten am Gerät einstellen.

### **[Off]:**

4-mal <+ (Gerät)> drücken.

4-mal <INPUT (Gerät)> drücken.

4-mal <- (Gerät)> drücken.

Auf <ENTER (Gerät)> drücken.

### **[On]:**

4-mal <- (Gerät)> drücken.

4-mal <ENTER (Gerät)> drücken.

4-mal <+ (Gerät)> drücken.

Auf <ENTER (Gerät)> drücken.

### **[MENU & ENTER]:**

4-mal <ENTER (Gerät)> drücken.

4-mal <+ (Gerät)> drücken.

4-mal <INPUT (Gerät)> drücken.

Auf <ENTER (Gerät)> drücken.

### **Hinweis**

● Zum Zurücksetzen der Einstellungen auf die Werkseinstellungen: "Initialisierung" (siehe Seite 63)

# **Controller user level**

Zur Begrenzung der Tastenfunktionen, die die Fernbedienung zur Verfügung stellt.

### **[Off]:**

Alle Tasten auf der Fernbedienung können verwendet werden.

### **[User1]:**

Sie können nur die <Ein-/Austaste (Standby)>, <INPUT>, <RECALL>, <MUTE>, <VOL +> und <VOL -> auf der Fernbedienung nutzen.

### **[User2]:**

Sie können nur die <Ein-/Austaste (Standby)> auf der Fernbedienung nutzen.

### **[User3]:**

Sperrt alle Tastenfunktionen der Fernbedienung.

### **Hinweis**

Zum Zurücksetzen der Einstellungen auf die Werkseinstellungen: "Initialisierung" (siehe Seite 63)

# **PC auto setting**

Legt den Betriebsmodus der automatischen Lageeinstellung im Menü [Position] fest.

### **[Off]:**

Automatische Lageeinstellungen wird gestartet, wenn auf der Fernbedienung <AUTO SETUP> gedrückt oder im Menü [Position] die automatische Lageeinstellung ausgeführt wird.

### **[On]:**

Im Gegensatz zur Bedienung über die Fernbedienung oder das Menü wird die automatische Lageeinstellung in folgenden Fällen gestartet:

- Wenn das Display eingeschaltet wird.
- Wenn das Eingangssignal gewechselt wird.

# **Off-timer function**

Aktiviert / deaktiviert die Abschalt-Timer-Funktion.

### **[Enable]:**

Aktiviert die [Off-timer function] (Ausschalttimer-Funktion).

### **[Disable]:**

Deaktiviert die [Off-timer function] (Ausschalttimer-Funktion).

### **Hinweis**

Bei der Option [Disable] wird die Off-timer-Funktion aufgehoben.

## **Initial startup**

Dient zur Festlegung der ursprünglichen Stromversorgungsbetriebsart des Gerätes nach Wiederherstellung der Stromzufuhr nach einem Netzausfall oder Abtrennen und erneutem Anschließen des Netzkabels.

### **[Last memory]:**

Die Stromzufuhr wird im gleichen Zustand wie vor der Unterbrechung wiederhergestellt.

### **[On]:**

Die Stromzufuhr wird im Einschaltzustand wiederhergestellt.

(Netzanzeige: Grün)

### **[Standby]:**

Die Stromzufuhr wird im Bereitschaftszustand wiederhergestellt.

(Netzanzeige: Rot/Orange)

### **Hinweis**

Bei Verwendung mehrerer Displays empfiehlt sich die Wahl der Einstellung [Standby], um die Strombelastung zu reduzieren.

# **Display ID**

Legt die ID-Nummer fest, wenn das Display über [Controller ID function] und [Serial ID function] gesteuert wird.

**0 ‒ 100 (Standardwert: 0)**

# **Controller ID function**

Aktiviert / deaktiviert die ID der Fernbedienungsfunktion.

Bitte erwerben Sie zum Ausführen dieser Funktion die separat erhältliche ID-Fernbedienung. (siehe Seite 87)

#### **[Off]:**

Deaktiviert die ID der Fernbedienungsfunktion. (Kann als normale Fernbedienung benutzt werden.)

### **[On]:**

Aktiviert die ID der Fernbedienungsfunktion. Ist wirksam nach Schalten auf [On].

### **Hinweis**

Um die ID der Fernbedienungsfunktion zu benutzen, muss die ID-Nummer sowohl bei der Fernbedienung als auch beim Gerät festgelegt sein.

Informationen zum Festlegen der ID-Nummer bei der Fernbedienung und beim Display finden Sie auf Seite 87 bzw. [Display ID].

● Zum Zurücksetzen der Einstellungen auf die Werkseinstellungen: "Initialisierung" (siehe Seite 63)

# **Serial ID function**

Eingestellt, um die externe Steuerung mit dem PC, der mit dem SERIAL-Anschluss verbunden ist, je nach ID-Nummer des Displays (Panel ID) zu steuern.

### **[Off]:**

Deaktiviert die externe Steuerung über die ID.

**[On]:**

Aktiviert die externe Steuerung über die ID.

# **LAN control protocol**

Wählen Sie das LAN-Steuerprotokoll.

### **[Protocol 1]:**

Steuerung mit der Panasonic Display-Sequenz.

### **[Protocol 2]:**

Steuerung über die mit Panasonic Projector kompatible Sequenz.

### **Hinweis**

- Der Betrieb ist bei der PJLink- und WEB-Browser-Steuerung unabhängig von der Einstellung möglich.
- Bei Bedienung von "Frühwarnsoftware" oder "Multi Monitoring & Control Software", wählen Sie [Protocol 2].

# **Information timing**

Einstellung der Informationsweise bei keinem Signal.

#### **Während der Steuerung per RS-232C:**

Es werden vom Display automatisch Warnungen und Fehlermeldungen gesendet.

#### **Während der Steuerung per LAN:**

Bezieht Warn- oder Fehlermeldung vom Anzeigegerät.

# **1** Wählen Sie das Element mit ▲ ▼.

# Wählen Sie den Sollwert mit <

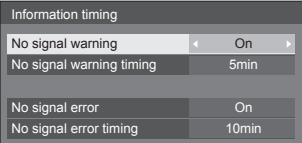

### **[No signal warning]**

Bei Stellung auf [On] sendet das Display die Warnung aus, dass keine Signal vorhanden ist.

### **[No signal warning timing]**

Legen Sie die Zeit bis zur Erkennung einer Warnung aufgrund eines nicht vorhandenen Signals fest.

(Bereich: 01 ‒ 60, Intervall: 1 Minute)

#### **[No signal error]**

Bei Stellung auf [On] sendet das Display die Fehlermeldung aus, dass keine Signal vorhanden ist.

### **[No signal error timing]**

Legen Sie die Zeit bis zur Erkennung eines Fehlers aufgrund eines nicht vorhandenen Signals fest.

(Bereich: 01 ‒ 90, Intervall: 1 Minute)

● Die Warnung [No signal warning] und die Fehlermeldung [No signal error] werden nicht ausgegeben, wenn der Kein-Signal-Status über eine der folgenden Funktionen erkannt wird:

[Ausschalten bei fehlendem Signal], [HDMI1 Power Management], [HDMI2 Power Management], [DVI-D Power Management], [PC Power Management] (siehe Seite 46)

### Beispiel-Einstellung:

• Gibt es kein Signal, wenn IPC INI eingegeben wird, aktiviert sich zuerst [PC Power Management] und das Display wechselt in den Standby-Modus.

[No signal warning timing]: 5 Minuten

[No signal error timing]: 10 Minuten

[PC Power Management]: [Ein] (60 Sekunden)

### **Hinweis**

- Der Wert bei [No signal error timing] kann nicht geringer sein als bei [No signal warning timing].
- ● Über den USB-Eingang ermittelt das Gerät, dass kein Signal vorliegt, wenn die Datei nicht abspielbar ist.

### **Power on screen delay**

Die Einschaltverzögerung der Displays kann eingestellt werden, um die Stromlast zu reduzieren, wenn <Haupt-Ein/Aus-Schalter> an den einzelnen Displays gedrückt wird, die gemeinsam betrieben werden.

Stellen Sie jedes Display separat ein.

#### **[Off]:**

Das Display wird unmittelbar nach Drücken von <Haupt-Ein/Aus-Schalter> eingeschaltet.

#### **[Auto]:**

Je nach der für [Display ID] festgelegten Nummer wird automatisch die Verzögerungszeit festgelegt.

Die Verzögerungszeit wird durch Multiplikation von [Display ID] × 0,3 Sekunden ermittelt.

Beispiel:

Wenn [Display ID] 3 ist  $\rightarrow$  0,9 Sekunden

#### **1 ‒ 30:**

Zur Einstellung der Einschaltverzögerung (in Sekunden).

Nach Drücken von <Haupt-Ein/Aus-Schalter> wird das Display mit der hier eingestellten Verzögerung eingeschaltet.

### **Hinweis**

- Während diese Funktion arbeitet, blinkt die Betriebsanzeige in Grün.
- Diese Funktion wird auch nach Wiederherstellung der Stromversorgung nach einem Netzausfall sowie nach Abtrennen und erneutem Anschließen des Netzkabels aktiviert.

## **Clock display**

Sie können festlegen, ob die Uhr angezeigt / ausgeblendet wird.

#### **[Off]:**

Die Uhr wird ausgeblendet.

#### **[On]:**

Die Uhr wird angezeigt.

### **Hinweis**

Nach Drücken der <RECALL>-Taste wird die Uhrzeitanzeige links unten im Bildschirm eingeblendet.

Die Anzeigedauer ist ca. 5 Sekunden.

● Wenn das aktuelle Datum und die Uhrzeit nicht eingestellt sind, wird die Uhr nicht angezeigt, selbst wenn [Clock display] auf [On] eingestellt ist. (siehe Seite 52)

# **Power on message(No activity power off)**

Stellt ein, ob die [Ausschalten bei Nichtbetätigung] Sicherheitshinweise bei Einschalten des Stroms angezeigt/verborgen werden sollen.

#### **[On]:**

Die Warnhinweise werden bei Einschalten des Stroms angezeigt.

### **[Off]:**

Die Warnhinweise werden bei Einschalten des Stroms nicht angezeigt.

### **Hinweis**

Diese Einstellung ist nur in Kraft, wenn [Ausschalten bei Nichtbetätigung] auf [Ein] gestellt ist (siehe Seite 49).

### **Power on message(Power management)**

Stellt ein, ob bei Einschalten des Stroms eine Meldung angezeigt werden soll, die angibt, dass der Strom durch die "Power Management"-Funktion ausgeschaltet wurde.

#### **[On]:**

Die Meldung wird bei Einschalten des Stroms angezeigt.

**[Off]:**

Die Meldung wird bei Einschalten des Stroms nicht angezeigt.

### **Hinweis**

Diese Einstellung ist nur aktiviert, wenn die "Power Management" funktion auf [Ein] gesetzt ist (siehe Seite 46).

### **Initialisierung**

Wenn aufgrund der Einstellungen von [Button lock], [Controller user level] und [Controller ID function] sowohl die Tasten des Hauptgeräts als auch die der Fernbedienung deaktiviert sind, setzen Sie alle Werte auf [Off], damit alle Tasten wieder aktiviert werden.

# **Die Tasten <- (Gerät)> und <RETURN> länger als 5 Sekunden zusammen gedrückt halten.**

[Shipping] wird angezeigt, und nach Ausblenden wird die Sperre aufgehoben.

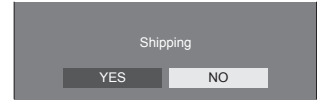

● Die Einstellungen von [Button lock], [Controller user level] und [Controller ID function] werden wieder auf [Off] geschaltet.

# **Netzwerkfunktion nutzen**

Dieses Gerät verfügt über Netzwerkfunktionen, und Sie können das Display mit Ihrem Computer steuern, wenn es am Netzwerk angeschlossen ist.

# **Voraussetzungen für Computer, die verbunden werden sollen**

Bestätigen Sie zuerst, ob Ihr Computer eine kabelgebundene LAN besitzt.

Prüfen Sie erst die folgenden Einstellungen, bevor Sie das Display mit dem Computer verbinden.

## **Prüfung 1: LAN-Kabel**

- ● Schließen Sie das Kabel korrekt an.
- ● Verwenden Sie ein mit Kategorie 5 oder höher kompatibles LAN-Kabel.

### **Prüfung 2: Kabelgebundene LAN-Einstellungen**

### **Computer mit einer eingebauten kabelgebundenen LAN-Funktion**

● Schalten Sie das kabelgebundene LAN ein.

### **Computer ohne eingebaute kabelgebundene LAN-Funktion**

- ● Kontrollieren Sie, ob Ihr kabelgebundener LAN-Adapter korrekt erkannt wird und eingeschaltet ist.
- ● Installieren Sie den Treiber für den kabelgebundenen LAN-Adapter im Vorfeld.

Beachten Sie für Einzelheiten zur Installation des Treibers die dem kabelgebundenen LAN-Adapter beiliegende Anleitung.

# **■ Über den Web-Browser**

Ein Web-Browser ist notwendig, um eine WEB-Steuerung zu benutzen.

● Kompatibles BS:

Windows, Mac OS

● Kompatibler Web-Browser:

Internet Explorer 7.0 / 8.0 / 9.0 / 10.0 / 11.0 (Windows)

Safari 4.x / 5.x / 6.x (Mac OS)

# **Beispiel einer Netzwerkverbindung**

### **Hinweis**

● Um eine Netzwerkfunktion benutzen zu können, stellen Sie jeden Posten in [Netzwerk-Einstellungen] ein und vergewissern Sie sich, dass [Netzwerksteuerung] auf [Ein] gestellt ist.

(siehe Seite 52)

Ist die Funktion auf [Ein] geschaltet, leuchtet die Betriebsanzeige in Orange, sofern das Display mit der Fernbedienung auf "Aus" (Standby) geschaltet ist.

# **■ LAN Anschluss**

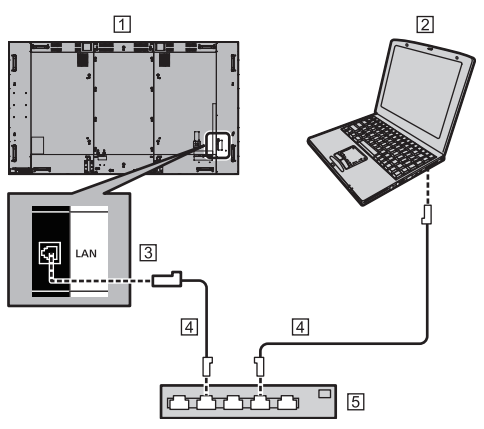

- Display (Rückseite des Geräts)
- **PC**
- **3** LAN-Anschluss
- LAN-Kabel (handelsüblich)
- [5] Hub oder Breitbandrouter

### **Hinweis**

- Verwenden Sie nur ein abgeschirmtes LAN-Kabel, weil es sonst zu Bildstörungen kommen kann.
- ● Vergewissern Sie sich, dass der Breitband-Router oder Hub 10BASE-T/100BASE-TX unterstützt.
- ● Den LAN-Anschluss nicht mit einem statisch aufgeladenen Körperteil (Hand) berühren, denn durch die Entladung könnte das Gerät beschädigt werden. Nicht den LAN-Anschluss oder ein Metallteil des LAN-Kabels berühren.
- ● Um Instruktionen zum Anschließen zu erhalten, wenden Sie sich an Ihren Netzwerkadministrator.

# **Steuerung per Befehl (Command Control)**

Das Gerät kann per Netzwerkfunktionen gesteuert werden, genauso, wie es per serieller Kommunikation über ein Netzwerk gesteuert werden kann.

### **Unterstützte Befehle**

Es werden Befehle zur Steuerung über die serielle Schnittstelle unterstützt. (siehe Seite 20)

# **Steuerung per Befehl via LAN**

Die Kommunikation unterscheidet sich abhängig davon, ob [Options] - [LAN control protocol] auf [Protocol 1] oder [Protocol 2] eingestellt ist.

### **1. Wenn [LAN control protocol] auf [Protocol 1] eingestellt ist.**

Kommuniziert über das Display-eigene Protokoll.

# **■ Wenn das Passwort für die Administratorrechte zur WEB-Steuerung festgelegt wurde (Geschützter Modus)**

### **Verbindungsmethode**

**1** Die IP-Adresse und die Portnummer (Standard ist 1024) des Displays erhalten und die Verbindung zum Display anfordern.

Die IP-Adresse und die Portnummer können aus den folgenden Menüs bezogen werden.

• IP-Adresse: [Konfiguration] → [Netzwerk-Einstellungen] →

[LAN Einstellungen] oder [Netzwerk-Status]

• Portnummer:

[Konfiguration] → [Netzwerk-Einstellungen] → [LAN Einstellungen]

● Weitere Details über die Einstellungen finden Sie auf der Seite 52.

**2** Das Display reagiert.

Zurückgegebene Daten

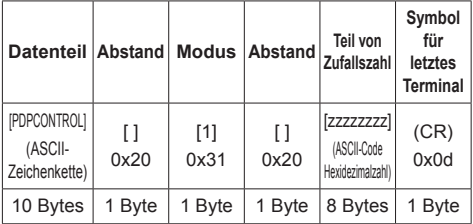

Modus: 1 = Geschützter Modus

**3** Die folgenden Daten mit MD5-Algorithmus der Hash-Code-Anwendung unterziehen und einen 32-Byte-Hash-Wert generieren.

[zzzzzzzzyyyyy]

zzzzzzzz :

in Schritt 2 erhaltene 8-Byte-Zufallszahl

#### yyyyy :

Passwort des Nutzers der Administratorrechte zur WEB-Steuerung

• Benutzername und Passwort lauten gemäß Standardeinstellung wie folgt: Benutzername: admin1

Passwort: panasonic

### **Befehlsübertragungsmethode**

Im folgenden Befehlsformat übertragen

Übertragene Daten

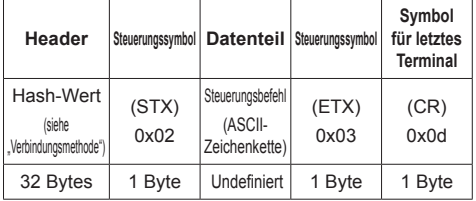

Empfangene Daten

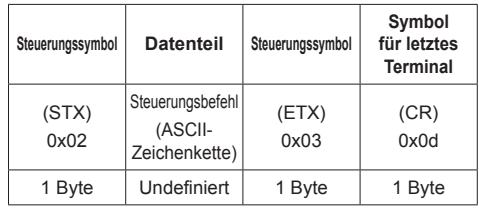

Fehlerreaktion

| Fehlermeldung                   |                                                                     | Symbol<br>für<br>letztes<br><b>Terminal</b> |
|---------------------------------|---------------------------------------------------------------------|---------------------------------------------|
| "ERR1"                          | : Undefinierter<br>Steuerungsbefehl                                 |                                             |
| "ERR2"                          | : Außerhalb des<br>Parameterbereichs                                |                                             |
| "ERR3"                          | : Status Besetzt<br>oder für Empfang<br>ungültiges<br>Zeitintervall | (CR)<br>hnx0                                |
| "ERR4"                          | : Timeout oder für<br>Empfang ungültiges<br><b>Zeitintervall</b>    |                                             |
| "ERR5"                          | : Falsche Datenlänge                                                |                                             |
| "PDPCONTROL<br>ERRA"            | : Nichtübereinstimmung<br>bei Passwort                              |                                             |
| 4 Bytes oder 15<br><b>Bytes</b> |                                                                     | 1 Byte                                      |

# **■ Wenn das Passwort für die Administratorrechte zur WEB-Steuerung nicht festgelegt wurde (Ungeschützter Modus)**

### **Verbindungsmethode**

**1** Die IP-Adresse und die Portnummer (Standard ist 1024) des Displays erhalten und die Verbindung zum Display anfordern.

Die IP-Adresse und die Portnummer können aus den folgenden Menüs bezogen werden.

- IP-Adresse: [Konfiguration] → [Netzwerk-Einstellungen] → [LAN Einstellungen] oder [Netzwerk-Status]
- Portnummer: [Konfiguration] → [Netzwerk-Einstellungen] → [LAN Einstellungen]
- ● Weitere Details über die Einstellungen finden Sie auf der Seite 52.
- **2** Das Display reagiert.

Zurückgegebene Daten

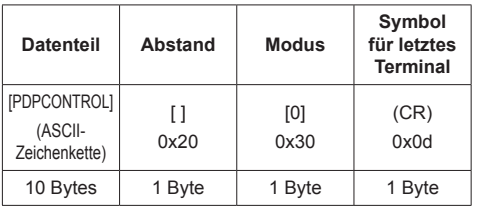

Modus: 0 = Ungeschützter Modus

### **Befehlsübertragungsmethode**

Im folgenden Befehlsformat übertragen

Übertragene Daten

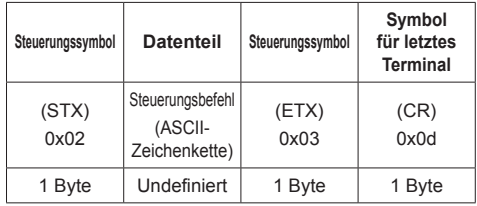

### Empfangene Daten

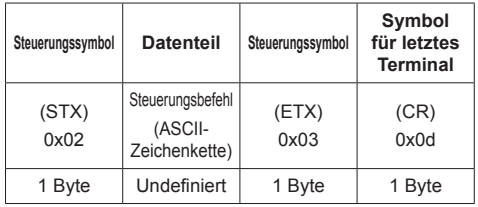

### Fehlerreaktion

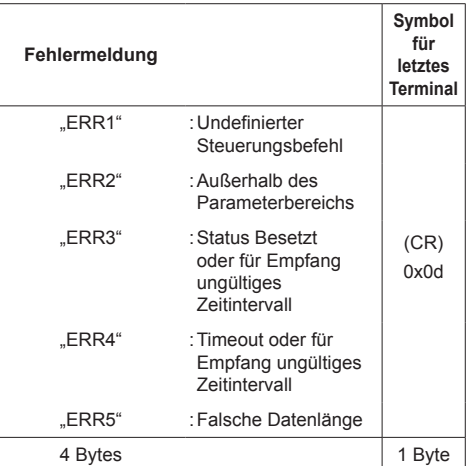

# **2. Wenn [LAN control protocol] auf [Protocol 2] eingestellt ist.**

Kommuniziert über dasselbe Protokoll, das ein Panasonic-Projektor benutzt

# **■ Wenn das Passwort für die Administratorrechte zur WEB-Steuerung festgelegt wurde (Geschützter Modus)**

### **Verbindungsmethode**

**1** Die IP-Adresse und die Portnummer (Standard ist 1024) des Displays erhalten und die Verbindung zum Display anfordern.

Die IP-Adresse und die Portnummer können aus den folgenden Menüs bezogen werden.

• IP-Adresse:

[Konfiguration] → [Netzwerk-Einstellungen] → [LAN Einstellungen] oder [Netzwerk-Status]

- Portnummer: [Konfiguration] → [Netzwerk-Einstellungen] → [LAN Einstellungen]
- ● Weitere Details über die Einstellungen finden Sie auf der Seite 52.

## **2** Das Display reagiert.

Zurückgegebene Daten

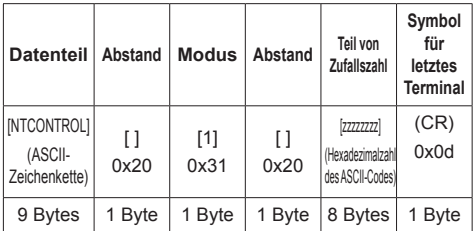

Modus: 1 = Geschützter Modus

**3** Die folgenden Daten mit MD5-Algorithmus der Hash-Code-Anwendung unterziehen und einen 32-Byte-Hash-Wert generieren.

[xxxxxx:yyyyy:zzzzzzzz]

xxxxxx :

Benutzername der Administratorrechte zur WEB-Steuerung

yyyyy :

Administrator-Benutzerpasswort oben

• Benutzername und Passwort lauten gemäß Standardeinstellung wie folgt:

Benutzername: admin1

Passwort: panasonic

### zzzzzzzz :

in Schritt 2 erhaltene 8-Byte-Zufallszahl

### **Befehlsübertragungsmethode**

Im folgenden Befehlsformat übertragen Übertragene Daten

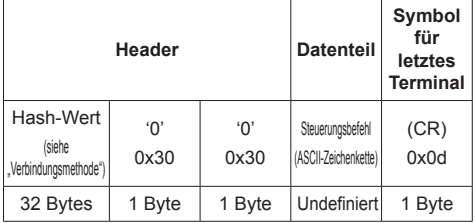

Empfangene Daten

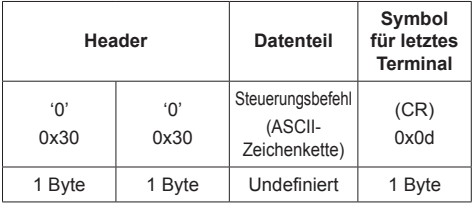

### Fehlerreaktion

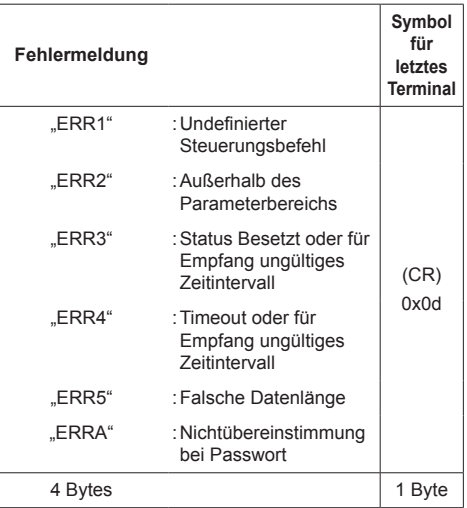

### **■ Wenn das Passwort für die Administratorrechte zur WEB-Steuerung nicht festgelegt wurde (Ungeschützter Modus)**

### **Verbindungsmethode**

**1** Die IP-Adresse und die Portnummer (Standard ist 1024) des Displays erhalten und die Verbindung zum Display anfordern.

Die IP-Adresse und die Portnummer können aus den folgenden Menüs bezogen werden.

• IP-Adresse:

[Konfiguration] → [Netzwerk-Einstellungen] → [LAN Einstellungen] oder [Netzwerk-Status]

- Portnummer: [Konfiguration] → [Netzwerk-Einstellungen] → [LAN Einstellungen]
- ● Weitere Details über die Einstellungen finden Sie auf der Seite 52.
- **2** Das Display reagiert.

Zurückgegebene Daten

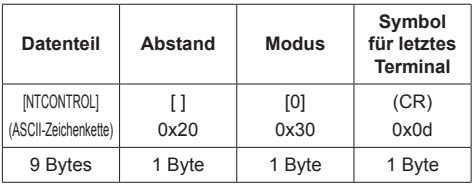

Modus: 0 = Ungeschützter Modus

### **Befehlsübertragungsmethode**

Im folgenden Befehlsformat übertragen Übertragene Daten

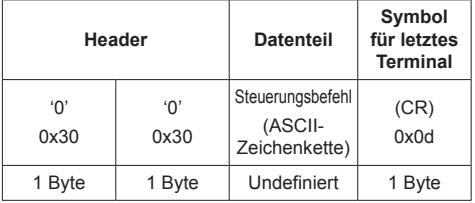

### Empfangene Daten

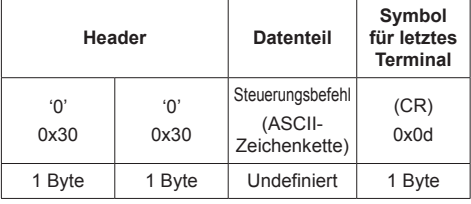

Fehlerreaktion

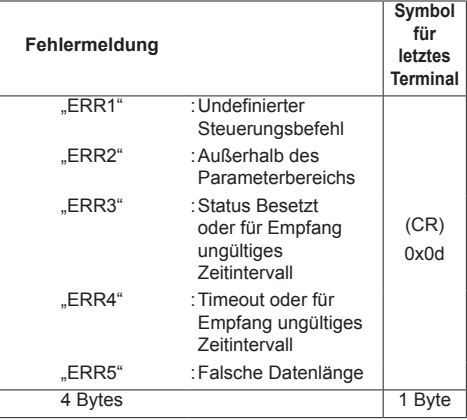

## **Hinweis**

- ● Bei manchen Befehlen wird ein Teil der Zeichenfolge der übertragenen Daten gegebenenfalls nicht in die empfangenen Daten integriert.
- ● Wenden Sie sich für detaillierte Anweisungen zur Verwendung von Befehlen an Ihren lokalen Panasonic-Fachhändler.

Weitere Informationen finden Sie auf der folgenden Website.

http://panasonic.net/prodisplays/

# **PJLink-Protokoll**

Die Netzwerkfunktion des Geräts ist kompatibel mit PJLink Class 1. Ein Computer kann folgende Operationen ausführen, wenn das PJLink-Protokoll benutzt wird.

- ● Das Display einstellen
- ● Display-Status abfragen

### **Unterstützte Befehle**

Zur Steuerung des Geräts werden bei Verwendung des PJLink-Protokolls folgende Befehle unterstützt.

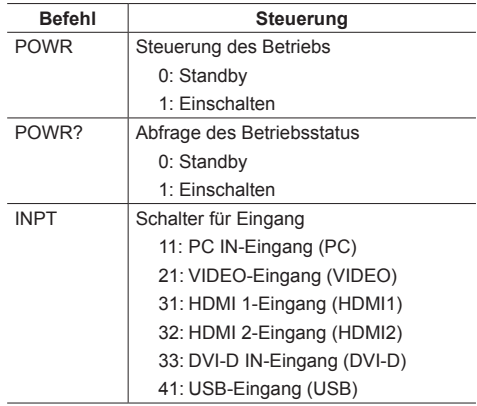

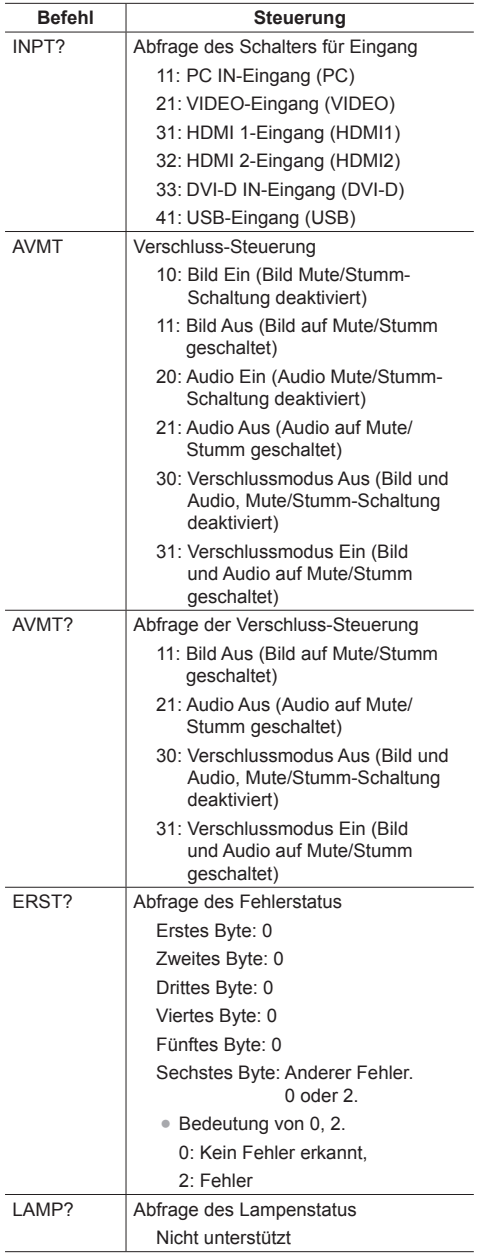

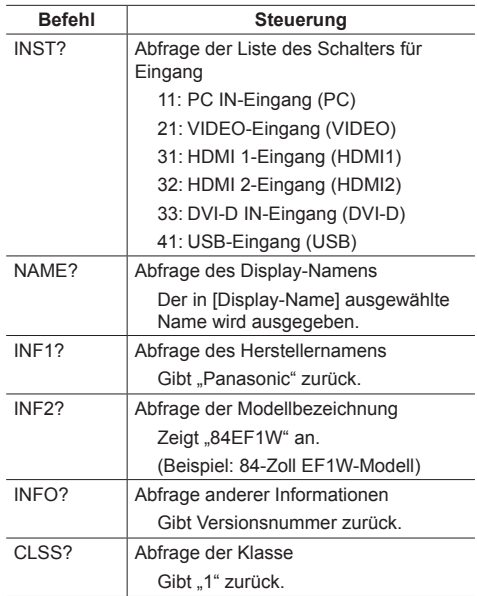

### **Authentifizierung für PJLink-Sicherheit**

Das für PJLink verwendete Passwort ist dasselbe, das für die WEB-Steuerung eingestellt wurde. (siehe Seite 71)

Wenn PJLink ohne Sicherheitsberechtigung verwendet werden soll, stellen Sie die Verwendung ohne das Passwort für Administratorrechte und das Passwort für Nutzerrechte der Web-Browser-Steuerung.

● Für Spezifikationen von PJLink siehe die Website von Japan Business Machine and Information System Industries Association (JBMIA):

http://pjlink.jbmia.or.jp/english/index.html

### **Frühwarnsoftware**

Dieses Gerät unterstützt "Frühwarnsoftware" (Frühwarn-Software), welche den Status von Geräten überwacht (Projektoren oder Displays), die am Intranet angeschlossen sind. Sie meldet Fehler bei Geräten und gibt vorbeugende Warnmeldungen, wenn sich abzeichnet, dass Anomalitäten auftreten.

Je nach Lizenz können entsprechend viele Geräte für die Überwachung durch die Software registriert werden. Nach der Installation auf dem PC können bis zu 2048 Geräte registriert werden, um sie maximal 90 Tage lang kostenlos überwachen zu lassen.

● Für weitere Informationen dazu besuchen Sie die folgende Website.

http://panasonic.net/prodisplays/products/et-swa100/index.html

# **Multi Monitoring & Control Software**

Dieses Gerät unterstützt "Multi Monitoring & Control Software", die mit einem Intranet verbundene Geräte (Projektoren oder Displays) überwacht und steuert.

Einzelheiten finden Sie auf der folgenden Webseite.

http://panasonic.net/prodisplays/download/software/index.html

# **Video Wall Manager**

Dieses Gerät unterstützt die "Video Wall Manager" Software, welche mehrere Displays auf einem Computer zeitgleich oder einzeln anpasst, ohne die Kabel zu reorganisieren.

Weitere Informationen finden Sie auf der folgenden Website.

http://panasonic.net/prodisplays/download/software/index.html

# **Hinweis**

● Dieses Gerät hat keine Unterstützung für das Auto Display Adjustment Upgrade Kit (TY-VUK10).

# **Anschluss an das LAN-Netz**

# **Hinweis**

• Um eine Netzwerkfunktion benutzen zu können, stellen Sie jeden Posten in [Netzwerk-Einstellungen] und vergewissern Sie sich, dass [Netzwerksteuerung] auf [Ein] eingestellt ist. (siehe Seite 52)

# **Computerbedienung**

**1 Schalten Sie den Computer ein.**

# **2 Stellen Sie das Netzwerk in Abstimmung mit Ihrem Systemadministrator ein.**

Wenn die Displayeinstellungen die Standardeinstellungen (siehe Seite 53) sind, kann der Computer mit den Netzwerkeinstellungen benutzt werden.

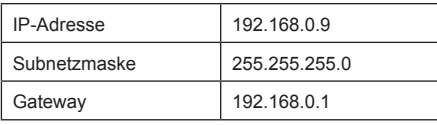

# **Verwenden der Web-Browser-Steuerung**

Sie können einen Web-Browser für die Steuerung des Geräts und die Einrichtung eines Netzwerks und Passworts verwenden.

# **Vor der Verwendung der Web-Browser-Steuerung**

Es ist notwendig Gerät und Computer einzurichten, um die Web-Browser-Steuerung benutzen zu können.

## **■ Über den Web-Browser**

Stellen Sie jeden Posten in [Netzwerk-Einstellungen] ein und vergewissern Sie sich, dass Sie [Netzwerksteuerung] auf [Ein] eingestellt haben. (siehe Seite 52)

# **■ Einrichten des Computers**

Deaktivieren Sie die Proxy-Server-Einstellungen und aktivieren Sie JavaScript.

● Das Einstellungsverfahren ist unterschiedlich, in Abhängigkeit von der Softwareversion.

Die Beschreibung finden Sie im HELP-Menü (HILFE), usw. der Software.

### **(Windows)**

### **Windows 7 wird als Beispiel verwendet.**

### **Deaktivieren Sie die Proxy-Server-Einstellungen**

1 [Interneteigenschaften]-Fenster anzeigen.

Klicken Sie auf [Start] - [Systemsteuerung] - [Netzwerk und Internet] - [Internetoptionen].

- ● Falls die Anzeige auf dem Bildschirm anders aussieht, stellen Sie bitte [Ansicht nach:] auf [Kategorie].
- 2 Klicken Sie auf den Reiter [Anschlüsse] und dann auf [LAN-Einstellungen].
- 3 Wählen Sie die Kästchen [Automatisches Konfigurationsskript verwenden] und [Verwenden Sie einen Proxy-Server für Ihr LAN-Netz].
- 4 Klicken Sie auf [OK].

### **JavaScript aktivieren**

- 1 [Interneteigenschaften]-Fenster anzeigen. Klicken Sie auf [Start] - [Systemsteuerung] - [Netzwerk und Internet] - [Internetoptionen].
	- ● Falls die Anzeige auf dem Bildschirm anders aussieht, stellen Sie bitte [Ansicht nach:] auf [Kategorie].
- 2 Das Sicherheitsniveau auf dem Reiter [Sicherheit] auf [Standardstufe] einstellen. Aktivieren Sie alternativ [Active scripting] über die Taste [Benutzerdefinierte Stufe].

### **(Macintosh)**

### **Deaktivieren Sie die Proxy-Server-Einstellungen**

- 1 Klicken Sie im Menü [Safari] auf [Benutzereinstellungen]. Der allgemeine Bildschirm wird angezeigt.
- 2 Klicken Sie auf dem Reiter [Fortgeschritten] auf die Taste [Einstellungen ändern...] neben [Proxies]. Klicken Sie auf [Proxies] und richten Sie einen Proxy Server ein.
- 3 Wählen Sie die Kästchen [Web Proxy] und [Automatische Proxy-Konfiguration] ab.
- 4 Klicken Sie [Jetzt anwenden].

### **JavaScript aktivieren**

- 1 **[Sicherheit]** von Safari anzeigen.
- 2 Wählen Sie [JavaScript aktivieren] unter [Webinhalte] aus.

# **Zugriff über Web-Browser**

Zugriff auf den TOP Bildschirm der Web-Browser-Steuerung über einen Web-Browser.

# **1 Starten Sie Ihren Web-Browser.**

**2 Geben Sie die mit dem [LAN Einstellungen] Geräts eingestellte IP-Adresse ein.**

(siehe Seite 52)

@ http://192.168.0.8/

**3 Geben Sie Benutzernamen und Passwort ein, wenn der Authentifizierungsbildschirm erscheint.**

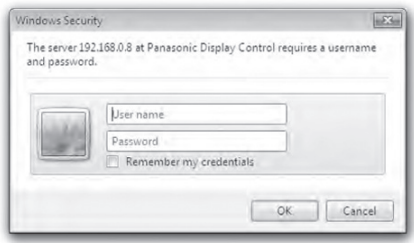

# **4 Klicken Sie auf [OK].**

Nach der Anmeldung wird der TOP Bildschirm der Web-Browser-Steuerung angezeigt.

### **Hinweis**

- Das hier verwendete Passwort ist das gleiche Passwort, das für Befehlssteuerung und PJLink-Sicherheitsauthentifizierung verwendet wird.
- Standard-Benutzername und -Passwort sind wie folgt:

Benutzername: user1 (Benutzerrechte), admin1 (Administratorrechte)

Passwort: panasonic

Ändern Sie zuerst das Passwort.

- Das Passwort kann auf dem "Passwort Einrichten"-Bildschirm nach der Anmeldung (siehe Seite 73) geändert werden. Melden Sie sich mit Administratorrechten an, um dies zu ändern.
- ● Wenn Sie "Crestron Connected™" (siehe Seite 76) verwenden, melden Sie sich mit Administratorrechten an.
- ● Die Panasonic Corporation oder mit ihr verbundene Unternehmen werden unter keinen Umständen ihre Kunden direkt nach deren Passwort fragen.

Auch wenn Sie direkt danach gefragt werden, offenbaren Sie Ihr Passwort auf keinen Fall.

# **Bedienung des Web-Browsers**

## ■ **Beschreibung jedes Abschnitts**

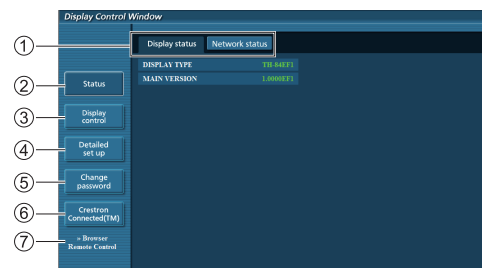

### **Seitenreiter**

Klicken Sie auf die Reiter, um die Seite zu wechseln.

### **[Status]**

Klicken Sie auf diesen Posten und der Displaystatus wird angezeigt.

### **[Displaysteuerung]**

Klicken Sie auf diesen Posten, um die Displaysteuerungsseite anzuzeigen.

### **[Detaillierte Einrichtung]**

Klicken Sie auf diesen Posten, um die Seite "Erweiterte Einstellungen" anzuzeigen.

### **[Passwort ändern]**

### **[Crestron Connected™]**

Klicken Sie auf diesen Posten, um die Crestron Connected™-Bedienungsseite anzuzeigen.

# **[Browser Remote Control]**

Klicken Sie auf diesen Posten, um den Browser Remote Control auf dem Webbrowser anzuzeigen, der demjenigen der mitgelieferten Fernbedienung entspricht.

### **Displaystatusseite**

Klicken Sie auf [Status], dann auf [Display status], um die Statusinformationsseite anzuzeigen.

Auf dieser Seite werden die für die nachstehend angezeigten Posten erstellten Displaystatus angezeigt.

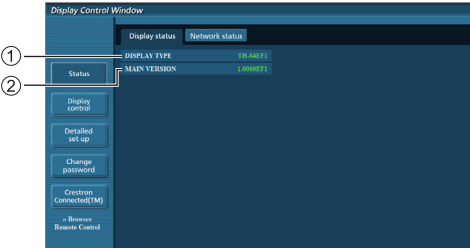

Zeigt den Displaytyp an.

(2) Zeigt die Firmwareversion des Display-Hauptgeräts an.

### **Netzwerkstatusseite**

Klicken Sie auf [Status], dann auf [Network Status], um die Statusinformationsseite anzuzeigen.

Zeigt aktuelle Konfigurationsangaben des Netzwerks an.

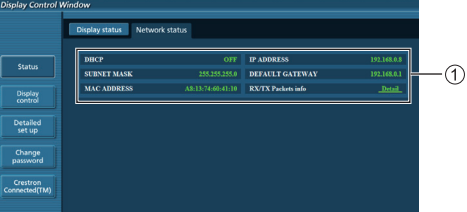

Zeigt die Konfigurationsdetails der kabelgebundenen LAN an.
### **Grundsteuerungsseite**

Um von einer anderen Seite zu wechseln, klicken Sie auf [Displaysteuerung] und dann auf [Grundsteuerung].

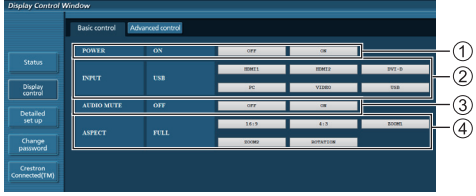

- Power Ein/Aus-Steuerung
- Verwenden Sie diese, um die Eingangssignale auszuwählen
- AUDIO stummschalten
- Wechselt Bildformatmodus

## **Detailsteuerungsseite**

Klicken Sie auf [Displaysteuerung] und dann auf [Erweiterte Steuerung], um die Detailsteuerungsseite anzuzeigen.

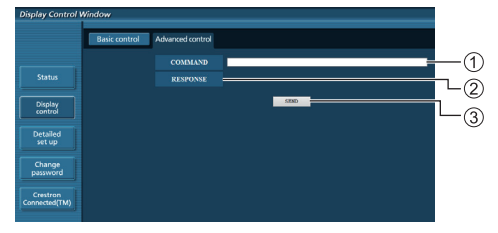

- Geben Sie einen Befehl ein. Verwenden Sie den gleichen Befehl, der für die serielle Steuerung benutzt wurde.
- Die Antwort des Geräts wird angezeigt.
- Der Befehl wird abgeschickt und ausgeführt.

#### **Hinweis**

● Nachdem die Einstellungen geändert wurden, kann es eine Weile dauern, bis der Displaystatus angezeigt wird.

#### Seite ..Passwort ändern"

Klicken Sie auf [Passwort ändern].

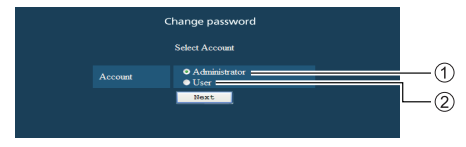

Administrator

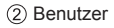

## **■ Administratormodus**

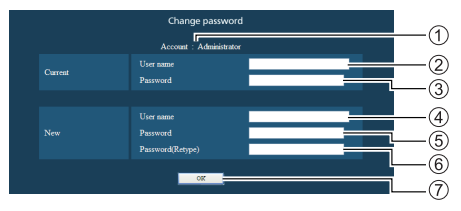

## Konto

- Aktueller Benutzername-Eingabefeld
- Aktuelles Passwort-Eingabefeld
- Neuer Benutzername-Eingabefeld
- Neues Passwort-Eingabefeld
- Neues Passwort-Eingabefeld (noch einmal zur Bestätigung eingeben)
- Taste zur Ausführung der Passwortänderung

## **■ Benutzerkonto**

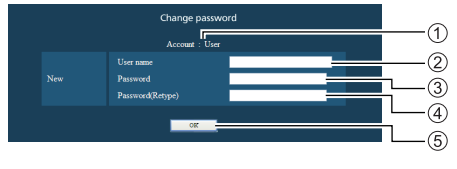

## Konto

- (2) Neuer Benutzername-Eingabefeld
- (3) Neues Passwort-Eingabefeld
- Neues Passwort-Eingabefeld (noch einmal zur Bestätigung eingeben)
- Taste zur Ausführung der Passwortänderung

#### **■ Benutzermodus**

Ein Benutzer kann nur das Passwort ändern.

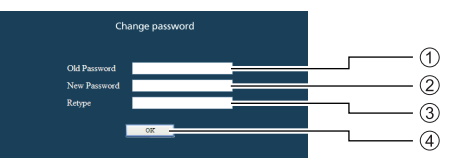

- Aktuelles Passwort-Eingabefeld
- (2) Neues Passwort-Eingabefeld
- Neues Passwort-Eingabefeld (noch einmal zur Bestätigung eingeben)
- Taste zur Ausführung der Passwortänderung

#### **Hinweis**

- Bis zu 16 alphanumerische Zeichen kann man für ein Passwort verwenden.
- ● Wenn das Administratorkonto geändert wird, sind "Aktueller Benutzername" und "Aktuelles Passwort" erforderlich.

### **Netzwerkkonfigurationsseite**

Beim Herstellen einer Verbindung durch das Anmelden mit Administratorrechten, können Sie detaillierte Netzwerkeinstellungen gemäß des Displays durchführen.

## **■ LAN-Einstellungen**

# **1 Klicken Sie auf [Detaillierte Einrichtung] im Menü.**

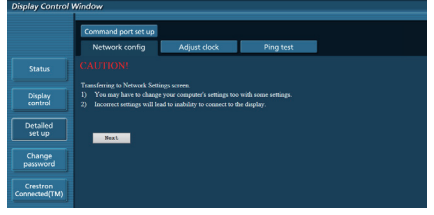

# **2 Klicken Sie auf [Weiter].**

Das Einstellungen-Fenster erscheint und zeigt die aktuellen Einstellungen an.

- Klicken Sie auf [Ändern], um die LAN-Einstellungen zu ändern.
- Um in das vorherige Fenster zurückzuwechseln, klicken Sie auf [Zurück].

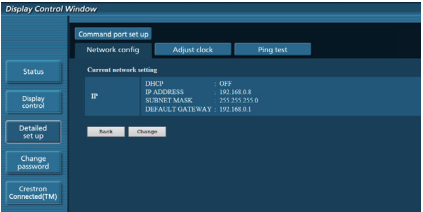

## **3 Schließen Sie die detaillierten Einstellungen ab und klicken Sie auf [Weiter].**

Die Inhalte der Einstellungen hier sind identisch mit den für das [LAN-Einrichtung]-Menü des Displays eingestellten Adresseninformationsinhalten.

Klicken Sie nach der Eingabe aller erforderlichen Posten auf [Weiter]. Dann erscheint ein Bestätigungsfenster.

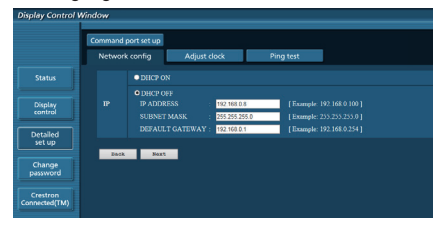

# **4 Klicken Sie auf [Senden].**

Die Einstellungen werden registriert.

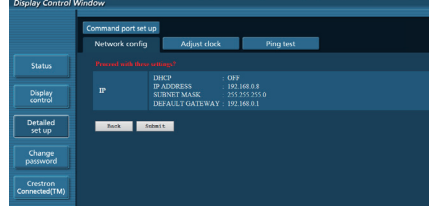

## **Hinweis**

Die Änderung einer LAN-Einstellung bei bestehender Verbindung mit dem LAN-Netz, kann die Verbindung trennen.

## Seite ..Uhr einstellen"

Klicken Sie auf [Detaillierte Einrichtung] und dann auf [Uhr einstellen], um die Seite "Uhr einstellen" anzuzeigen.

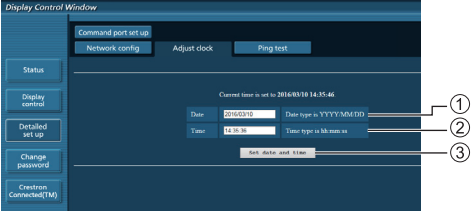

- Neues Datum-Feld
- Neue Uhrzeit-Feld
- Taste zur Aktualisierung von Uhrzeit und Datum

**Hinweis**

- Datum und Uhrzeit werden als [- -] angezeigt, wenn sie nicht eingestellt sind.
- ● Wenn [Netzwerksteuerung] auf [Ein] eingestellt ist, und sich im Standby-Modus befindet, bleibt die Anzeige von Datum und Uhrzeit leer und sie können nicht eingestellt werden.
- ● Falls die Uhrzeit gleich nach dem Einstellen der richtigen Uhrzeit Fehler aufweist, kontaktieren Sie den Fachhändler bei dem Sie das Display erworben haben.

### **Ping-Test-Seite**

Auf dieser Seite kann man prüfen, ob das Netzwerk mit dem DNS-Server, usw. verbunden ist.

Klicken Sie auf [Detaillierte Einrichtung] und dann auf [Ping-Test], um die Ping-Test-Seite anzuzeigen.

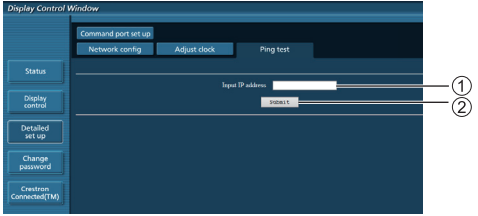

Geben Sie die IP-Adresse des zu prüfenden Servers ein.

Taste für die Durchführung des Tests

Eine Anzeige, die erscheint, wenn die Verbindung erfolgreich war.

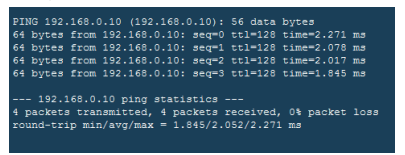

Eine Anzeige, die erscheint, wenn die Verbindung erfolglos war.

PING 192.168.0.15 (192.168.0.15): 56 data bytes --- 192.168.0.15 ping statistics ---<br>4 packets transmitted, 0 packets received, 100% packet loss

#### **Steuerschnittstellen-Einrichtungsseite**

Stellen Sie die für die Befehlssteuerung zu verwendende Portnummer ein.

Klicken Sie auf [Detaillierte Einrichtung] und dann auf [Steuerschnittstellen-Einrichtung], um die Steuerschnittstellen-Einrichtungsseite anzuzeigen.

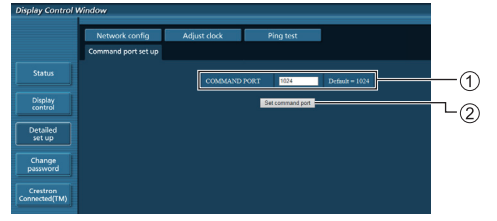

- Geben Sie die für die Befehlssteuerung zu verwendende Portnummer ein.
- $\odot$  Taste "Einstellung aktualisieren".

## **[Browser Remote Control]**

Das Display kann über die auf dem Webbrowser angezeigten Betriebstasten gesteuert werden.

Klicken Sie auf [Browser Remote Control].

Der [Browser Remote Control]-Bildschirm wird angezeigt

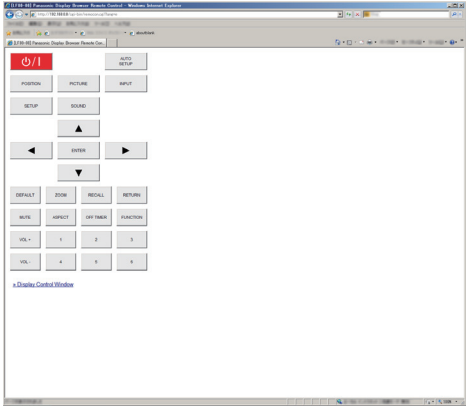

## Browser Remote Control

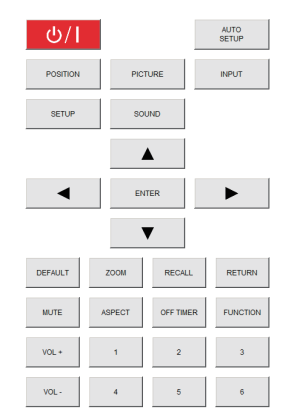

Der Browser Remote Control kann so gesteuert werden wie die mitgelieferte Fernbedienung.

Die Zuweisung / Funktion der einzelnen Tasten finden Sie auf Seite 24.

Zum Beenden des Browser Remote Control klicken Sie auf [Display Control Window] oder schließen Sie den Browser.

## **Hinweis**

- Stellen Sie zur Verwendung dieser Funktion [Netzwerksteuerung] auf [Ein]. (siehe Seite 52)
- ● Der Browser Remote Control kann auch durch Eingabe von "http://xxx.xxx.xxx.xxx/remote/" im URL-Eingabefeld des Webbrowsers angezeigt werden.
	- xxx.xxx.xxx.xxx ist die für dieses Display eingestellte IP-Adresse.
- Eine Bedienung durch langes Drücken der Taste ist ungültig.
- ● [Options]-Menü (siehe Seite 60) kann nicht angezeigt werden.
- ● Die Beschränkung der Fernbedienung, die für [Options] - [Controller user level] eingestellt ist, (siehe Seite 60) gilt nicht.
- ● Vermeiden Sie die gleichzeitige Bedienung mehrerer Browser Remote Control.
- ● Für Administrator- und Benutzerrechte gelten dieselben Bedienvorgänge.
- ● Wenn der Browser Remote Control-Bildschirm nicht angezeigt wird, wenden Sie sich an Ihren Netzwerkadministrator.
- Beim Aktualisieren des Browser Remote Control-Bildschirms kann die Anzeige einen Moment lang weiß werden, das ist aber keine Fehlfunktion.
- Bedienen Sie das Gerät während des Browser Remote Control-Betriebs nicht über andere Bedienarten, z.B. über einen WEB-Kontrollschirm die Fernbedienung oder externe Steuerbefehle.
- Bei Verwendung der "Zurück"- und "Vor"-Funktionen auf dem Webbrowser kann die Bildschirmanzeige anders sein als gewöhnlich. In diesem Fall kann für die nachfolgenden Bedienvorgänge nicht garantiert werden. Aktualisieren Sie den Webbrowser.

## **Verwenden der Web-Browser-Steuerung**

#### **Crestron Connected™**

**(Crestron Connected™ Betriebsbildschirm)** Sie können das Display mit Hilfe von "Crestron Connected™" überwachen oder steuern.

Falls Adobe Flash Player nicht auf ihrem Computer installiert ist, oder falls der Browser kein Flash unterstützt, erscheint diese Seite nicht. Kehren Sie in diesem Fall auf die vorherige Seite zurück, indem Sie [Back] auf der Betriebsseite klicken.

#### ● Betriebsseite

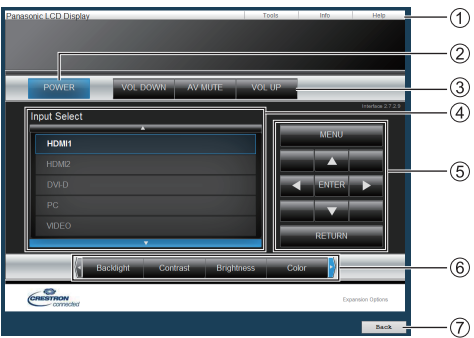

## **[Tools], [Info], [Help]**

Wechselt mithilfe des Reiters die Seiten in der Suche nach Werkzeugen, Informationen, Hilfe.

## **[POWER]**

Wechselt zwischen Ein- und Ausschalten der Stromversorgung.

## **[VOL DOWN], [AV MUTE], [VOL UP]**

Stellt die Lautstärke, AV Stummschaltung ein.

Ist die Stromversorgung des Displays abgeschaltet, sind diese Betriebsarten nicht verfügbar.

**[Input Select]**

Stellt die Eingabeauswahl ein.

Ist die Stromversorgung des Displays abgeschaltet, ist diese Betriebsart nicht verfügbar.

**Betriebstasten auf dem Menübildschirm** Arbeitet auf dem Menübildschirm.

## **Anpassungen der Bildqualität**

Bearbeitet Werte, die mit der Bildqualität verbunden sind.

## **[Back]**

Kehrt auf die vorherige Seite zurück.

● [Tools]-Seite

Klicken Sie [Tools] auf der Betriebsartseite.

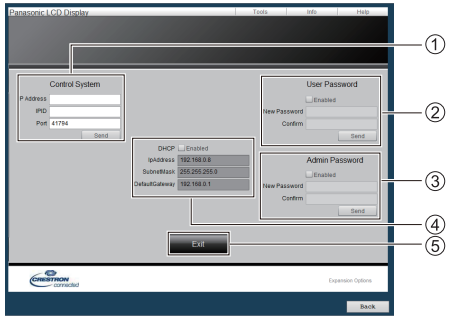

## **[Control System]**

Stellt die für die Kommunikation mit dem an das Display angeschlossenen Steuergerät notwendigen Informationen ein.

## **[User Password]**

Stellt das Passwort für die Benutzerrechte auf der Betriebsartseite von "Crestron Connected™" ein.

## **[Admin Password]**

Stellt das Passwort für die Administratorrechte auf der Betriebsartseite von "Crestron Connected™" ein.

## **[Network Status]**

Zeigt die Einstellung des LAN-Netzes an.

- [DHCP]
- [IpAddress]
- [SubnetMask]
- [DefaultGateway]

Zeigt den Wert in der aktuellen Einstellung an.

**[Exit]**

Kehrt auf die Betriebsartseite zurück.

## **Hinweis**

• Wenn Sie das Display mithilfe von "Crestron Connected™" überwachen oder steuern, stellen Sie [Crestron Connected™] auf [Ein] im Menü [Netzwerk-Einstellungen].

● [Info]-Seite

Klicken Sie [Info] auf der Betriebsartseite.

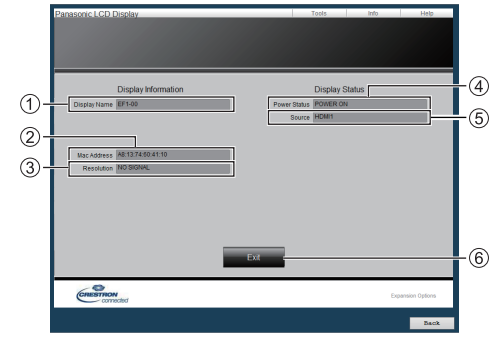

## **[Display Name]**

Zeigt den Namen des Displays an.

**[Mac Address]**

Zeigt die MAC-Adresse an.

- **[Resolution]** Zeigt die Auflösung des Displays an.
- **[Power Status]**

Zeigt den Status der Stromversorgung an.

**[Source]**

Zeigt den ausgewählten Videoeingang an.

**[Exit]**

Kehrt auf die Betriebsartseite zurück.

#### ● [Help]-Seite

Klicken Sie [Help] auf der Betriebsartseite. Der [Help Desk]-Bildschirm wird angezeigt.

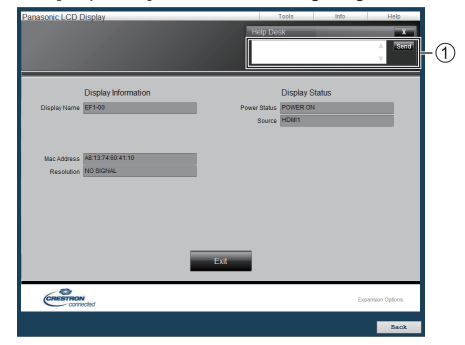

## **[Help Desk]**

Sendet oder empfängt Meldungen an den und von dem Administrator, der "Crestron Connected™" verwendet.

# **USB-Medienplayer**

## **Funktionsbeschreibung**

**Der USB-Mediaplayer zeigt auf einem USB-Speichermedium gespeicherte Standbilder und bewegte Bilder an, indem das USB-Speichermedium in das Anzeigegerät gesteckt wird.**

## **Hinweis**

- Zur Nutzung dieser Funktion setzen Sie [USB-Medienplayer] unter [Konfiguration] – [Einstellungen USB-Medienplayer] auf [Ein]. (siehe Seite 54)
- Bei Verwendung von "Single Media Player" wird die Anzeige eines schwarzen Bildschirms während der Umschaltzeit zwischen Standbildern und bewegten Bildern verhindert. Beachten Sie folgende Einschränkungen.
	- (1) Ein schwarzer Bildschirm wird beim Wechsel zu einem Bewegtbild-Codec angezeigt.
	- (2) Eventuell wird beim Wechsel zu bewegten Bildern mit anderer Bildrate oder anderem Bildschirmformat ein schwarzer Bildschirm angezeigt oder die Anzeige von Bildern gestört.

 Falls ein Blickwinkel für eine andere Einstellung als 16:9 verwendet wird, könnten die Bilder gegen Ende der Wiedergabe verzerrt sein.

Durch Einfügen eines schwarzen Bildschirms (für ca. 2 Sek.) während der Umschaltzeit zwischen allen bewegten Bildern kann das Stören der Bildanzeige (2) verhindert werden.

([Einstellungen USB-Medienplayer] (siehe Seite 54))

● Mithilfe der Inhaltslistenausgabefunktion des Multi Monitoring & Control Software (siehe Seite 70), können Inhalte (Stand-/bewegte Bilder) von einem USB-Medienplayer abgespielt werden und die Wiedergabeliste kann ausgegeben werden.

(Es können nur jpg-Dateien als Standbilder ausgegeben werden.)

Details finden Sie im Handbuch des Multi Monitoring & Control Software.

● Der Multidisplay-Modus ist bei USB-Eingabe nicht verfügbar.

## **Single Media Player**

Dateien werden von einem einzigen Gerät wiedergegeben.

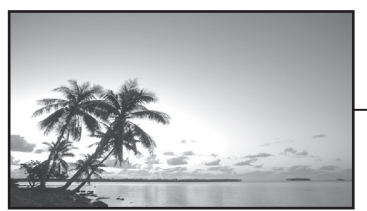

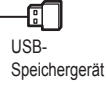

## **Multimedia-Player**

Der Anschluss von mehreren Geräten mithilfe von LAN-Kabeln führt zum gleichzeitigen Abspielen von Dateien auf dem USB-Speichermedium.

Eines der Geräte wird zum übergeordneten, und die anderen zu untergeordneten. Ein Konfigurationsbeispiel mit zwei Geräten wird nachstehend angezeigt.

Informationen über die LAN-Verbindung finden Sie in "Netzwerkumgebung (nur Multimedia-Player)" (siehe Seite 84).

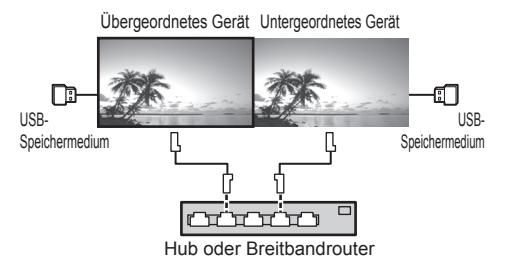

## **Hinweis**

- Bei Multimedia-Playern, ist ein USB-Speichermedium pro Gerät erforderlich.
- ● Bei Multimedia-Playern wird für das übergeordnete Gerät "scenario.dat" und "filelist.dat", und für das untergeordnete Gerät nur "filelist.dat" benötigt.
- ● "Gruppen-ID:G01" beschreiben ohne dabei andere Zeichen als Nummern (2-stellige Bezeichnung erforderlich). Ohne Bezeichnung funktioniert der Multimedia-Player nicht.
- ● Wenn bewegte Bilder auf dem Multimedia-Player wiedergegeben werden, könnte für einen bestimmten Zeitraum während der Umschaltzeit von bewegten Bildern ein schwarzer Bildschirm angezeigt werden.

## **Vorbereitung**

## **■ Unterstützte Geräte**

- ● Handelsübliche USB-Speichermedien werden unterstützt. (Geräte mit Sicherheitsfunktionen werden nicht unterstützt. Die Bedienung ist nicht garantiert.)
- ● USB-Speichergeräte, die nicht in FAT16 oder FAT32 formatiert sind, können nicht genutzt werden.
- ● Es wird eine USB-Speichergröße von bis zu 32 GB unterstützt.
- Es werden nur Konfigurationen mit einer einzigen Partition unterstützt.

## **■ Vorbereitung**

Bereiten Sie folgende Dateien auf dem USB-Speichergerät für den Medienplayer vor.

- ● Wiedergabedatei
- Szenario (soweit notwendig)
- Dateiliste (soweit notwendig)

## **Hinweis**

- ● Löschen Sie alle Dateien, die nicht relevant für das Abspielen vom USB-Speichermedium sind.
- ● Es können bis zu 999 Dateien wiedergegeben werden. Bei mehr vorhandenen Dateien werden manche Dateien nicht wiedergegeben.

Es wird ein Fehler vom Szenario-Dateitest angezeigt (siehe Seite 54).

• Bis zu 999 Szenario-Dateien sind gültig.

## **■ Wiedergabedatei**

Der Medienplayer des Gerätes unterstützt die nachstehenden Formate.

#### **Standbilder**

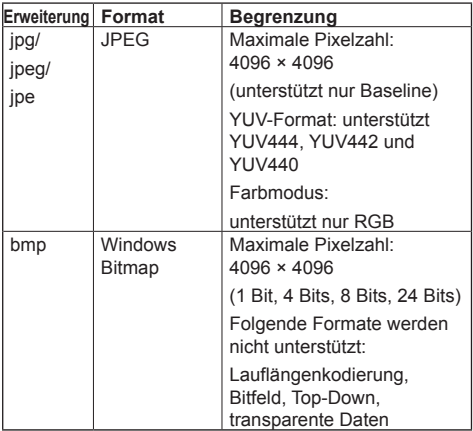

## **Bewegte Bilder**

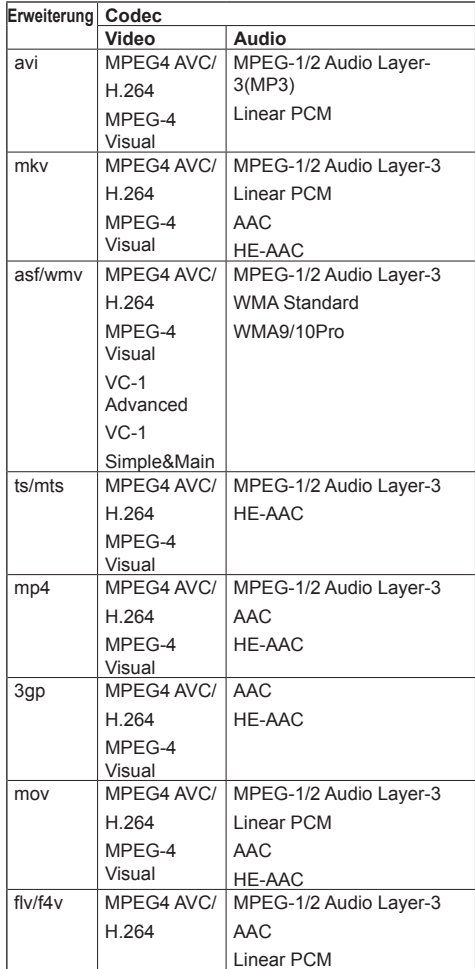

## **Begrenzung**

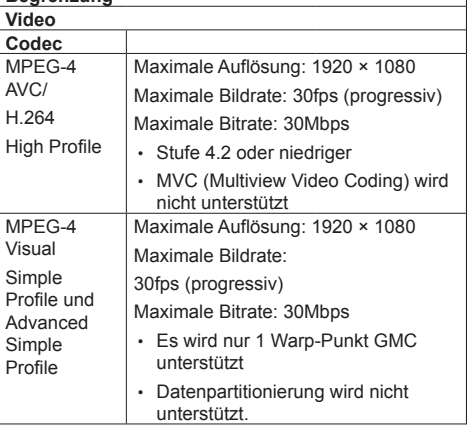

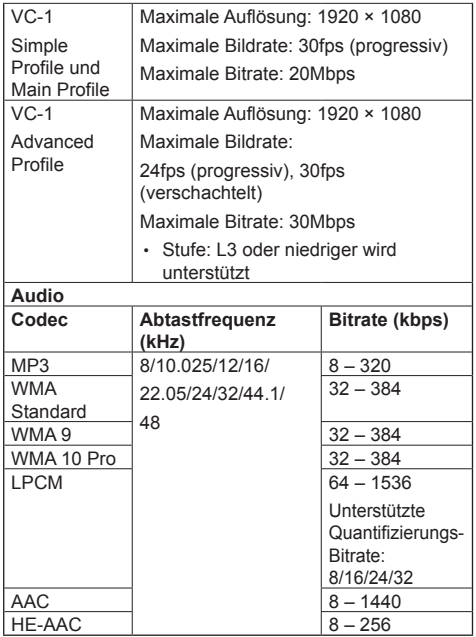

## **Hinweis**

- ● Maximale Größe je Datei 2 GB.
- Einige Dateien können nicht wiedergegeben werden, selbst wenn ihre Formate wie hier beschrieben unterstützt werden.
- ● Dateien, die durch Digital Rights Management (DRM) geschützt sind, können nicht wiedergegeben werden.
- Stellen Sie sicher, dass Audio- und Video-Codec unterstützt werden. Wenn der Audio-Codec einer Datei mit bewegten Bildern aufgrund des Formats nicht kompatibel ist, werden die Bilder möglicherweise nicht richtig angezeigt. Außerdem können Dateien, die nur Audio-Codec enthalten, nicht wiedergegeben werden.
- ● Eine Wiedergabe ist nicht möglich, wenn die im Codec-Profil oder der Stufe angegebene maximale Bitrate überschritten wurde. Abhängig vom USB-Speichermedium ist eine Wiedergabe gegebenenfalls nicht möglich, auch wenn die Bitrate unter der angegebenen maximalen Bitrate liegt.
- Ein Teil der Informationen von Standbildern/bewegten Bildern kann auf dem für die Zieldateien zugänglichen Computer bestätigt werden.
- ● Bedienbeispiel

## **(Windows)**

- 1. Machen Sie einen Rechtsklick auf die Datei und klicken Sie dann auf [Eigenschaften].
- 2. Klicken Sie auf die [Details]-Registerkarte.

## **(Macintosh)**

- 1. Machen Sie einen Controlklick auf die Datei und klicken Sie dann auf [Info].
- 2. Klicken Sie auf [Details].

## **■ Szenario**

Wiedergabereihenfolge und -zeit können für eine Wiedergabedatei angegeben werden.

Speichern Sie unter dem Namen (alphabetische Einzelbyte-Zeichen) "scenario.dat" direkt unter dem Stammordner auf dem USB-Speichermedium.

- ● Speichern Sie Dateien im UTF-8N-Format.
- 1 bis 999 Zeilen können für das Szenario festgelegt werden.

## **■ Dateiliste**

Dies ist eine Liste mit Wiedergabedateien.

Speichern Sie unter dem Namen (alphabetische Einzelbyte-Zeichen) "filelist.dat" direkt unter dem Stammordner auf dem USB-Speichermedium.

● Speichern Sie Dateien im UTF-8N-Format.

## **■ Auf Szenario-/Dateiliste bezogene Begriffe**

## **Dateiname**

Dies ist der Name einer Wiedergabedatei.

Ein Dateiname muss seine Dateierweiterung enthalten. Beispiel:

Introduction.jpg Contents\_Video01.wmv

• Geben Sie die Erweiterung eines Dateinamens mit alphanumerischen Ein-Byte-Zeichen ein.

## **Dateidefinition**

Dies ist eine Dateidefinition, die von Szenarien und Dateien gemeinsam genutzt wird.

PHOTO\_xxx: Bilddateidefinition VIDEO\_xxx: Videodateidefinition

- Der Bestandteil "xxx" kann einen Wert von 001 bis 999 haben.
- Geben Sie eine Dateidefinition mit alphanumerischen Ein-Byte-Zeichen ein.

## **Wiedergabezeit**

Dies ist die Wiedergabezeit einer Datei.

Abspieldauer kann festgelegt werden im Bereich von 3 Sekunden bis 24 Stunden. (Einheit: Sekunde) Beispiel:

- 10: 10 Sekunden
- 86400: 24 Stunden
- 10,5: 10,5 Sekunden

Es kann auf bis zu einem Zehntel (1/10) einer Sekunde mithilfe eines Kommas (Trennzeichen) eingestellt werden.

Die Wiedergabezeit kann weggelassen werden.

Wenn es sich bei der Datei um ein Standbild handelt, wird sie für den Zeitraum wiedergegeben, den Sie unter [Einstellungen USB-Medienplayer] - [Diashow-Dauer] festgelegt haben. (siehe Seite 54)

Bei bewegten Bildern: Eine Datei wird für die Dauer der Wiedergabezeit der Datei wiedergegeben.

- ● Geben Sie die Wiedergabezeit mithilfe von numerischen Einzelbyte-Zeichen ein.
- ● Wenn Sie bei Wiedergabe einer großen Datei die Wiedergabedauer auf Kurz stellen, erfolgt die Wiedergabe möglicherweise nicht ordnungsgemäß, z. B. weil Bildstörungen auftreten.

Stellen Sie in diesem Fall die Wiedergabedauer auf einen längeren Zeitraum (10 Sekunden oder länger).

## **Gruppen-ID (für Multimedia-Player)**

Es ist eine ID, die für Gruppierungen in einem Netzwerk unter Multimedia-Player Bedingungen verwendet wird.

Gruppen-ID:Gxx : Gruppe xx

- ● "xx" kann von 01 bis 10 eingestellt werden.
- ● Geben Sie eine Gruppen-ID mit 1-Byte alphanumerischen Zeichen ein.

## **Hinweis**

● "UTF-8N": UTF-8-Enkodierung ohne BOM. Notepad unter Windows unterstützt diese Enkodierung nicht.

Bitte verwenden Sie ein anderes Textverarbeitungsprogramm, dass UTF-8- Enkodierung ohne BOM unterstützt.

## **Wiedergabe der Dateien**

## **■ Einstellungsbeispiel in jedem Modus**

## **Single-Media Player (Typ 1)**

Dateien werden in der Reihenfolge wiedergegeben, in der ihre Namen auf dem USB-Speicher erscheinen.

**Szenario und Dateiliste**

Szenario:

Nicht erforderlich

Dateiliste:

Nicht erforderlich

#### **Einstellungsbeispiel USB-Speicherinhalte**

- $\top$  000 Introduction.jpg
- 001\_Contents\_Video1.wmv
- $-$  002 Contents Video2.wmv
- $-$  003 Contents Video3.wmv

## **Wiedergabeinhalte**

Im obigen Einstellungsbeispiel werden die folgenden Inhalte wiederholt wiedergegeben (Schleife).

- 1. 000 Introduction.jpg (\*1)
- 2. 001 Contents Video1.wmv (\*2)
- 3. 002\_Contents\_Video2.wmv (\*2)
- 4. 003 Contents Video3.wmv (\*2)
- \*1: Wiedergabe für die unter [Diashow-Dauer] eingestellte Dauer.
- \*2: Wiedergabe für die Dauer der Wiedergabezeit der Datei.

## **Einzel-Mediaplayer (Typ 2)**

Dateien werden entsprechend ihrer Auflistung in einem Szenario der Reihe nach wiedergegeben.

**Szenario und Dateiliste**

Szenario:

Eingabe [Dateiname: Abspieldauer].

Dateiliste:

Nicht erforderlich

## **Einstellungsbeispiel**

#### **USB-Speicherinhalte**

- $\top$  scenario.dat
- $-$  Introduction.jpg
- Contents\_Video1.wmv
- Contents\_Video2.wmv
- Contents\_Video3.wmv

## **scenario.dat (Szenario)**

Introduction.jpg:10 Contents\_Video1.wmv:10 Contents\_Video2.wmv:20 Contents\_Video3.wmv:

## **Wiedergabeinhalte**

Für die oben genannten Einstellungsbeispiele werden die folgenden Inhalte in der Wiederholung (Schleife) wiedergegeben.

- 1. Introduction.jpg (10 Sekunden)
	-
- 2. Contents Video1.wmv (10 Sekunden)
- 3. Contents Video2.wmv (20 Sekunden)
- 4. Contents Video3.wmv (Für die Dauer der

Wiedergabezeit der Datei wiedergegeben)

## **Einzel-Mediaplayer (Typ 3)**

Dateien werden entsprechend ihrer Auflistung in einem Szenario der Reihe nach wiedergegeben.

## **Szenario und Dateiliste**

Szenario:

Eingabe [Datei-Definition: Abspieldauer].

Dateiliste:

Eingabe [Datei-Definition: Dateiname].

## **Einstellungsbeispiel**

#### **USB-Speicherinhalte**

- $\top$  filelist dat
- scenario.dat
- $\vdash$  Introduction.jpg
- Contents\_Video1.wmv
- Contents\_Video2.wmv
- Contents\_Video3.wmv

#### **scenario.dat (Szenario)**

PHOTO\_001:10 VIDEO\_001:10 VIDEO\_002:20 VIDEO\_003:

#### **filelist.dat (Dateiliste)**

PHOTO\_001:Introduction.jpg VIDEO\_001:Contents\_Video1.wmv VIDEO\_002:Contents\_Video2.wmv VIDEO\_003:Contents\_Video3.wmv

## **Wiedergabeinhalte**

Im obigen Einstellungsbeispiel werden die folgenden Inhalte wiederholt wiedergegeben (Schleife).

- 1. Introduction.jpg (10 Sekunden)
- 2. Contents. Video1.wmv (10 Sekunden)
- 
- 3. Contents Video2.wmv (20 Sekunden)
- 4. Contents Video3.wmv (Für die Dauer der
- - **Wiedergabezeit** der Datei wiedergegeben)

#### **Multimedia-Player**

Dateien werden in der Reihenfolge abgespielt, in der sie im Szenario des übergeordneten Geräts angeführt sind.

#### **Szenario und Dateiliste**

#### **Übergeordnete Seite**

Szenario:

[Dateidefinition: Abspielzeit] eingeben.

Dateiliste - erste Zeile:

Geben Sie [Gruppen-ID] ein.

Dateiliste - die zweite und folgende Zeilen: [Dateidefinition: Dateiname] eingeben.

## **Untergeordnete Seite**

Szenario:

Unnötig

Dateiliste - erste Zeile:

Geben Sie [Gruppen-ID] ein.

Dateiliste - die zweite und folgende Zeilen: [Dateidefinition: Dateiname] eingeben.

#### **Einstellungsbeispiel**

#### **Übergeordnete Seite**

#### **USB-Speicherinhalte**

- filelist.dat
- scenario.dat
- $\vdash$  L Introduction.jpg
- L\_Contents\_Video1.wmv
- L\_Contents\_Video2.wmv
- L\_Contents\_Video3.wmv

#### **scenario.dat (Szenario)**

PHOTO 001:10 VIDEO\_001:10 VIDEO\_002:20 VIDEO\_003:

## **filelist.dat (Dateiliste)**

Gruppen-ID:G01 PHOTO\_001:L\_Introduction.jpg VIDEO\_001:L\_Contents\_Video1.wmv VIDEO\_002:L\_Contents\_Video2.wmv VIDEO\_003:L\_Contents\_Video3.wmv

## **Untergeordnete Seite**

#### **USB-Speicherinhalte**

- $T$  filelist dat
- $\vdash$  R Introduction.jpg
- R\_Contents\_Video1.wmv
- R\_Contents\_Video2.wmv
- R\_Contents\_Video3.wmv

## **filelist.dat (Dateiliste)**

Gruppen-ID:G01 PHOTO\_001:R\_Introduction.jpg VIDEO\_001:R\_Contents\_Video1.wmv VIDEO\_002:R\_Contents\_Video2.wmv VIDEO\_003:R\_Contents\_Video3.wmv

## **Inhalte abspielen**

Für die oben genannten Einstellungsbeispiele werden die folgenden Inhalte in der Wiederholung (Schleife) wiedergegeben.

## **Übergeordnete Seite**

- 1. L\_Introduction.jpg (10 Sekunden)
- 2. L\_Contents\_Video1.wmv (10 Sekunden)
- 3. L Contents Video2.wmv (20 Sekunden)
	-
- 4. L Contents Video3.wmv (\*1)

## **Untergeordnete Seite**

- 1. R\_Introduction.jpg (10 Sekunden)
- 2. R\_Contents\_Video1.wmv (10 Sekunden)<br>3. R\_Contents\_Video2.wmv (20 Sekunden)
- 3. R\_Contents\_Video2.wmv (20<br>4 R Contents Video3.wmv (\*1)
- 4. R\_Contents\_Video3.wmv
- \*1: Für die Dauer der Abspielzeit von L\_Contents\_ Video3.wmv (übergeordnete Seite) abgespielt.

## **Hinweis**

Obwohl der Menübildschirm nicht angezeigt wird, können Sie mithilfe von zur nächsten wiederzugebenden Datei oder mit <a> wiederzugebenden Datei springen oder die Wiedergabe der Datei mit  $\blacktriangledown$  von Anfang an erneut starten (nur über die Fernbedienung).

Wenn diese Funktion ausgeführt wird, wird vor der Wiedergabe ein schwarzer Bildschirm eingefügt.

## **■ Prüfung von USB-Speicherinhalten**

Sie können eine Inhaltsprüfung des USB-Speichermediums über [Einstellungen USB-Medienplayer] - [Prüfung Sequenzdatei] durchführen. (siehe Seite 54)

Falls ein Fehler vorliegt, enthalten die Informationen folgende Details.

- $A(B)$ : C
	- $\Box$
- A: Name der Datei mit einem Fehler
- B: Reihe mit einem Fehler
- C: Fehlercode
- D: Einzelheiten des Fehlers

## **Hinweis**

- Zeigt die wichtigsten Fehlercodes.
	- Einzelheiten der erkannten Fehler werden nachstehend aufgeführt.

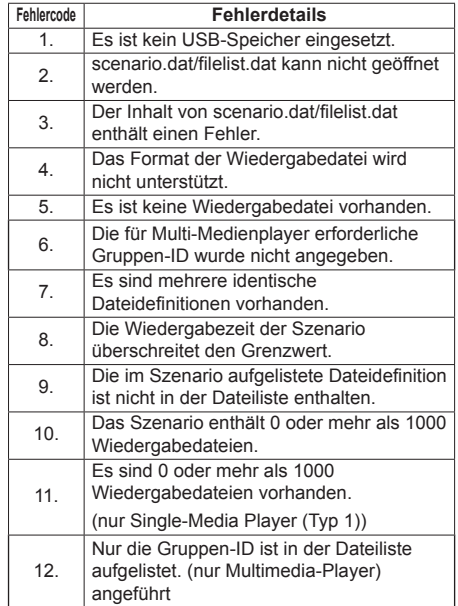

- Für die Fehlercodes 1 und 11 werden wie unten gezeigt lediglich der Fehlercode und die Einzelheiten des Fehlers angezeigt.
- 1

Es ist kein USB-Speicher eingesetzt.

## **Ergänzender Hinweis**

Die Prüfung von USB-Speicherinhalten ermittelt nicht, ob eine Wiedergabedatei wiedergegeben werden kann.

Falls eine Datei bei aktivem Medienplayer nicht wiedergegeben werden kann, erscheint eine Fehlermeldung.

Wenn eine synchronisierte Wiedergabe auf dem Multimedia-Player ausgeführt wird, prüfen Sie im Menü [Einstellungen USB-Medienplayer] - [Prüfung Sequenzdateil ob die Datei abspielbar ist.

## **Netzwerkumgebung (nur Multimedia-Player)**

## ■ Beispiel für das Einrichten einer LAN-**Verbindung und einer IP-Adresse / Subnetzmaske**

Verbinden Sie, wie nachstehend angegeben, mehrere Geräte untereinander mit LAN-Kabeln und richten Sie IP-Adressen / Subnetzmasken so ein, dass alle Displays im gleichen Netzwerk existieren.

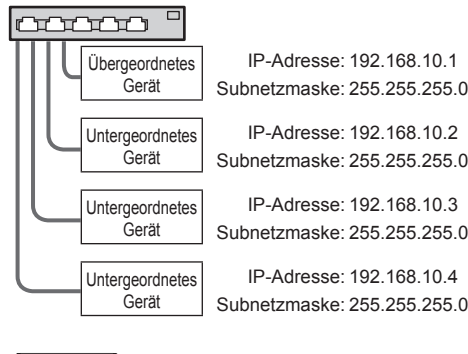

## **Hinweis**

- Stellen Sie [Netzwerksteuerung] für alle Displays auf [Ein]. (siehe Seite 52)
- ● Die Synchronisation kann abhängig von der Netzwerkumgebung, weitgehend verlorengehen.
- ● Keine Verbindungen zu anderen Geräten herstellen, um Netzwerkstau zu vermeiden.
- ● Wenn ein Router dazwischen eingebaut wird, kann keine Verbindung eingerichtet werden. Verwenden Sie sie innerhalb des gleichen Subnetzes.
- ● Verwenden Sie keine drahtlose LAN als Verbindung, da die Wiedergabe möglicherweise nicht normal durchgeführt wird.

## **Medienplayer starten / beenden**

## **■ Für Single Media Player**

#### **Starten**

**1. Stecken Sie ein USB-Speichermedium für Media Player ein.**

## **Hinweis**

Abhängig von der Art des USB-Speichermediums können umliegende Hindernisse wie beispielsweise eine Rückabdeckung im Weg sein und es kann nicht angeschlossen werden. Verwenden Sie ein handelsübliches Verlängerungskabel oder ein kleineres USB-Speichermedium, das mit diesem Gerät verbunden werden kann.

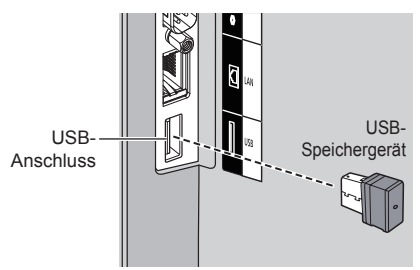

- **2. Prüfen Sie den USB-Speicherinhalt.**
- **3. Setzen Sie den INPUT auf [USB].**

#### **Beenden**

**Setzen Sie den INPUT auf einen anderen Einstellpunkt als [USB].**

## **■ Für Multimedia-Player**

#### **Start**

- **1. Verbinden Sie mehrere Geräte mit LAN-Kabeln.** (Siehe "Beispiel für das Einrichten einer LAN-Verbindung und einer IP-Adresse / Subnetzmaske" im vorherigen Abschnitt.)
- **2. Stecken Sie ein USB-Speichermedium für Media Player in jedes Display ein.**
- **3. Prüft die Inhalte des USB-Speichermediums an jedem Display.**
- **4. EINGANG für untergeordnetes Gerät auf [USB] ändern.**
- **5. EINGANG für übergeordnetes Gerät auf [USB] ändern.**

#### **Endung**

**EINGANG für übergeordnetes Gerät auf etwas anderes als [USB] ändern.**

# **Wiedergabefunktion fortsetzen**

Nachdem der Media Player stoppt, variiert die als nächstes wiedergegebene Datei je nach Einstellung von [Einstellungen USB-Medienplayer] - [Wiedergabe fortsetzen].

## **Bei Einstellung auf [Ein]:**

Die vor Beendigung des Medienplayers wiedergegebene Datei wird von Anfang an wiedergegeben.

## **Bei Einstellung auf [Aus]:**

Die Wiedergabe startet bei der ersten Datei des **Szenarios** 

## **Hinweis**

● Die Funktion zur Wiedergabefortsetzung wird beibehalten, bis das Gerät ausgeschaltet oder das USB-Speichergerät entfernt wird.

# **Datenklonen**

Auf einem einzelnen Display festgelegte Menüeinstellungen und Einstellwerte können mithilfe eines USB-Speichermediums auf mehrere Displays kopiert werden.

## **■ Kopierfähige Daten**

Einstellungen und Einstellwerte der Menüs [Bild], [Ton], [Konfiguration], [Position] und [Options]

Unter [Konfiguration] - [Bildeinstellungen] registriertes Benutzerbild

● Die folgenden Daten können nicht kopiert werden. Eine Einstellung muss für jedes Display vorgenommen werden.

[Datum und Uhrzeit]

Einstellung für [Netzwerk-Einstellungen] - [LAN **Einstellungen1** 

Display-ID unter [Options] - [Display ID]

## **■ Unterstützte Geräte**

- ● Handelsübliche USB-Speichermedien werden unterstützt. (Geräte mit Sicherheitsfunktionen werden nicht unterstützt. Die Bedienung ist nicht garantiert.)
- ● USB-Speichermedien, die nicht in FAT16 oder FAT32 formatiert sind, können nicht verwendet werden.
- Es werden USB-Speichermedien mit einer Speicherkapazität von bis zu 32 GB unterstützt.
- ● Es wird lediglich die Konfiguration in einer einzelnen Partition unterstützt.

## **Hinweis**

- Wenn die Displays verschiedene Größen besitzen, kann die Datenklonfunktion nicht genutzt werden. Verwenden Sie Displays mit der gleichen Größe.
- Stellen Sie den Eingang auf eine andere Option als [USB] ein und kopieren Sie die Daten.
- ● [USB data cloning]-Menü kann auch über die Tasten am Hauptgerät angezeigt werden.

Folgen Sie bei der Bedienung den Anweisungen in "Anpassungen bei Optionen" - "Gerät" (siehe Seite 58).

## **Kopieren der Display-Daten auf das USB-Speichermedium**

**1 Stecken Sie das USB-Speichermedium in den USB-Anschluss des Displays der Datenkopierquelle ein.**

Sobald der Bildschirm [Select Copy Type] angezeigt wird, gehen Sie zu Schritt **5**.

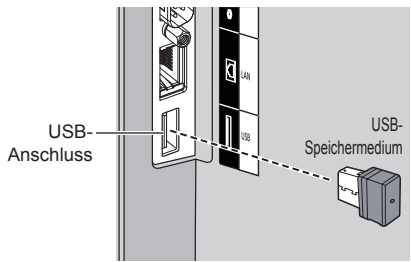

## **Hinweis**

- ● Wenn das USB-Speichermedium, das die Daten zum Kopieren enthält, im eingeschalteten Zustand angeschlossen ist, erscheint die Meldung [Select Copy Type] in Schritt **5**.
- Abhängig von der Art des USB-Speichermediums können umliegende Hindernisse wie beispielsweise eine Rückabdeckung im Weg sein und es kann nicht angeschlossen werden. Verwenden Sie ein handelsübliches Verlängerungskabel oder ein kleineres USB-Speichermedium, das mit diesem Gerät verbunden werden kann.
- ● Wenn nicht auf dem USB-Speichermedium gespeichert oder selbiges nicht ausgelesen werden kann, erscheint eine Fehlermeldung.
- **2 Rufen Sie das Menü [Konfiguration] durch Drücken von <SETUP> auf.**
- **3 Wählen Sie [OSD Sprache] mit und drücken Sie <ENTER> länger als 3 Sekunden.**

Die folgende Anzeige erscheint.

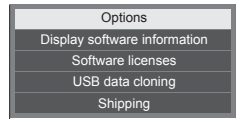

- **4 Wählen Sie [USB data cloning] mit und drücken Sie <ENTER>.**
- **5 Wählen Sie [Display → USB Memory]**  mit **▲ ▼** und drücken Sie <FNTFR>.

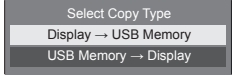

## **6 Wählen Sie [YES] mit und drücken Sie <ENTER>.**

Das Kopieren der Daten auf das USB-Speichermedium beginnt.

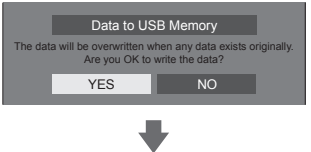

Wenn das Kopieren der Daten beginnt, wird eine Meldung angezeigt, um anzuzeigen, dass die Daten kopiert werden.

Die folgende Meldung wird angezeigt, nachdem die Daten vollständig kopiert wurden.

Data copy finished.

**7 Trennen Sie nach dem Kopieren der Daten das USB-Speichermedium vom USB-Anschluss.**

## **Kopieren der USB-Speicherdaten auf das Display**

**1 Stecken Sie das USB-Speichermedium, auf das die Daten kopiert wurden, in den USB-Anschluss des Displays des Datenkopierziels ein (wie Schritt 1 auf Seite 86).**

Sobald der Bildschirm [Select Copy Type] angezeigt wird, gehen Sie zu Schritt **5**.

**Hinweis**

- Wenn das USB-Speichermedium, das die Daten zum Kopieren enthält, im eingeschalteten Zustand angeschlossen ist, erscheint die Meldung [Select Copy Type] in Schritt **5**.
- **2 Rufen Sie das Menü [Konfiguration] durch Drücken von <SETUP> auf.**
- **3 Wählen Sie [OSD Sprache] mit und drücken Sie <ENTER> länger als 3 Sekunden.**

Die folgende Anzeige erscheint.

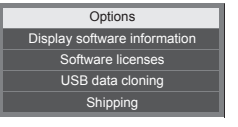

**4 Wählen Sie [USB data cloning] mit und drücken Sie <ENTER>.**

## **5 Wählen Sie [USB Memory → Display]**  mit ▲ ▼ und drücken Sie <ENTER>.

Select Copy Type Display → USB Memory USB Memory → Display

## **6** Wählen Sie [YES] mit ◀▶ und **drücken Sie <ENTER>.**

Das Kopieren der Daten auf das Display beginnt.

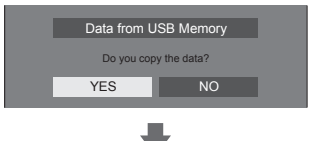

Wenn das Kopieren der Daten beginnt, wird eine Meldung angezeigt, um anzuzeigen, dass die Daten kopiert werden.

Die folgende Meldung wird angezeigt, nachdem die Daten vollständig kopiert wurden.

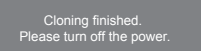

- **7 Trennen Sie nach dem Kopieren der Daten das USB-Speichermedium vom USB-Anschluss.**
- **8 Drücken Sie <Haupt-Ein/ Aus-Schalter>, um das Gerät auszuschalten und schalten Sie es erneut ein.**

Die kopierten Inhalte werden für das Display übernommen.

● Wenn das USB-Speichermedium in Schritt **7** getrennt wird, erscheint die Meldung [Select Copy Type], wenn das Display erneut eingeschaltet wird.

# **ID-Fernbedienungsfunktion**

Sie können die ID der Fernbedienung einstellen, wenn Sie diese Fernbedienung auf einem der verschiedenen Displays benutzen wollen. In Diesem Fall müssen Sie die ID-Nummer der Fernbedienung so einstellen, dass sie mit der ID-Nummer des Displays übereinstimmt, die Sie in [Options]-[Display ID] gemäß der folgenden Schritte eingestellt haben.

#### **Hinweis**

Zur Nutzung dieser Funktion kaufen Sie bitte eine separat erhältliche ID-Fernbedienung.

Objektmodell: N2QAYA000093

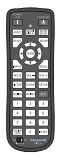

 $\overline{z}$  $\overline{z}$  $\overline{A}$  $\overline{5}$  $\overline{6}$ 8 9 7 **UNCTIO**  $\Omega$ ID SET П

## **ID-Nummer der Fernbedienung festlegen**

## **1 [Controller ID function] auf [On] stellen.**

(siehe Seite 61)

- ● Wenn das Menü [Options] angezeigt wird, können Sie mit der Fernbedienung arbeiten, auch wenn die ID nicht übereinstimmt.
- **2 Den Schalter <ID MODE> der Fernbedienung auf <ON> schalten.**
- **3 Die Fernbedienung auf das Display richten, das mit ihr bedient werden soll, dann <ID SET> drücken.**

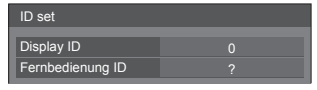

**4 Eine der Zifferntasten <0> ‒ <9> drücken.**

Zum Festlegen der Zehnerstelle.

## **5 Eine der Zifferntasten <0> ‒ <9> drücken.**

Zum Festlegen der Einerstelle.

- ● Die Schritte 3 bis 5 müssen innerhalb von 5 Sekunden ausgeführt werden.
- Sie können eine Nummer im Bereich von 0 100 nehmen.

Beispiel:

- Die ID soll auf "1" gesetzt werden: Nach Schritt 3 auf <0> und dann auf <1> drücken.
- Die ID soll auf "12" gesetzt werden: Nach Schritt 3 auf <1> und dann auf <2> drücken.
- Die ID soll auf "100" gesetzt werden: Nach Schritt 3 auf <1> < $0$ > < $0$ > drücken.

## **Verwerfen der Einstellung der ID-Nummer der Fernbedienung (ID ., 0")**

Der Betrieb ist möglich, auch wenn die ID nicht mit der in [Options]-[Display ID] eingestellten ID übereinstimmt.

## **Länger als 3 Sekunden auf <ID SET> drücken.**

Das hat dieselbe Wirkung wie Drücken auf <ID SET>  $<0>$   $<0>$ .

## **Hinweis**

● Die ID der Fernbedienung kann nicht verwendet werden, wenn [Options]-[Display ID] auf etwas anderes als "0" eingestellt ist und die ID der Fernbedienung nicht identisch mit der [Options]- [Display ID]-Nummer ist. (siehe Seite 61)

# **Zeicheneingabe**

Bei manchen Einstellungen müssen Zeichen eingegeben werden.

Wählen Sie zur Eingabe eines Texts die Zeichen über die Bildschirmtastatur.

Beispiel: Eingabe von Profilnamen ([Speicher sichern])

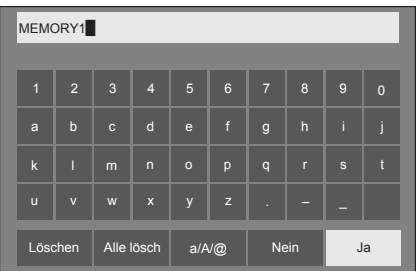

Der Standardprofilname lautet [MEMORY1]; in diesem Beispiel ändern wir ihn zu [MY PICTURE].

1 Wählen Sie [Alle lösch] mit **▲ ▼ ◀ ▶**. **und drücken Sie <ENTER>.**

## MEMORY1

Der gesamte Text wird gelöscht. Wählen Sie zum Löschen einzelner Zeichen [Löschen].

2 Wählen Sie [a / A / @] mit ▲ ▼ **<**▶, und drücken Sie <ENTER>.

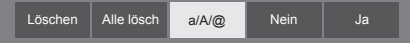

Wechselt die Tastatur zu Großbuchstaben.

Jedes Mal, wenn <ENTER> gedrückt wird, wechselt die Tastatur zwischen Kleinbuchstaben, Großbuchstaben und Sonderzeichen.

**3** Wählen Sie [M] mit ▲ ▼ ◀▶. und **drücken Sie <ENTER>.**

## M

Wiederholen Sie dieses Verfahren, um das nächste Zeichen einzugeben.

4 Wählen Sie die Leertaste mit ▲ ▼ ◀▶, **und drücken Sie <ENTER>.**

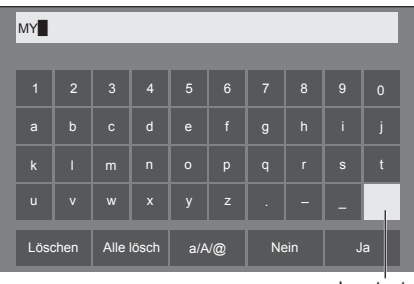

Leertaste

Wählen Sie, wie in Schritt 3 erläutert, die Zeichen, um [PICTURE] einzugeben.

**5 Wählen Sie nach Eingabe des Profilnamens [Ja] mit**  $\blacktriangle \blacktriangledown \blacktriangle \blacktriangleright$  **und drücken Sie <ENTER>.**

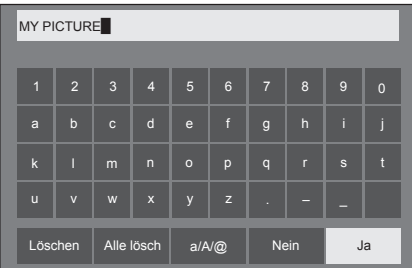

● Wählen Sie zum Verwerfen des Profils ohne Speichern [Nein].

Dieses Gerät kann die in der nachstehenden Tabelle aufgelisteten Videosignale anzeigen.

## **■ Videosignal**

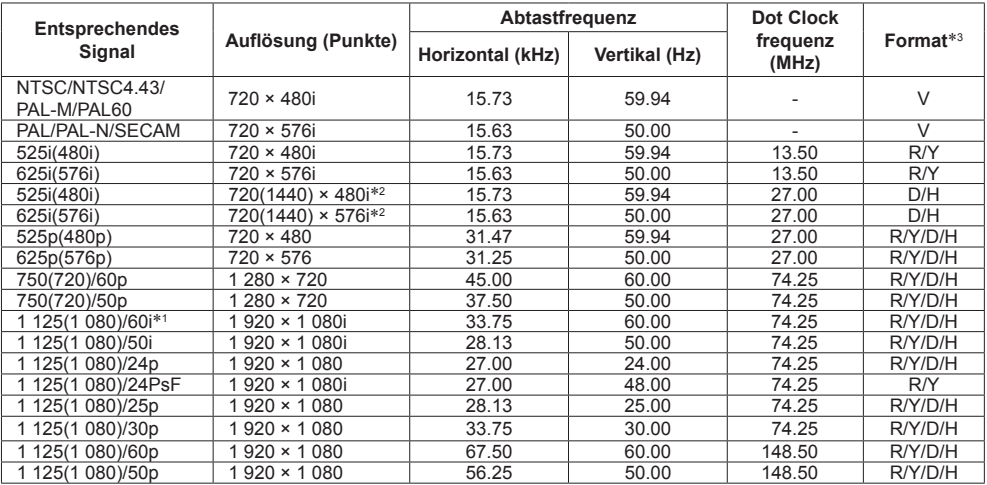

## **■ PC-Signal**

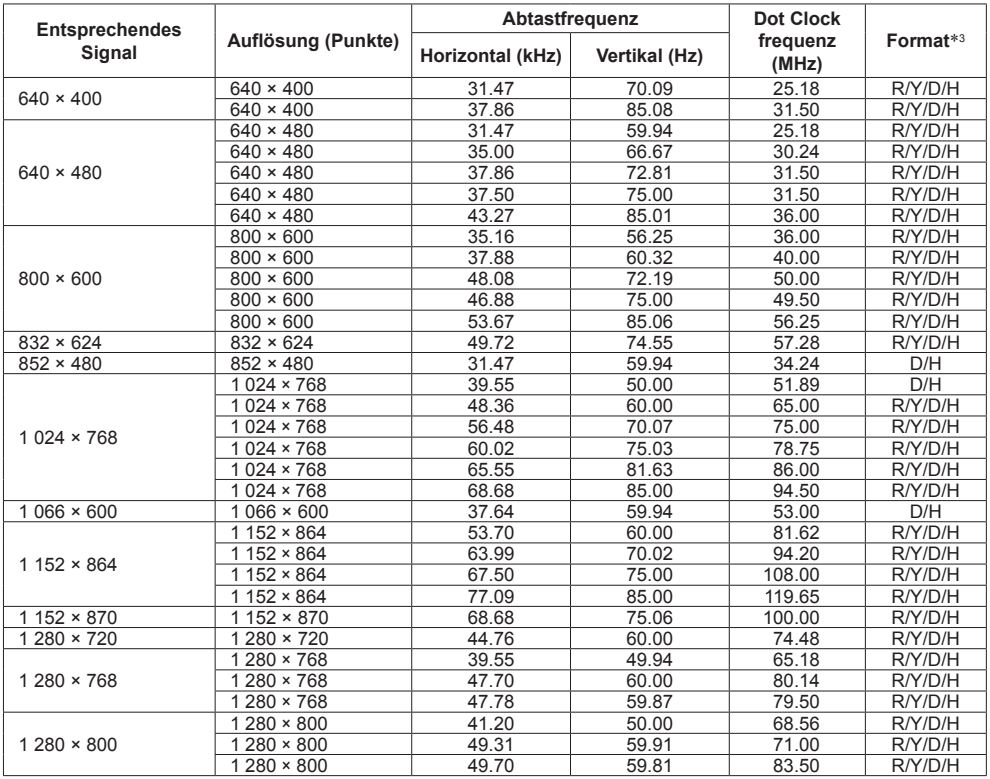

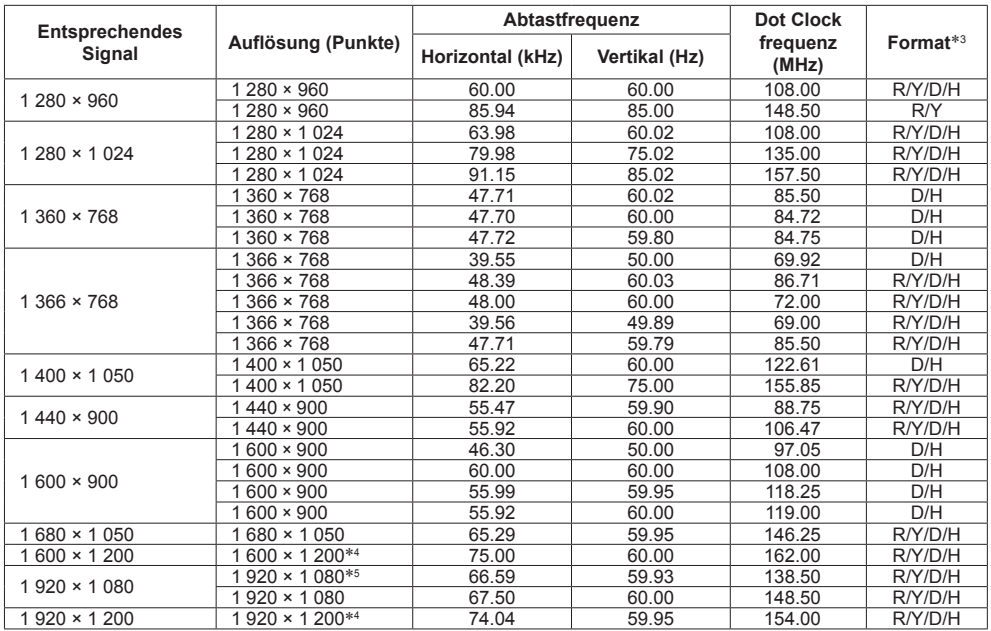

\*1: Wenn das Signal 1 125(1 035)/60i eingegeben wird, wird es als 1 125(1 080)/60i angezeigt.

\*2: Nur Pixel-Wiederholsignal (Pixeltaktfrequenz von 27,0 MHz)

\*3: Signale zum Repräsentieren von Formaten sind wie folgt.

V:Kompositvideo (VIDEO IN)

R:D-Sub RGB (PC IN)

Y:YCBCR/YPBPR (PC IN)

D:DVI-D (DVI-D IN)

H:HDMI (HDMI 1, HDMI 2)

Der analoge Eingang unterstützt onG und onY.

\*4: Angezeigt mit Bildelementen, die im Bildverarbeitungskreislauf ausgedünnt wurden.

\*5: Basierend auf dem Standard VESA CVT-RB (Reduced Blanking).

## **Hinweis**

● Ein automatisch erkanntes Signalformat wird möglicherweise anders angezeigt als das tatsächliche Eingangssignal.

● [ i ] hinter der Anzahl an Auflösungspunkten steht dies für das Interlace-Signal.

● Wenn ein 1 125(1 080)/30PsF- und ein 1 125(1 080)/25PsF-Signal eingegeben werden, werden sie als 1 125(1 080)/60i- und 1 125(1 080)/50i-Signal verarbeitet und dann angezeigt.

# **Lieferzustand**

Folgende Daten können auf die Werkseinstellungen zurückgesetzt werden.

Einstellungen und Einstellwerte der Menüs [Bild], [Ton], [Konfiguration], [Position] und [Options]

Unter [Konfiguration] - [Bildeinstellungen] registriertes Benutzerbild.

- **■ Fernbedienung**
- **1 Um das Menü [Konfiguration] anzuzeigen, auf <SETUP> drücken.**
- **2 Wählen Sie [OSD Sprache] mit und drücken Sie <ENTER> länger als 3 Sekunden.**

Der folgende Bildschirm wird angezeigt.

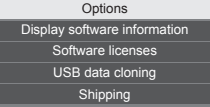

**3 Wählen Sie [Shipping] mit ▲ ▼ und drücken Sie <ENTER>.**

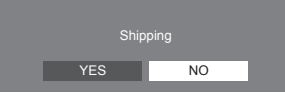

**4** Wählen Sie [YES] mit ◀▶ und **drücken Sie <ENTER>.**

Es wird die Meldung [Shipping ( Wait a moment )] angezeigt.

**5 Wenn die Meldung [Please turn off the power] angezeigt wird, durch Drücken auf <Haupt-Ein/Aus-Schalter> das Gerät ausschalten.**

- **■ Gerät**
- **1 Drücken Sie mehrmals auf <MENU (Gerät)>, damit das Menü [Konfiguration] angezeigt wird.**
- **2 Wählen Sie [Menü-Anzeigedauer] mit und halten Sie dann <ENTER (Gerät)> länger als 5 Sekunden gedrückt.**
- **3 [YES] mit <- (Gerät)> oder <+ (Gerät)> auswählen und dann <ENTER (Gerät)> drücken.**

Es wird die Meldung [Shipping ( Wait a moment )] angezeigt.

**4 Wenn die Meldung [Please turn off the power] angezeigt wird, durch Drücken auf <Haupt-Ein/Aus-Schalter> das Gerät ausschalten.**

**Stellen Sie die Störungsursache anhand einiger einfacher Prüfungen fest, bevor Sie einen Kundendienst anrufen.**

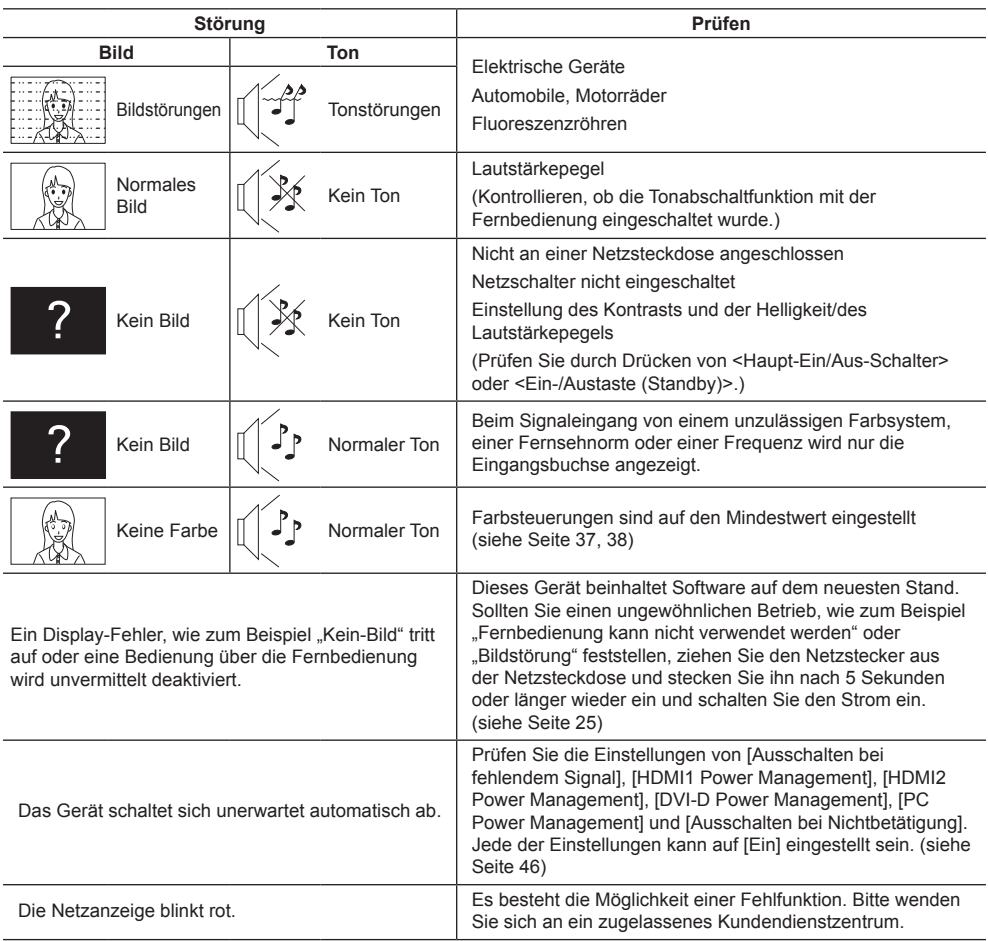

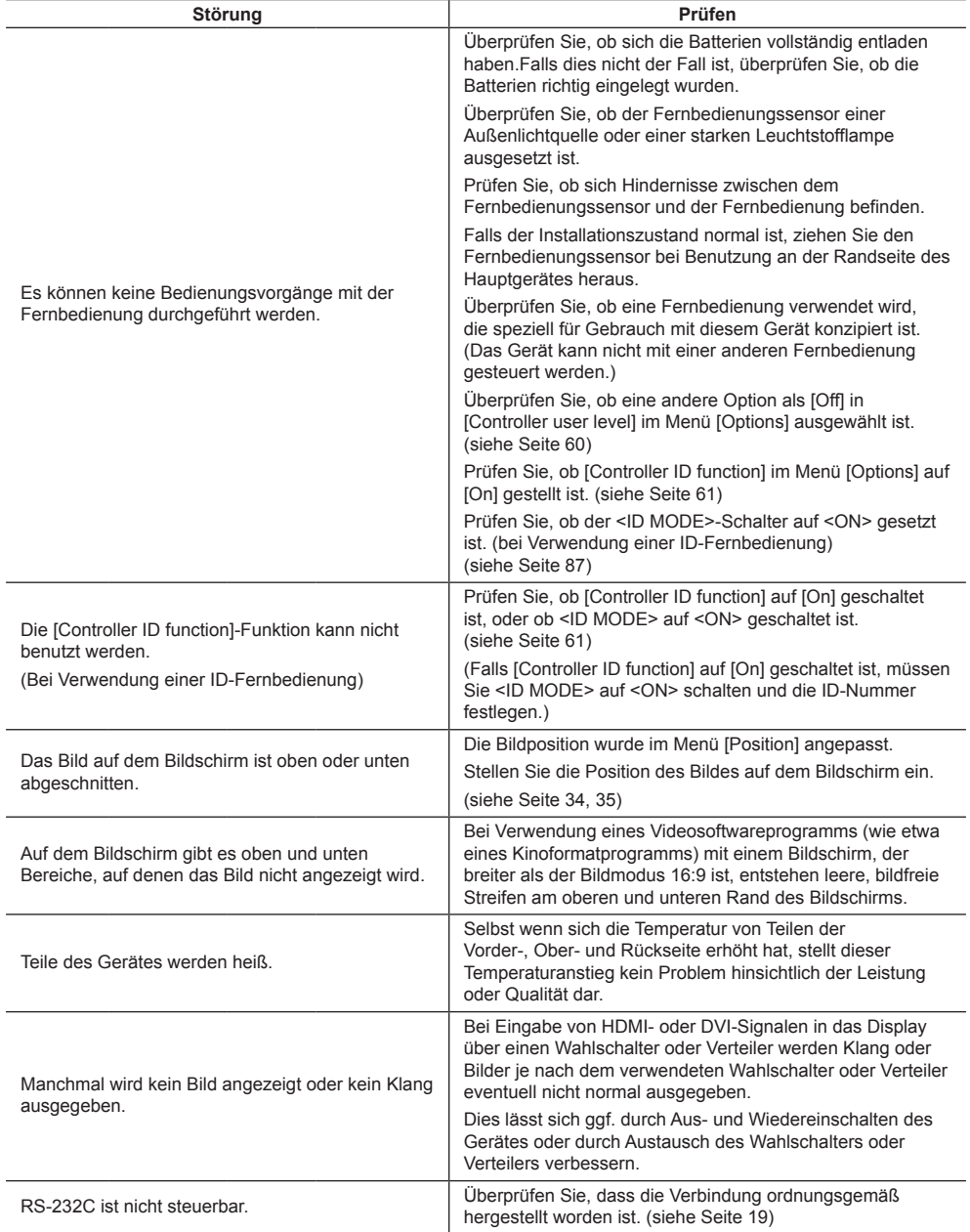

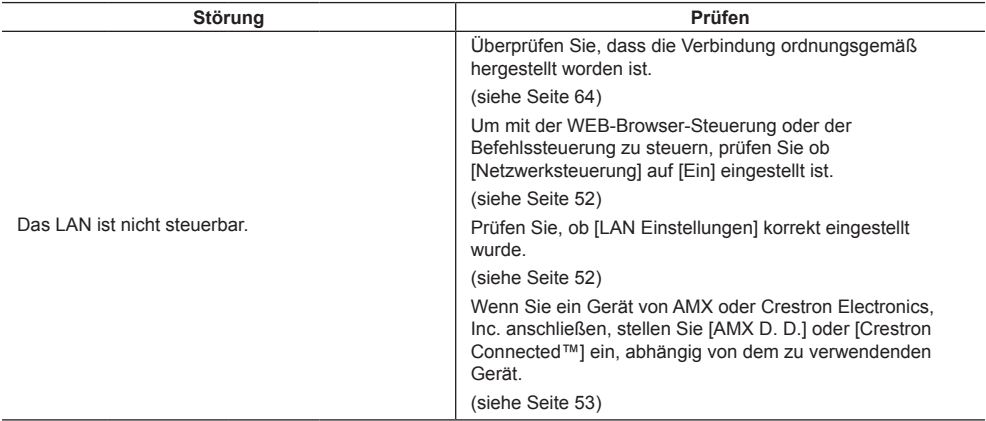

## **LCD-Displaypanel**

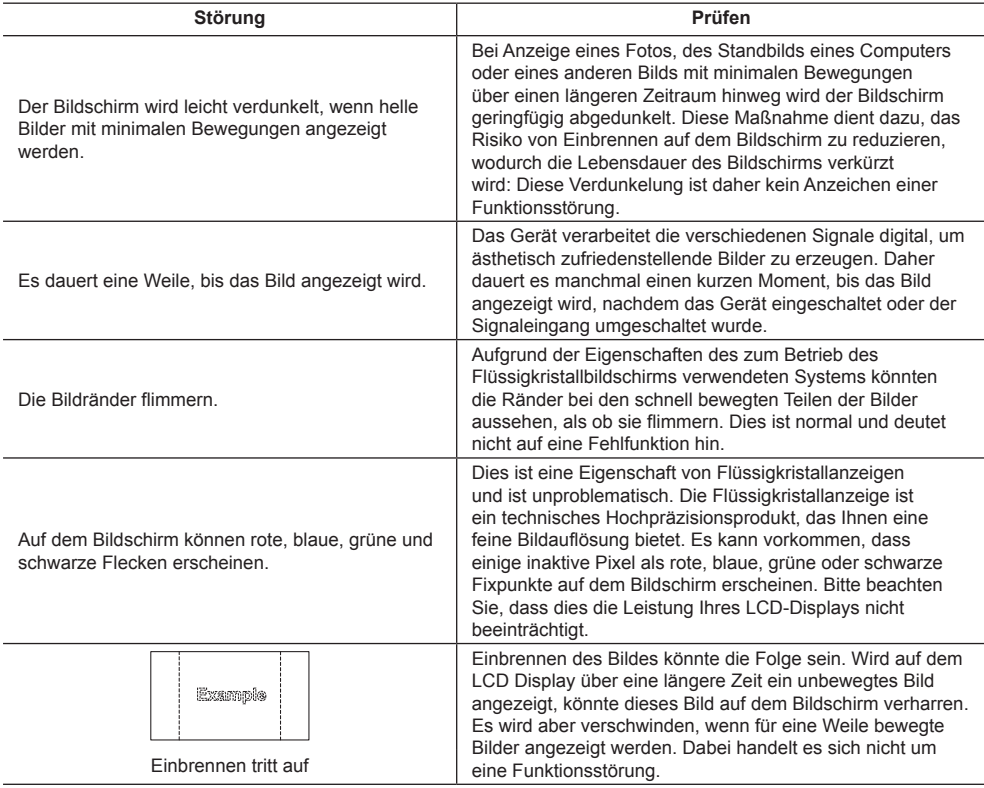

Dieses LCD-Display verwendet ein spezielles Verfahren zur Bildverarbeitung. Daher kann je nach Eingangssignal eine geringfügige Zeitverschiebung zwischen Bild und Ton auftreten. Dies ist jedoch keine Fehlfunktion.

# **Technische Daten**

## **Modell-Nr.**

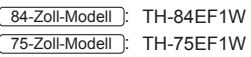

## **Nennaufnahme**

84-Zoll-Modell

535 W

75-Zoll-Modell 285 W

#### **Ausgeschalteter Zustand**

0,3 W

## **Betriebsbereitschaft**

0,5 W

## **LCD-Displaypanel**

84-Zoll-Modell

84-Zoll IPS-Panel (Edge LED Hintergrundbeleuchtung), 16:9 Bildschirmformat

75-Zoll-Modell

75-Zoll IPS-Panel (Edge LED Hintergrundbeleuchtung), 16:9 Bildschirmformat

## **Bildschirmgröße**

84-Zoll-Modell

1 860 mm (B) × 1 046 mm (H) × 2 134 mm (Diagonale) / 73,2" (B) × 41,2" (H) × 84,0" (Diagonale)

75-Zoll-Modell

1 649 mm (B) × 927 mm (H) × 1 892 mm (Diagonale) / 64,9" (B) × 36,5" (H) × 74,5" (Diagonale)

## **Auflösung**

1 920 (Horizontal) × 1 080 (Vertikal)

## **Abmessungen (B × H × T)**

84-Zoll-Modell 1 910 mm × 1 102 mm × 78 mm / 75 2" × 43 4" × 3 1" 75-Zoll-Modell 1 681 mm × 959 mm × 77 mm / 66,2" × 37,8" × 3,0"

## **Gewicht**

84-Zoll-Modell ca. 70 kg / 154 Pfund Netto 75-Zoll-Modell ca. 55 kg / 121 Pfund Netto

## **Netzspannung**

220 ‒ 240 V ~ (220 ‒ 240 V Wechselstrom), 50/60 Hz

## **Betriebsbedingungen**

#### **Temperatur**

 $0 °C - 40 °C (32 °F - 104 °F)^*1$ 

**Feuchtigkeit**

20 % ‒ 80 % (nicht kondensierend)

## **Bedingungen bei Lagerung**

**Temperatur**  $-20 °C - 60 °C$  (-4 °F  $- 140 °F$ )

## **Luftfeuchtigkeit** 20 % ‒ 80 % (nicht kondensierend)

## **Betriebszeit**

16 Stunden/Tag

## **Anschlussbuchsen**

**HDMI 1 HDMI 2**

Typ-A-Anschluss\*2 × 2 Audiosignal: Linear-PCM (Abtastfrequenzen – 48 kHz,

44,1 kHz, 32 kHz)

## **DVI-D IN**

DVI-D 24-Pin × 1: Entspricht DVI Revision 1.0 Inhaltsschutz: Kompatibel mit HDCP 1.1

#### **VIDEO**

Audio/Video 4-polige Minibuchse (M3) × 1 (siehe Seite 18) Video: 1,0 Vp-p (75 Ω) Audio: 0,5 Vrms

#### **PC IN**

Mini-D-SUB 15-polig (mit DDC2B kompatibel) × 1 Y/G:

1,0 Vp-p (75 Ω) (mit Synchronsignal)

0,7 Vp-p (75 Ω) (ohne Synchronsignal) PB/CB/B:

0,7 Vp-p (75 Ω) (ohne Synchronsignal) PR/CR/R:

0,7 Vp-p (75 Ω) (ohne Synchronsignal) HD/VD:

 $1,0 - 5,0$  Vp-p (hochohmig)

#### **AUDIO IN**

Stereo-Minibuchse (M3) × 1, 0,5 Vrms Gemeinsam benutzt mit DVI-D IN und PC IN

#### **AUDIO OUT**

Stereo-Minibuchse (M3) × 1, 0,5 Vrms Ausgang: Variabel (-∞ ‒ 0 dB) (1 kHz 0 dB Eingang, 10 kΩ Belastung)

#### **SERIAL IN**

Anschluss für externe Steuerung D-Sub 9 Pin × 1: RS-232C kompatibel

#### **LAN**

RJ45 × 1:

Für RJ45-Netzwerkverbindungen, kompatibel mit PJLink

Kommunikationsmethode:

RJ45 10BASE-T/100BASE-TX

#### **IR IN**

Stereo-Minibuchse (M3) × 1

#### **IR OUT**

Stereo-Minibuchse (M3) × 1

#### **USB**

USB-Anschluss × 1, TYP A 5 V Gleichspannung / 1 A (USB 3.0 wird nicht unterstützt.)

## **Ton**

#### **Lautsprecher**

15 mm × 25 mm / φ70 mm × 2

## **Audioausgang**

20 W [10 W + 10 W] (10 % THD)

#### **Sender der Fernbedienung**

#### **Stromversorgung**

Gleichstrom 3 V (Batterie (Typ AAA/R03/UM4) × 2)

#### **Reichweite**

Ca. 7 m (22,9 ft)

(wenn direkt vor dem Fernbedienungssensor betrieben)

#### **Gewicht**

Ca. 63 g / 2.22 Unzen (einschließlich Batterien)

#### **Abmessungen (B × H × T)**

44 mm × 105 mm × 20,5 mm /  $1,74" \times 4,14" \times 0,81"$ 

- \*1: Umgebungstemperatur zur Benutzung dieses Gerätes in großen Höhen (1 400 m (4 593 ft) und höher, aber weniger als 2 800 m (9 186 ft) über dem Meeresspiegel): 0°C bis 35°C (32°F bis 95°F)
- \*2: VIERA LINK wird nicht unterstützt.

## **Hinweis**

● Änderungen vorbehalten. Für die Abmessungen und das Masse sind nur Richtwerte angegeben.

Dieses Produkt beinhaltet folgende Software:

- (1) Unabhängig von der oder für die Panasonic Corporation entwickelte Software,
- (2) Software, die Dritten gehört, und der Panasonic Corporation lizenziert wurde,
- (3) Software, die unter der GNU General Public License, Version 2.0 (GPL V2.0), lizenziert ist,
- (4) Software, die unter der GNU LESSER General Public License, Version 2.1 (LGPL V2.1), lizenziert ist, und/oder
- (5) Open-Source-Software, bei der es sich nicht um unter der GPL V2.0 und/oder LGPL V2.1 lizenzierte Software handelt.

Die als (3) - (5) kategorisierten Softwares sind in der Hoffnung vertrieben, dass sie von Nutzen sein werden, jedoch OHNE JEGLICHE GARANTIE, auch ohne die implizite Gewährleistung der MARKTFÄHIGKEIT oder EIGNUNG FÜR EINEN BESTIMMTEN ZWECK. Nähere Angaben finden Sie in den angezeigten Lizenzbedingungen, indem Sie [Software licenses] auswählen, der angegebenen Vorgehensweise im [Einstellungen] Menü dieses Produkts folgend.

Mindestens drei (3) Jahre ab Lieferdatum dieses Produktes stellt Panasonic jeglichen Dritten, die uns über die nachstehend angegebenen Kontaktdaten kontaktieren, gegen eine Gebühr, die unsere Kosten zur physischen Verbreitung des Quelltextes nicht übersteigt, eine vollständige maschinenlesbare Kopie des entsprechenden Quelltextes sowie den zugehörigen Urheberrechtshinweis zur Verfügung, der durch GPL V2.0, LGPL V2.1 oder andere Lizenzen mit einer entsprechenden Verpflichtung abgedeckt wird.

Kontaktinformationen:

oss-cd-request@gg.jp.panasonic.com

## **Hinweis zu AVC/VC-1/MPEG-4**

Dieses Produkt ist unter der AVC Patent Portfolio License, VC-1 Patent Portfolio License und MPEG-4 Visual Patent Portfolio License für die persönliche Benutzung eines Kunden oder andere Einsätze, bei denen keine Vergütung erzielt wird, zur (i) Verschlüsselung von Videos in Übereinstimmung mit dem AVC-, VC-1- und MPEG-4 Visual-Standard ("AVC/VC-1/MPEG-4 Video") und/oder (ii) zur Entschlüsselung von AVC/VC-1/MPEG-4-Videos, die von einen Kunden im Rahmen einer persönlichen Aktivität verschlüsselt wurden und/oder von einem Videoanbieter stammen, der AVC/VC-1/MPEG4-Videos lizenziert anbieten darf, lizenziert. Für jegliche andere Nutzung wird keine Lizenz gewährt oder impliziert. Weitere Informationen erhalten Sie von MPEG LA, LLC. Siehe http://www.mpegla. com.

# **Entsorgung von Altgeräten und Batterien Nur für die Europäische Union und Länder mit Recyclingsystemen**

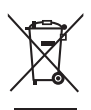

Dieses Symbol, auf den Produkten, der Verpackung und/oder den Begleitdokumenten, bedeutet, dass gebrauchte elektrische und elektronische Produkte sowie Batterien nicht in den allgemeinen Hausmüll gegeben werden dürfen.

Bitte führen Sie alte Produkte und verbrauchte Batterien zur Behandlung, Aufarbeitung bzw. zum Recycling gemäß den gesetzlichen Bestimmungen den zuständigen Sammelpunkten zu. Endnutzer sind in Deutschland gesetzlich zur Rückgabe von Altbatterien an einer geeigneten Annahmestelle verpflichtet. Batterien können im Handelsgeschäft unentgeltlich zurückgegeben

werden. Indem Sie diese Produkte und Batterien ordnungsgemäß entsorgen, helfen Sie dabei, wertvolle Ressourcen zu schützen und eventuelle negative Auswirkungen auf die menschliche Gesundheit und die Umwelt zu vermeiden.

Für mehr Informationen zu Sammlung und Recycling, wenden Sie sich bitte an Ihren örtlichen Abfallentsorgungsdienstleister.

Gemäß Landesvorschriften können wegen nicht ordnungsgemäßer Entsorgung dieses Abfalls Strafgelder verhängt werden.

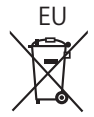

# EU **Hinweis für das Batteriesymbol (Symbol unten)**

Dieses Symbol kann in Kombination mit einem chemischen Symbol abgebildet sein. In diesem Fall erfolgt dieses auf Grund der Anforderungen derjenigen Richtlinien, die für die betreffende Chemikalie erlassen wurden.

#### **Informationen zur Entsorgung in Ländern außerhalb der Europäischen Union**

Diese Symbole gelten nur innerhalb der Europäischen Union. Wenn Sie solche Gegenstände entsorgen möchten, erfragen Sie bitte bei den örtlichen Behörden oder Ihrem Händler, welches die ordnungsgemäße Entsorgungsmethode ist.

## **Modell- und Seriennummer**

Die Modellnummer und die Seriennummer sind auf der hinteren Abdeckung angegeben. Tragen Sie die Seriennummer in den nachstehenden Freiraum ein und bewahren Sie die Anleitung zusammen mit der Einkaufsquittung für den Fall eines Diebstahls oder Verlusts oder falls Sie eine Garantieleistung in Anspruch nehmen wollen sorgfältig auf.

**Modellnummer Seriennumer**

Panasonic Testing Centre

Panasonic Service Europe, eine Abteilung von Panasonic Marketing Europe GmbH Winsbergring 15, 22525 Hamburg, Bundesrepublik Deutschland

# **Panasonic Corporation**

Web Site: http://panasonic.com

Deutsch